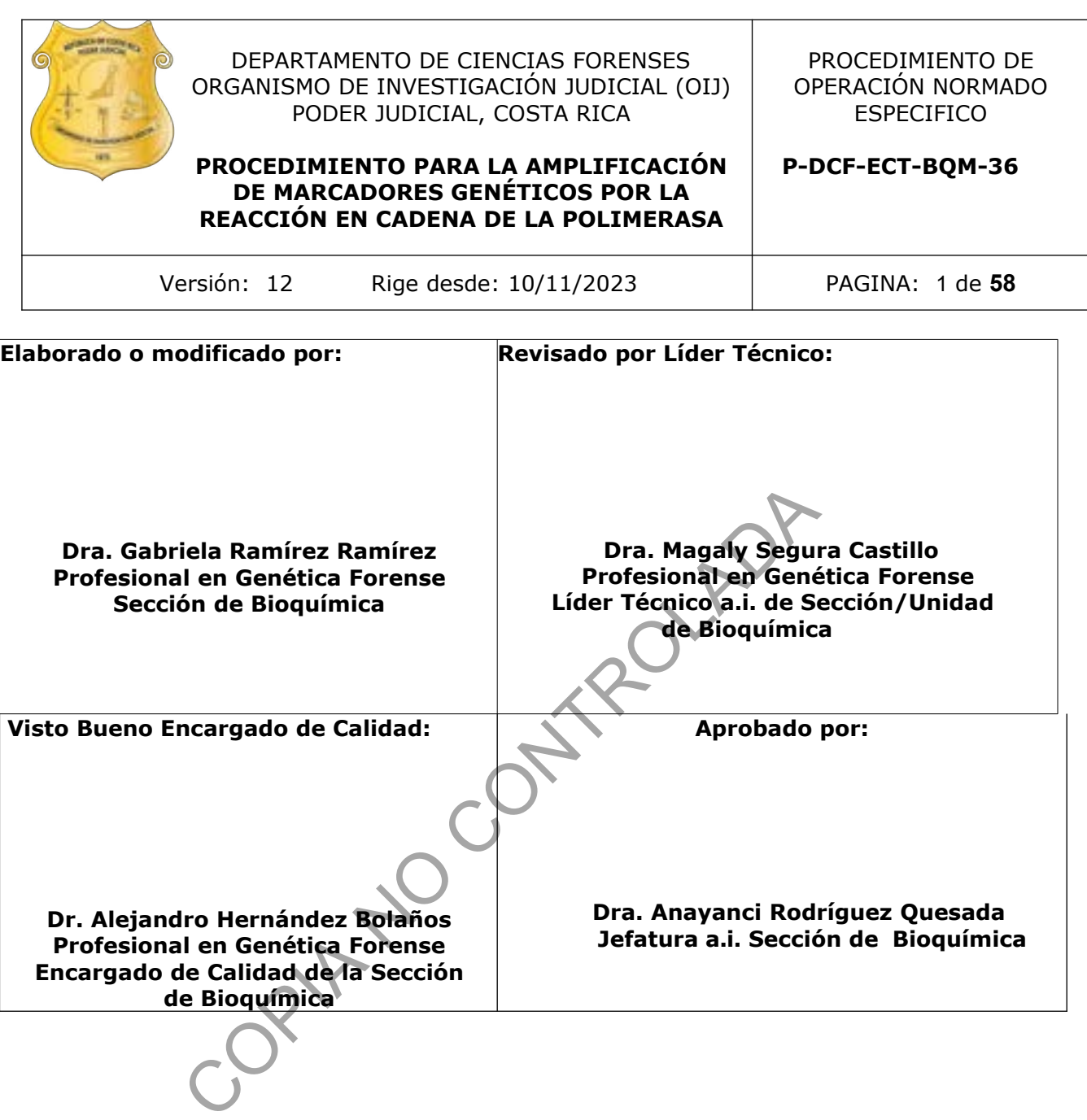

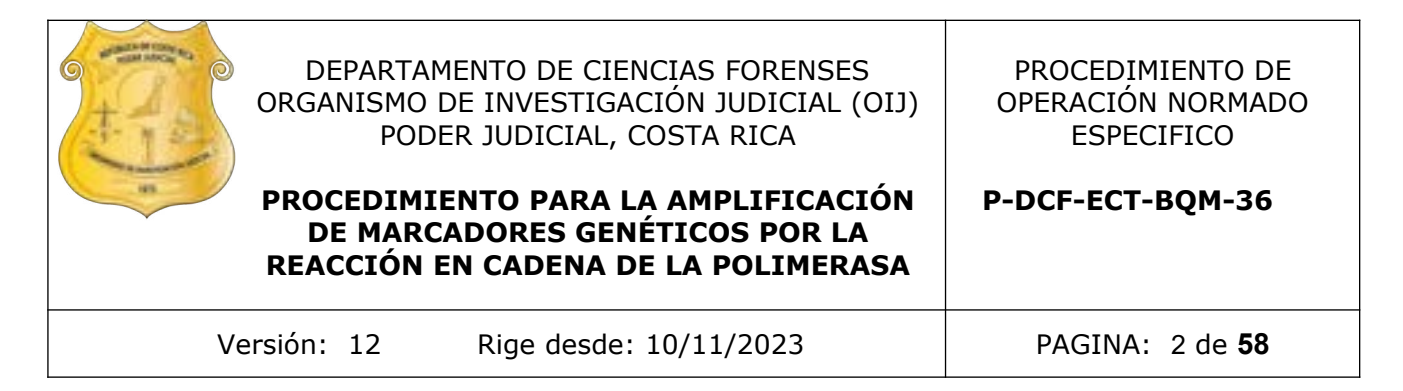

## **CONTROL DE CAMBIOS A LA DOCUMENTACIÓN**

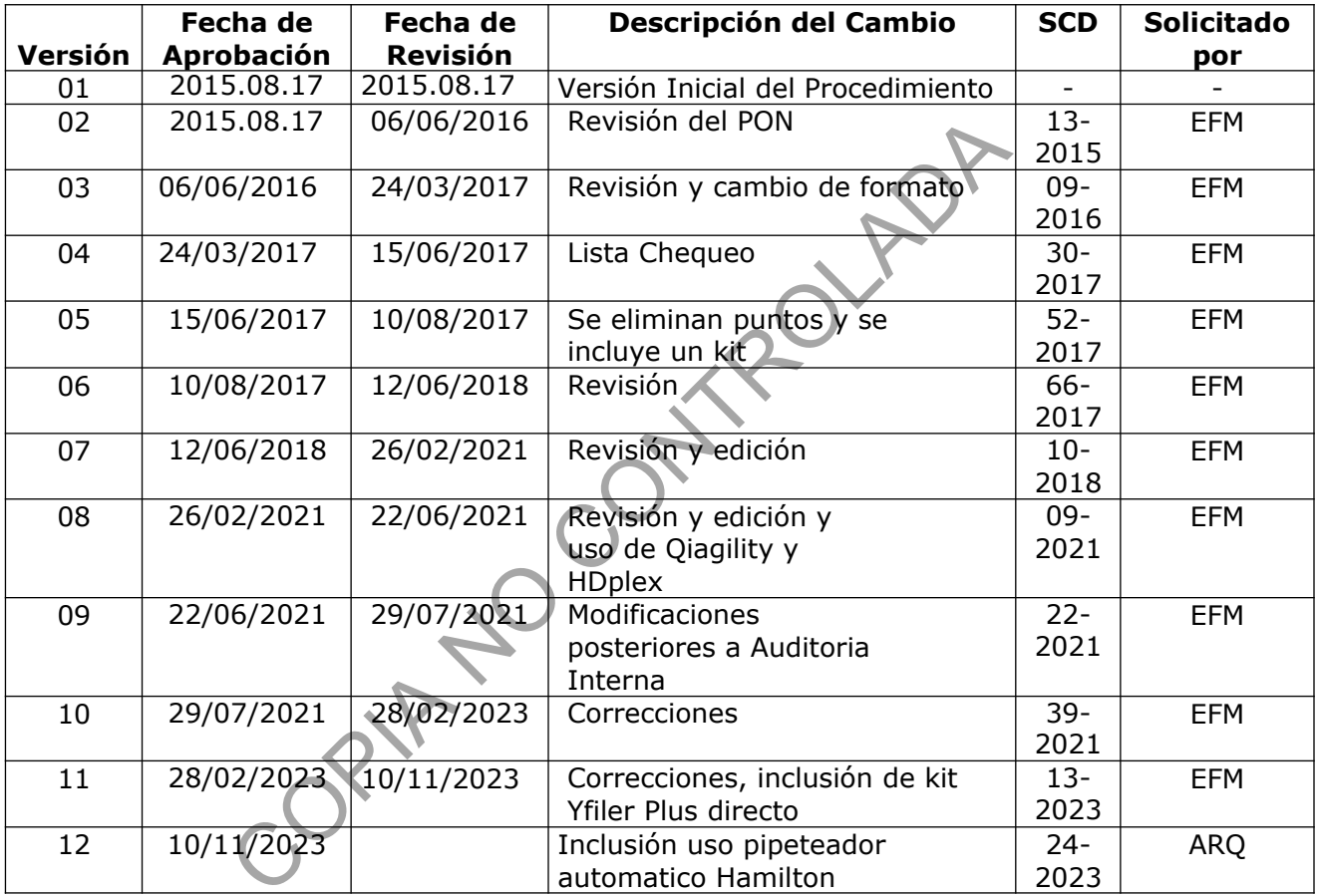

#### **ESTE PROCEDIMIENTO ES UN DOCUMENTO CONFIDENCIAL PARA USO INTERNO DEL DEPARTAMENTO DE CIENCIAS FORENSES SE PROHÍBE CUALQUIER REPRODUCCIÓN QUE NO SEA PARA ESTE FIN**

**La versión oficial digital es la que se mantiene en la ubicación que la Unidad de Gestión de Calidad defina. La versión oficial impresa es la que se encuentra en la Unidad de Gestión de Calidad. Cualquier otro documento impreso o digital será considerado como copia no controlada** 

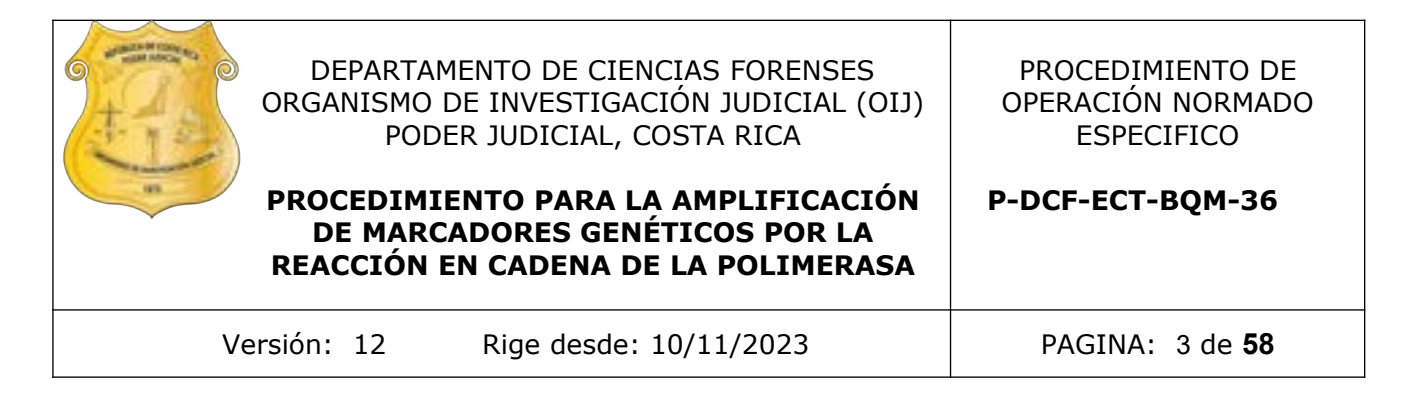

## **1 Objetivo:**

El objetivo de este PON es establecer la metodología para amplificar un fragmento de ADN mediante imprimadores, iniciadores o primers escogidos y aceptados y validados por la comunidad forense internacional a fin de lograr un perfil genético de un individuo o indicio y compararla con muestras de referencia.

## **2 Alcance:**

Este PON se utiliza para amplificar ADN nuclear, Haplotipo de Cromosoma Y o Haplotipo de Cromosoma X, extraído de las muestras de casos penales y de paternidad.

## **3 Referencias**:

- Applied Biosystems. GlobalFiler PCR Amplification Kit. User's guide, 2015.
- Applied Biosystems. GlobalFiler Express PCR Amplification Kit. User's guide, 2014.
- Applied Biosystems. YFiler Plus PCR Amplification Kit. User's guide, 2014.
- Armed Forces DNA Identification Laboratory. Laboratory Cleaning and Decontamination. 1994.
- Budowle B., Baechtel F., Comey F.S. and Catherine T. 1992. Some considerations for use of AmpliFLPs for identity testing. In: Advances in Forensic Haemogenetics 4. pp. 11- 17. icio y compararla con muestras de referencia.<br>
utiliza para amplificar ADN nuclear, Haplotipo de Cre<br>
Cromosoma X, extraído de las muestras de casos<br>
as:<br>
Biosystems. GlobalFiler PCR Amplification Kit. User's guide<br>
Biosys
- Butler, J., Forensic DNA Typing. Academic Press, 49-50, 2011.
- COASTAL HEALTHCARE. Bloodborne Pathogens. Virginia Beach, Va. USA, 1992.
- Informe de validación 006-BQM-2017. Sección de Bioquímica, DCF, 2017
- Informe de validación 004-BQM-2020. Sección de Bioquímica, DCF, 2020
- Innes, M.A., Proc. Natl. Acad. Sci. USA 85. 9436, 1988.
- Investigator Argus X-12 Handbook. QIAGEN. June 2013.
- Lawyer, F.C et all. 1989. Biol. Chem., 264, 6427.
- Manual de usuario de QIAgility, 2013. QIAGEN
- NRC. The Evaluation of Forensic DNA Evidence. pp: 82-84. Washington, D.C. National Academy Press. 1996.
- Promega. Technical Manual. PowerPlex CS7 System, 2010.
- Promega. Technical Manual. PowerPlex Fusion System, 2016.

DEPARTAMENTO DE CIENCIAS FORENSES ORGANISMO DE INVESTIGACIÓN JUDICIAL (OIJ) PODER JUDICIAL, COSTA RICA **PROCEDIMIENTO PARA LA AMPLIFICACIÓN** PROCEDIMIENTO DE OPERACIÓN NORMADO ESPECIFICO **P-DCF-ECT-BQM-36**

# **DE MARCADORES GENÉTICOS POR LA REACCIÓN EN CADENA DE LA POLIMERASA**

Versión: 12 Rige desde: 10/11/2023 PAGINA: 4 de **58**

- Qiagen Hdplex Handbook, QIAGEN, November 2012
- Saiki, R.K., et all. 1985. Science, 230, 1350, 1985.
- SWGDAM. Guidelines for Quality Assurance Program for DNA Analysis. Volume22, Number 2, pp:27. April 1995.
- Sambrook, Fritsch Maniatis. Molecular Cleaning. A Laboratory Manual, Second Edition, 1989. Cold spring.

## **4 Equipos y Materiales:**

- Agitador tipo vortex o similar.
- Autoclave Modelo Rexall S3W-A capaz de generar 121 °C y 1,2 Kg/cm<sup>3</sup> de presión o similar.
- Balanza semi-analítica Mettler Toledo Mod PB3002-S 3100,00  $\pm$  0,01 g o similar.
- $\bullet$  Balón aforado de 1 litro. $*$
- Beaker de 500 y 1000 mL de plástico o vidrio Pyrex.
- Bolsa de polietileno de alta densidad Fisherbrand, tamaño 8,5 x 11 cm o similar para desechar guantes y material contaminado con fluidos biológicos.
- Botellas de vidrio transparentes de  $0.5 L y 1 L.*$
- Cabina estéril con luz ultravioleta de 254 nm o Cámara de flujo laminar.
- Cobertor para gradilla de microtubos de reacción MicroAmp (Perkin Elmer) o similar. Materiales:<br>
Tripo vortex o similar.<br>
Tripo vortex o similar.<br>
Tripo vortex o similar.<br>
Ne Modelo Rexall S3W-A capaz de Generar 121 ºC y 1<br>
o similar.<br>
Semi-analítica Mettler Toledo Mod PB3002-S 3100,00 ± 0,<br>
forado de 1
- Congelador con temperatura cercana a los -20 ºC. (rango -18 a -23º C)
- Escarchadora.
- Formulario: "Registro de Condiciones de Temperatura de un equipo de congelación."
- Formulario: "Registro de Condiciones de Temperatura de un equipo de refrigeración."
- Formulario: Lista de Verificación Procedimiento Amplificación y Post Amplificación de Marcadores Genéticos por PCR: Sección de Bioquímica
- Gabacha desechable o Gabacha limpia.
- Gradillas para microtubos de reacción MicroAmp (Perkin Elmer) o similar. \*

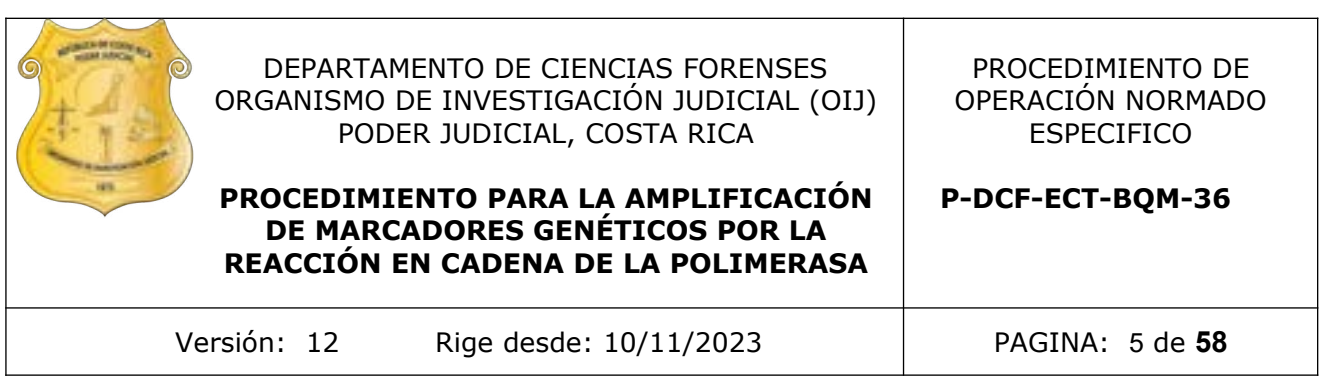

- Guantes desechables.
- Hielera con hielo en escarcha.
- Manual de usuario Hamilton, modelo MicroLAB<sup>®</sup> NIMBUS, Applied Biosystems.
- Mascarilla o cubrebocas desechable.
- Micropipetas automáticas de volumen ajustable \*\*
- pH-metro. (rango de  $0$  a  $14 + (-0.01$  pH)
- Pipeteador automático QIAgen, modelo QIAgility
- Pipeteador automático Hamilton, modelo Microlab® Nimbus
- Placas ópticas de 96 pozos, "MicroAmp Optical 96-Well Reaction Plate", Applied Biosystem, ref N8010560 o similar.
- Probetas de plástico o de vidrio Pirex. \*
- Puntas para micropipeteadores de 10uL, 200uL, 1000uL nuevas y estériles.
- Puntas conductivas nuevas (QIAgility, Nimbus o similar)
- Recipientes de material plástico rígido (polietileno o polipropileno), impermeable y resistente a la perforación, golpes o caídas, provistos preferiblemente de un sistema que impida extraer los objetos desechados, preferiblemente de color rojo e identificados con una etiqueta visible con la palabra "punzocortantes" acompañada del símbolo de biopeligrosidad. betas automáticas de volumen ajustable \*\*<br>
rro. (rango de 0 a 14 +/- 0.01 pH)<br>
dor automático QIAgen, modelo QIAgility<br>
dor automático Hamilton, modelo Microlap<sup>6</sup> Wimbus<br>
ópticas de 96 pozos, "MicroAmp Optical 96-Well Re<br>
- Refrigerador con temperatura cercana a los 4 ºC. (rango 2 a 8 ºC)
- Tarjetas de papel de filtro, "Stain cards", "BioScience" o "FTA cards" o similares nuevas, estériles y sobres manila #1.
- Termociclador Proflex Applied Biosystems o similar.
- Termociclador Veriti Applied Biosystems o similar.
- Toallas "Kimwipes."
- Tubos de microcentrífuga de 1,5 mL y 0,5 mL nuevos y estériles.
- Tubos de reacción para PCR 0,2 mL nuevos y estériles MicroAmp Perkin Elmer) o similar.

**Nota 1:** Las puntas para micropipetas y los tubos para microcentrífuga deben ser nuevos y autoclavados.

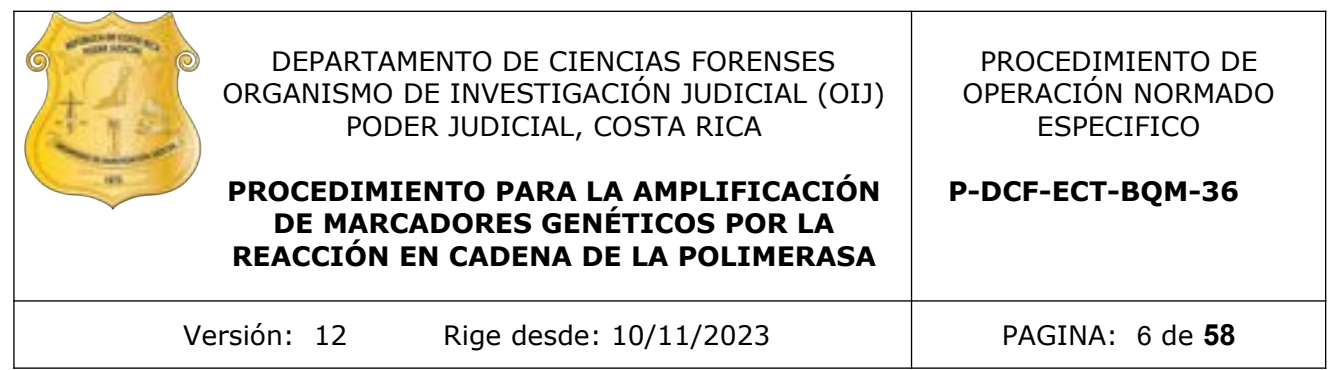

\* Utilice detergente Terg-A-Zyme al 1 %, para lavar materiales reutilizables, enjuague con agua de tubo eliminando rastros del jabón y enjuague tres veces con agua de tubo y una vez con agua tipo Milli-Q o similar, seque y prepare para autoclavar. (Ver: Procedimiento para la esterilización de material mediante autoclavado)

\*\* Limpie la parte externa de las micropipetas con toallas suave desechables "Kimwipes" o similar, impregnada con DNA Away o similar y/o etanol de 70% o superior y deje secar a temperatura ambiente. parte externa de las micropipetas con toallas suavesimilar, impregnada con DNA Away o similar y/o etar<br>
secar a temperatura ambiente.<br> **y Materiales de Referencia:**<br>
po Milli-Q o similar estéril (ver: Procedimiento para la

## **5 Reactivos y Materiales de Referencia:**

- Agua tipo Milli-Q o similar estéril (ver: Procedimiento para la esterilización de material mediante autoclavado)
- Agua tipo Milli-Q o similar
- Agua de tubo.
- AmpSolution Reagent 5X (Promega). Este reactivo ya viene preparado.
- Buffer TE. (10mM Tris, 0,1 mM EDTA, pH 8) (se adquiere comercialmente)
- Controles positivos de amplificación: K9947A, DNA Control 007 y 2800M
- Control positivo de extracción (muestra tipeada previamente), de una persona que no participe en el análisis.
- Descontaminante de ADN y ARNnasas, DNA Away Cat 7010 o similar.
- Detergente Terg-A-Zyme, Marca Alconox o similar (Ver Anexo Número 1)
- EDTA 0,5 M, pH 8, (Ver Anexo Número 01)
- Etanol al 70% , grado comercial.
- Etanol al 95% grado comercial.
- Hielo en escarcha.
- **Investigator HDPlex (Qiagen):**

Amelogenina, D7S1517, D3S1744, D12S391, D2S1360, D6S474, D4S2366, D8S1132, D5S2500, D18S51, D21S2055, D10S2325, SE33.

- **Investigator Argus-X-12 (Qiagen):** DXS7132, DXS7423, DXS8378, DXS10074, DXS10079, DXS10101, DXS10103, DXS10134, DXS10135, DXS10146, DXS10148, y HPRTB.
- **PowerPlex CS7 System. (CS7) (Promega):**

LPL, F13B, FESFPS, F13A01, Penta D, Penta C, Penta E.

 **Yfiler Plus, Yfiler Plus direct. (Applied Biosystem) (\*):** DYS576, DYS389 I y II, DYS635, DYS627, DYS460, DYS458, DYS19, YGATAH4, DYS448, DYS391, DYS456, DYS390, DYS438, DYS392,

P-DCF-GCG-JEF-001-R3, Versión 01 Emitido y Aprobado por Unidad de Gestión de Calidad

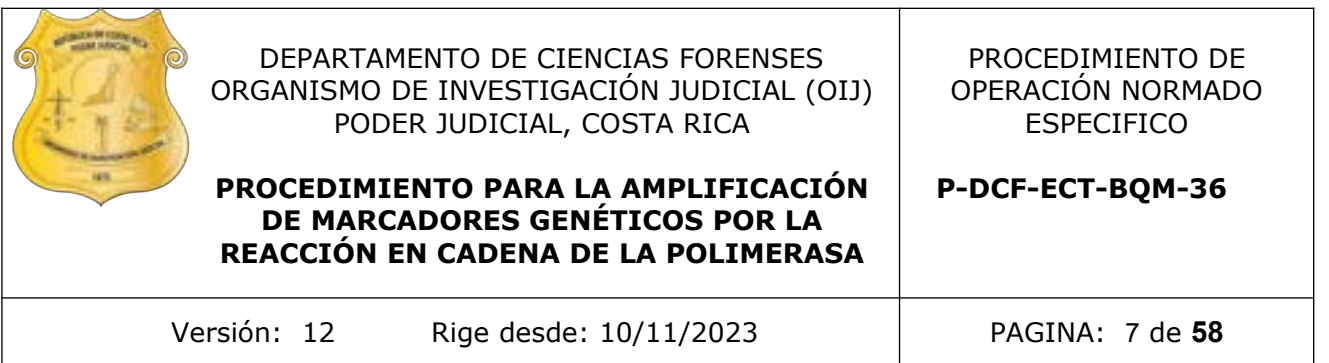

DYS518, DYS570, DYS437, DYS385, DYS449, DYS393, DYS439, DYS481, DYF378S1, DYS533.

## **GlobalFiler, GlobalFiler Express. (Applied Biosystem) (\*):**

D3S1358, vWA, D16S539, CFS1P0, TPOX, Y Indel, AMELOGENINA, D8S1179, D21S11, D18S51, DYS391, D2S441, D19S433, TH01, FGA, D22S1045, D5S818, D13S317, D7S820, SE33, D10S1248, D1S1656, DS12S391, D2S1338.

## **PowerPlex Fusion. (Promega):**

AMELOGENINA, D3S1358, D1S1656, D2S441, D10S1248, D13S317, Penta E, D16S539, D18S51, D2S1338, CFS1P0, Penta D, TH01, vWA, D21S11, D7S820, D5S818, TPOX, DYS391, D8S1179, DS12S391, D19S433, FGA, D22S1045.

(\*) Reactivos críticos. Ver el punto 7.3.3 Reactivos y suministros críticos del PROCEDIMIENTO DE GESTIÓN DE CASOS E INTERPRETACIÓN DE RESULTADOS, UNIDAD DE GENÉTICA FORENSE, SECCIÓN DE BIOQUÍMICA, para referirse al proceso de verificación intermedia y de prueba de nuevos lotes de reactivos. The Control of Control of Control of Control of Control of Control of Control of Control of Control of Control of Control of Control of Control of Control of Control of Control of Control of Control of Control of Control o

## **6 Condiciones Ambientales:**

El procedimiento de montaje de la amplificación debe realizarse en la zona designada para "Montaje de PCR" de la Unidad de Genética Forense.

Los refrigeradores deben mantener temperaturas entre 2 a 8º C +/- 2º C y los congeladores entre -15 a -25º C +/- 2º C.

La temperatura del congelador y/o refrigerador debe ser registrada al menos una vez al día y debe registrarse en el Formulario: "Registro de Condiciones de Temperatura de equipos de congelación" y/o "Registro de Condiciones de Temperatura de equipos de refrigeración".

## **7 Procedimiento:**

## **7.1 Montaje de la prueba:**

**Nota 2:** Se debe completar el "Formulario: Lista de Verificación Procedimiento Amplificación y Post Amplificación de Marcadores Genéticos por PCR: Sección de Bioquímica" como verificación del seguimiento del procedimiento establecido.

- **7.1.1** Asegúrese, antes de comenzar a trabajar de que haya suficiente material limpio y autoclavado (puntas, tubos para PCR, gradillas, cobertor para gradilla, etc).
- **7.1.2** Utilizar guantes desechables y gabacha desechable. No se debe ingresar en el área de pre amplificación (montaje de PCR y/o recorte de muestras) con una gabacha que hubiera utilizado mientras manipulaba producto amplificado en el área de electroforesis.

**Nota 3:** Las gabachas que se utilizan en la zona de pre amplificación son de diferente color a las utilizadas en la zona de electroforesis (post amplificación), esto para evitar

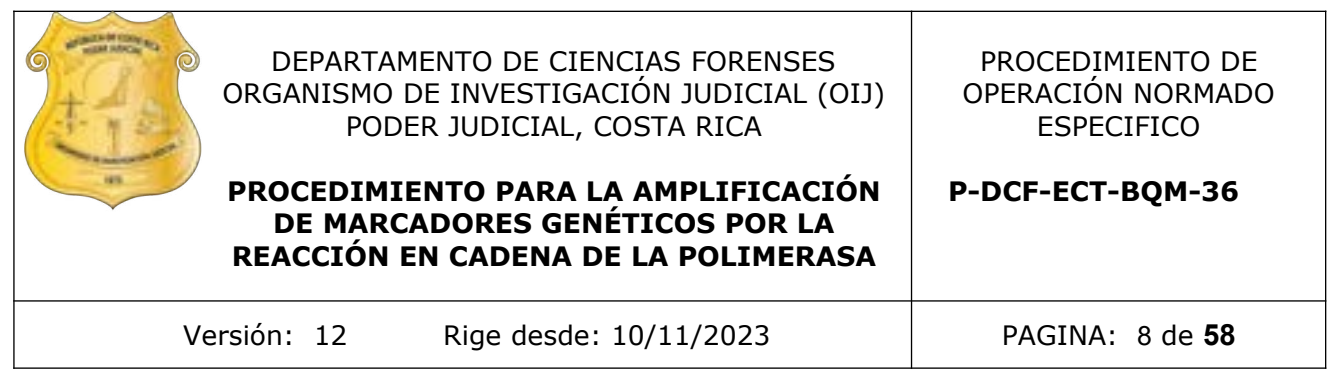

posibles contaminaciones entre áreas. En caso UNICO de no contar con gabachas desechables se utilizaran gabachas limpias debidamente rotuladas.

- **7.1.3** Limpiar con DNA Away o similar y/o etanol de 70% la cámara estéril o de flujo laminar que se va a utilizar. Limpiar las micropipetas que se van a utilizar con DNA Away o similar y/o etanol de 70% e introducirlas a la cámara estéril o de flujo laminar. Coloque el material a utilizar (guantes, puntas, cobertores de placas, placas, tubos de PCR, gradillas y pipetas) dentro de la cámara de bioseguridad). Irradiar la cámara estéril o de flujo laminar con luz ultravioleta de 15-30 minutos.
- **7.1.4** En caso de continuar con el proceso de amplificación utilizando el pipeteador automatizado QIAgility ver anexo N.º 2, y en el caso de utilizar el pipeteador automático Hamilton ver el anexo N.º 3. Recordar que se debe irradiar con luz ultravioleta el área de trabajo y el material dentro del equipo según las instrucciones del anexo.
- **7.1.5** Limpiar la mesa de trabajo de los cubículos de montaje de PCR con DNA Away o similar y/o etanol de 70% cada vez que va a hacer un montaje.

**Nota 4:** El material usado en amplificaciones puntas, tubos de reacción y restos de muestras amplificadas deben ser desechados en recipientes de material plástico rígido (polietileno o polipropileno), impermeable y resistente a la perforación, golpes o caídas, provistos preferiblemente de un sistema que impida extraer los objetos desechados, preferiblemente de color rojo e identificados con una etiqueta visible con la palabra "punzocortantes" acompañada del símbolo de biopeligrosidad. Los guantes deben ser desechados en bolsas de polietileno para material bioinfeccioso. minar concerta en mercano en el mercano de PCR, gradillas y pipetas) dentro de<br>placas, tubos de PCR, gradillas y pipetas) dentro de<br>iridad). Irradiar la cámara estéril o de flujo laminar con l<br>00 minutos.<br>por en continuar

- **7.1.6** Nunca lleve material amplificado a la zona de pre-amplificación como es el área de extracción de ADN o montaje de PCR (cuartos de extracción y cuartos de PCR)
- **7.1.7** Los controles que se deben montar cada vez que se realice una amplificación son:
	- **Control positivo de PCR (de amplificación)**: aportado por el fabricante del kit (K9947, DNA Control 007, 2800M o similar).
	- **Control negativo de PCR (de amplificación):** es un control que lleva todos los reactivos de la amplificación excepto la muestra de ADN.
	- **Control negativo de extracción:** es un control que se incluye cuando se realiza la extracción de las muestras y que contiene solamente los reactivos que se usaron en dicha extracción. Cuando se realiza PCR directa, se recortará un trozo de 1,2 mm o similar de papel FTA y se coloca en el tubo correspondiente.
	- **Control Positivo de extracción:** se utiliza una muestra de sangre, semen o saliva que, en la medida de lo posible, ha sido tipeada previamente. Esta muestra debe pertenecer a alguna persona que no participe en los análisis.

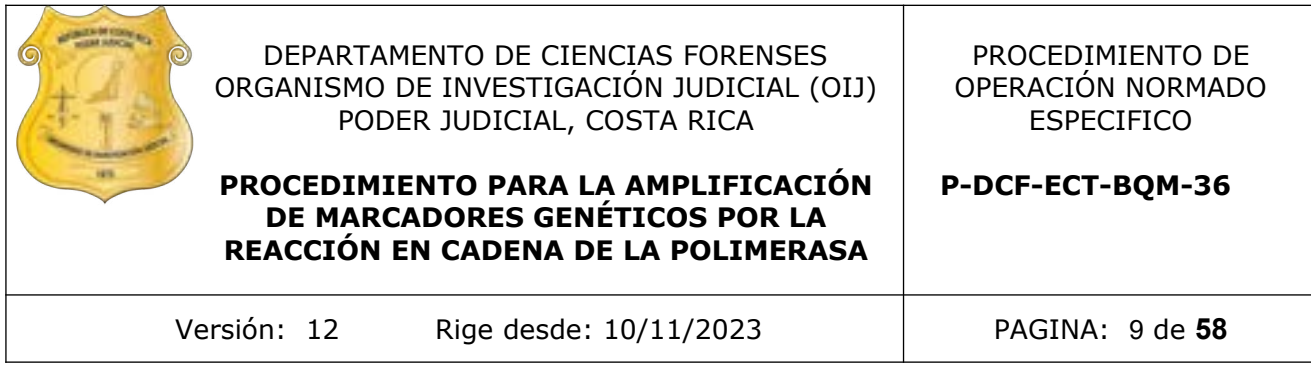

**7.1.7.1** En caso de realizar una repetición del proceso de PCR o se realice un montaje de otro kit de amplificación, el montaje de los controles de extracción es opcional.

**Nota 5:** Los criterios de aceptación para la interpretación adecuada de los controles se encuentran en el Procedimiento de Gestión de Casos e Interpretación de Resultados.

- **7.1.8** Descongelar, de ser necesario, los reactivos y de ser posible mantenerlos en hielo escarchado. Homogenizar con agitador tipo vortex o similar los reactivos una vez descongelados.
- **7.1.8.1** De ser posible mantenga los reactivos en hielo escarchado. Una vez preparada la mezcla de reacción, esta se puede mantener fuera del hielo siempre y cuando la utilice lo antes posible para ser pipeteada en los tubos de reacción o en las placas ópticas MicroAmp de 96 pozos (AppliedBiosystems).
- **7.1.9** Registrar en el Formulario "Lista de Verificación Procedimiento Amplificación y Post Amplificación de Marcadores Genéticos por PCR: Sección de Bioquímica" la información de referencia requerida (equipos, reactivos, entre otros)
- **7.1.10**Determinar el número de muestras que se van a amplificar. Incluya los controles de amplificación que correspondan. (Ver punto 7.1.7). Sumar una cantidad extra de reacciones a este número para compensar la pérdida de volumen por el error de pipeteo. Ese será el número total de reacciones. Este enfoque puede generar la pérdida de una pequeña cantidad de reactivos, sin embargo, asegura el contar con suficiente mezcla de reacción para todas las muestras. gelar, de ser necesario, los reactivos y de ser posible m<br>scarchado. Homogenizar con agitador tipo vortex o simila<br>descongelados.<br>Ser posible mantenga los reactivos en hielo escarcha<br>parada la mezcla de reacción, esta se p
- **7.1.10.1** Tome en cuenta que al utilizar el equipo QIAgility el numero de reacciones extra a considerar se aumenta aún más por el pipeteo del equipo. Considere hasta un 10% de exceso de reacciones para que el equipo funcione adecuadamente.

**Nota 6:** Debe indicar en el Formulario "Lista de Verificación Procedimiento Amplificación y Post Amplificación de Marcadores Genéticos por PCR: Sección de Bioquímica" la dilución (si aplica) y la cantidad en microlitros de ADN agregado de cada muestra a la placa o tubos de reacción.

**7.1.11**Preparar la mezcla de reacción en un tubo de microcentrífuga estéril nuevo de 1,5 mL o de 0,5 mL o de 2,0 ml, dependiendo del volumen a preparar y del equipo a utilizar, de acuerdo a las siguientes tablas, utilizando los reactivos correspondientes al kit que se encuentre utilizando:

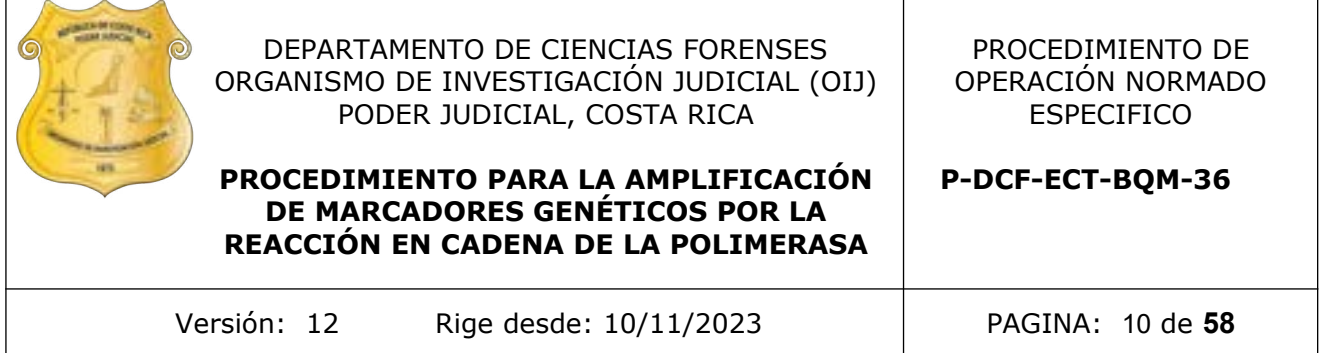

**Nota 7:** el vol. de ADN a agregar puede ser determinado, de ser posible, según los resultados obtenidos en el proceso de cuantificación (ver Procedimiento para la Cuantificación de ADN utilizando el termociclador PCR tiempo real ABI7500) para todos los kits comerciales. Además tomar en cuenta los limites de detección y los umbrales estocástico y analítico definidos en los procesos de validación interna de cada kit comercial utilizado en la Sección.

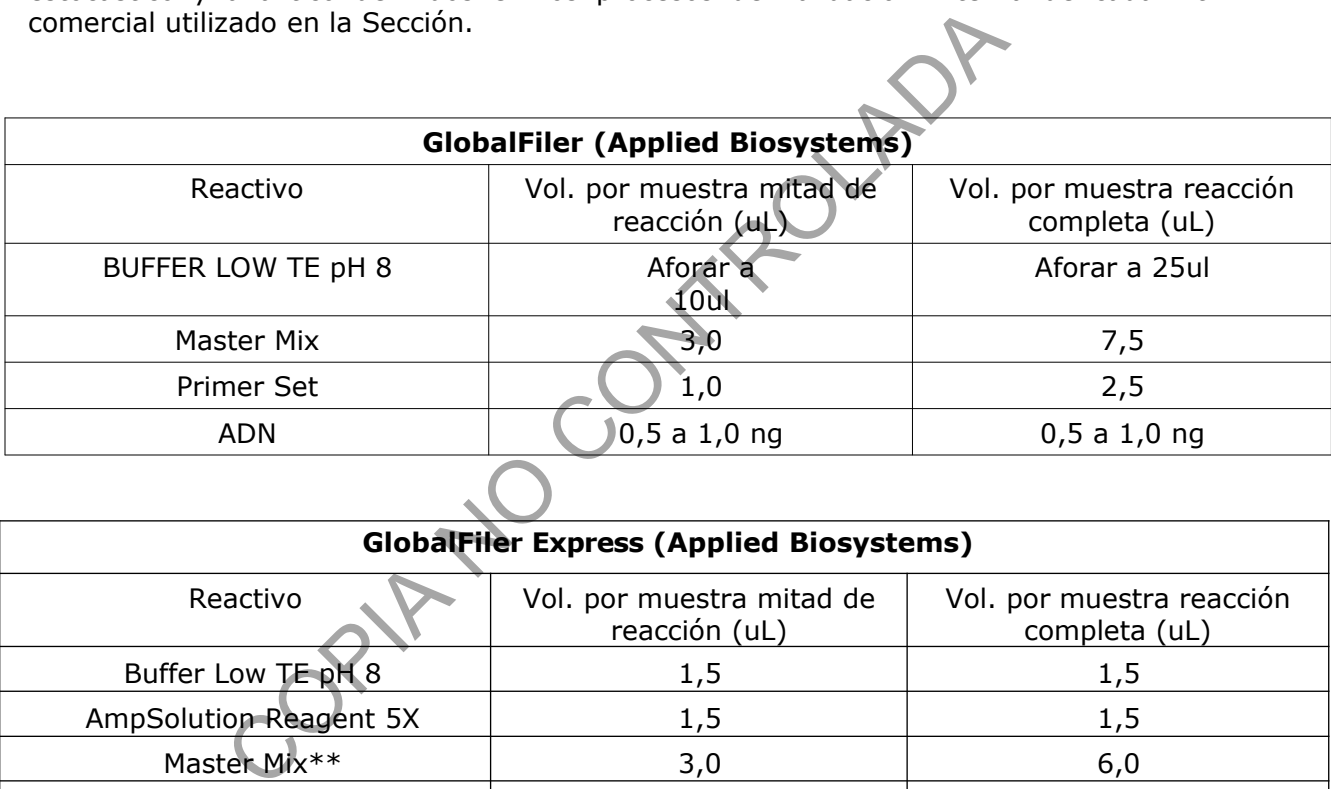

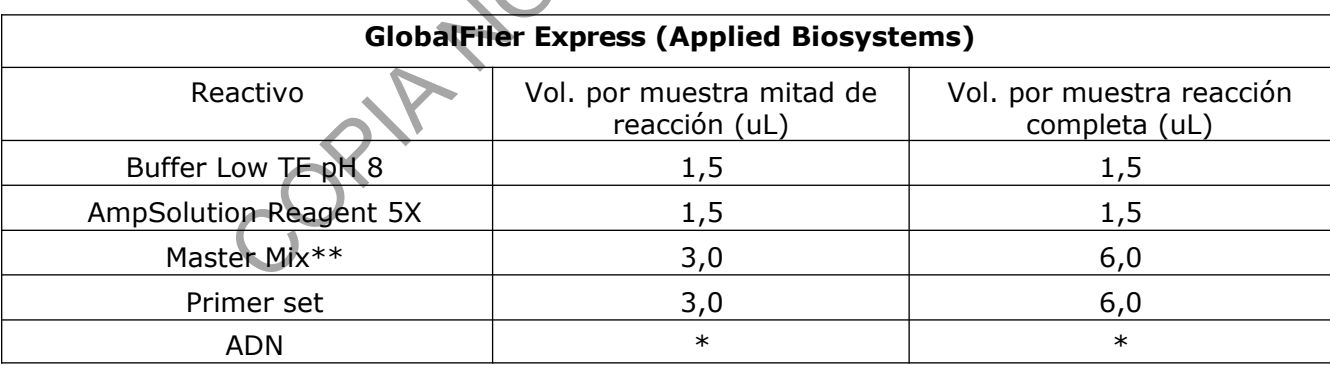

\*Trozo de papel filtro FTA de 1,2 mm. En el tubo de reacción del control positivo de PCR se debe agregar de 1-3 µL de Control de ADN. \*\* antes del primer uso se deben agregar 80ul de Master Mix Additive (para

el kit de 200 reacciones)

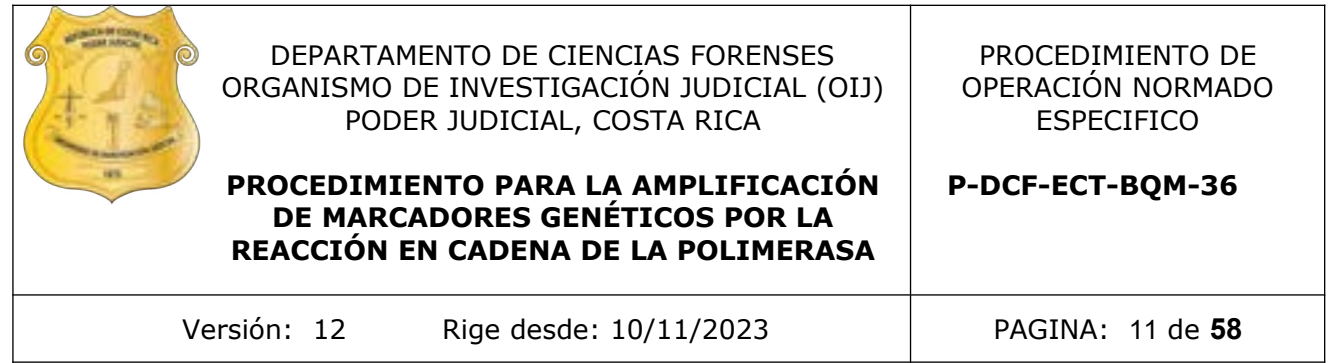

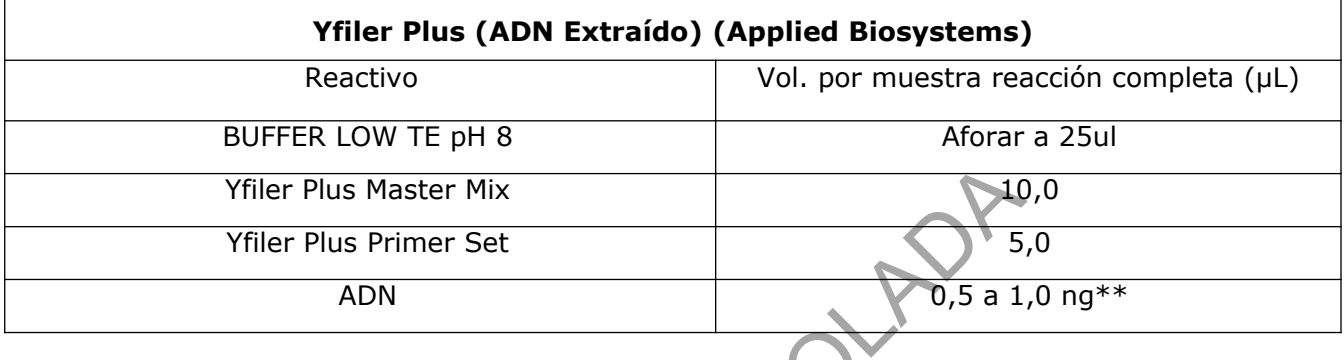

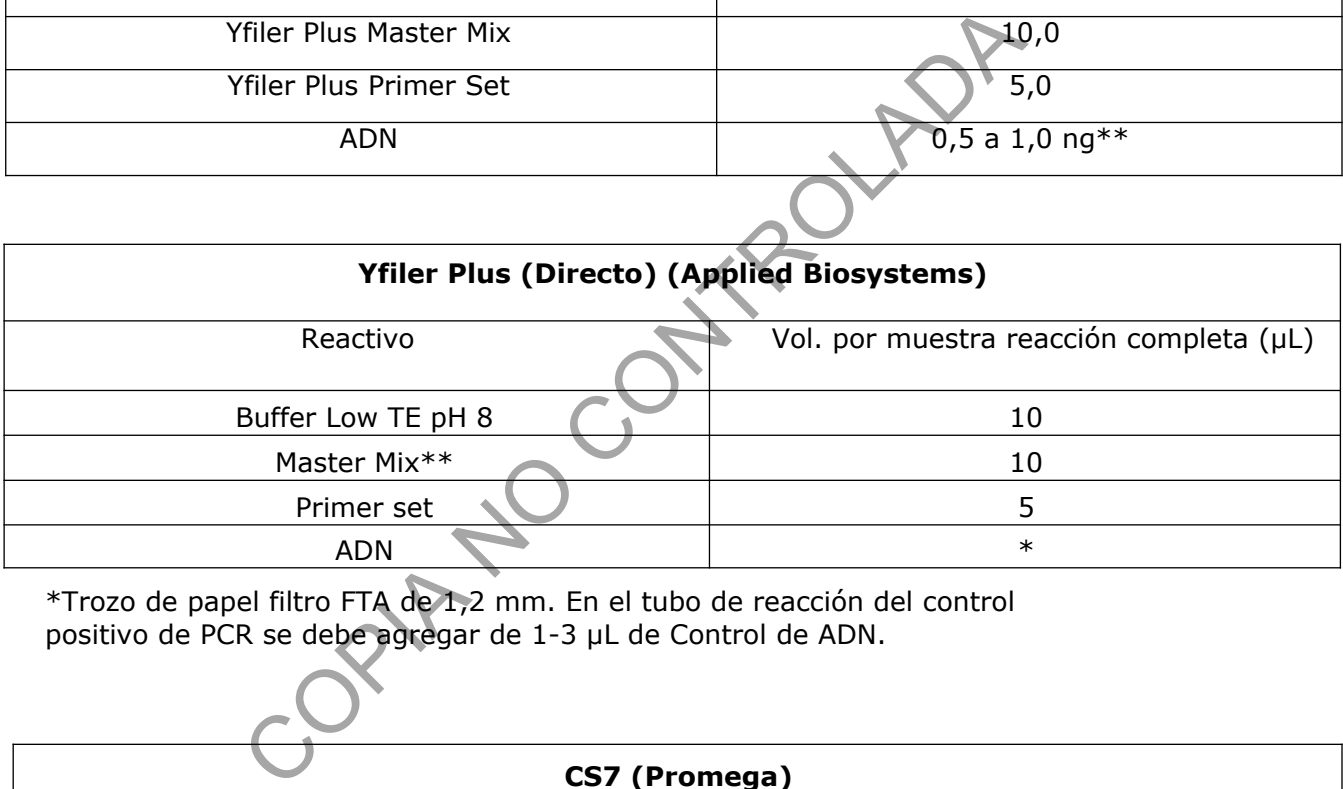

\*Trozo de papel filtro FTA de 1,2 mm. En el tubo de reacción del control positivo de PCR se debe agregar de 1-3 µL de Control de ADN.

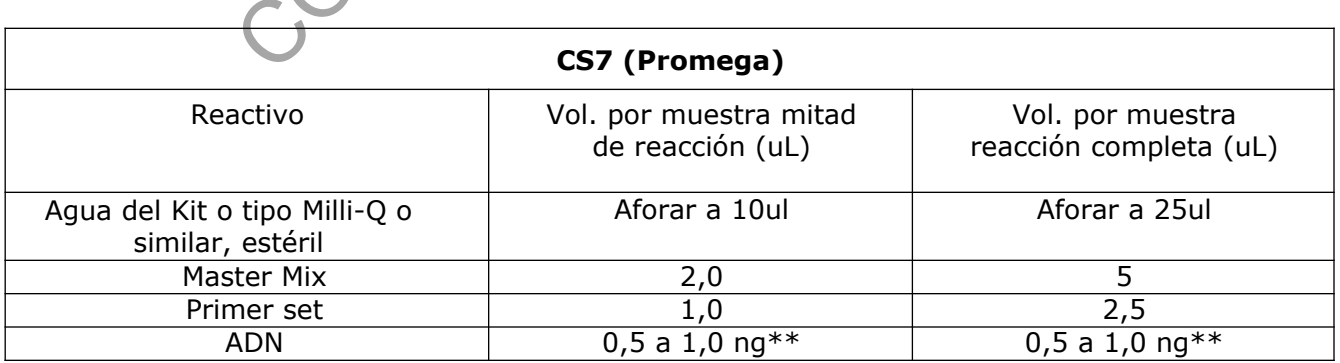

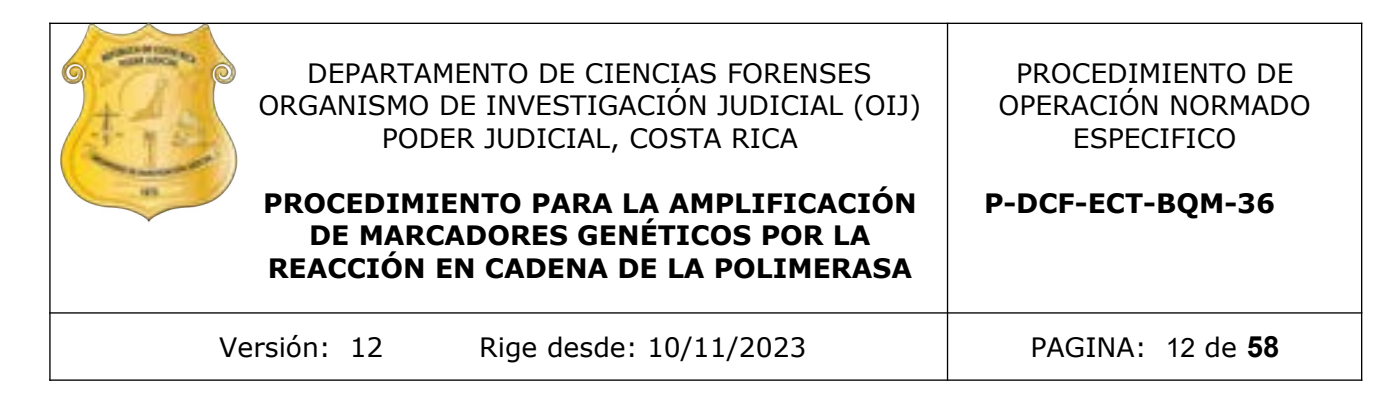

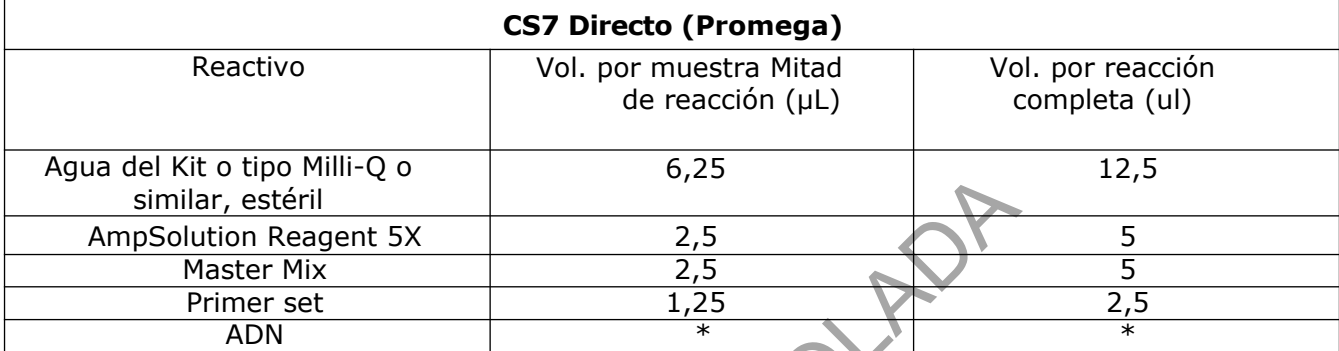

\*Trozo de papel filtro FTA de 1,2 m. En el tubo de reacción del control positivo de PCR se debe agregar 1 µL de Control DNA de 10 ng/µL.

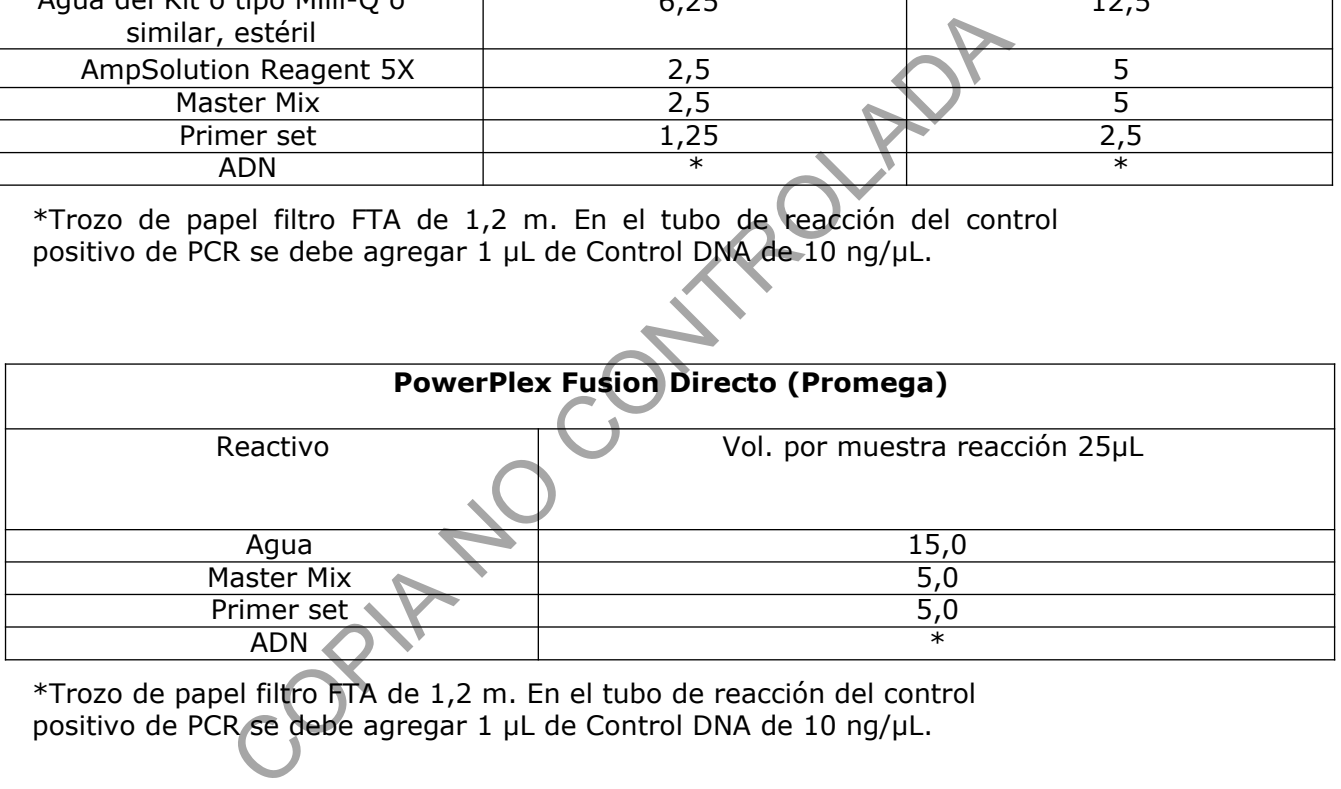

\*Trozo de papel filtro FTA de 1,2 m. En el tubo de reacción del control positivo de PCR se debe agregar 1 µL de Control DNA de 10 ng/µL.

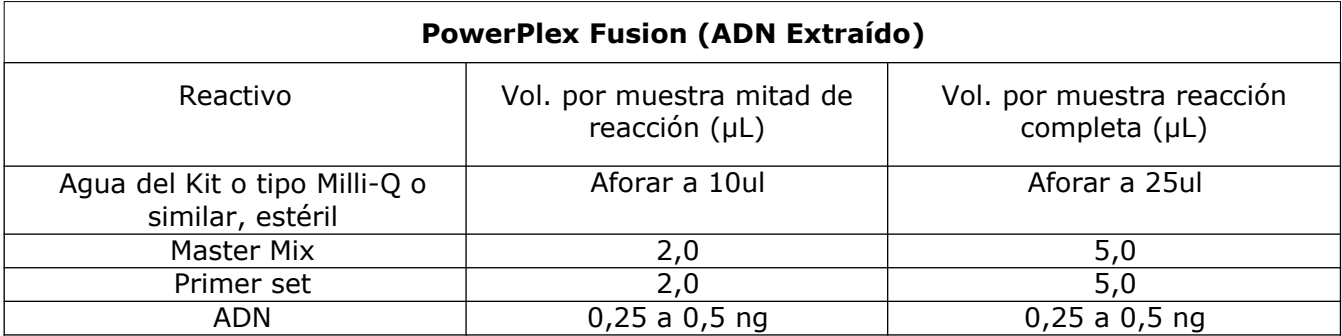

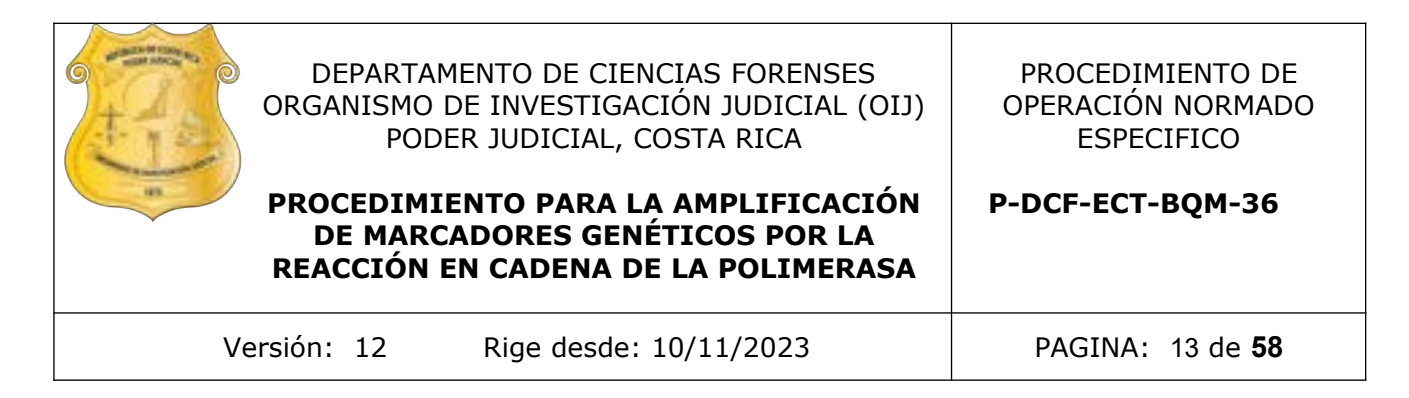

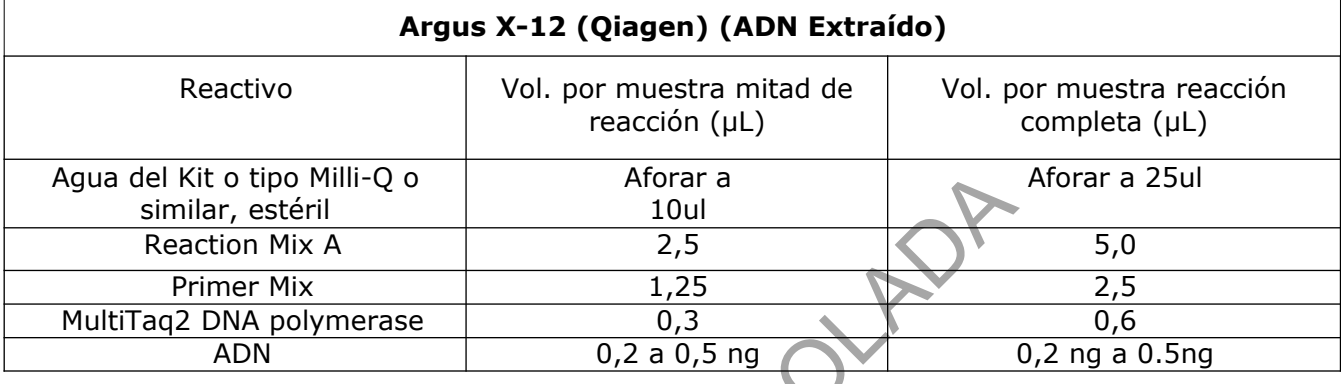

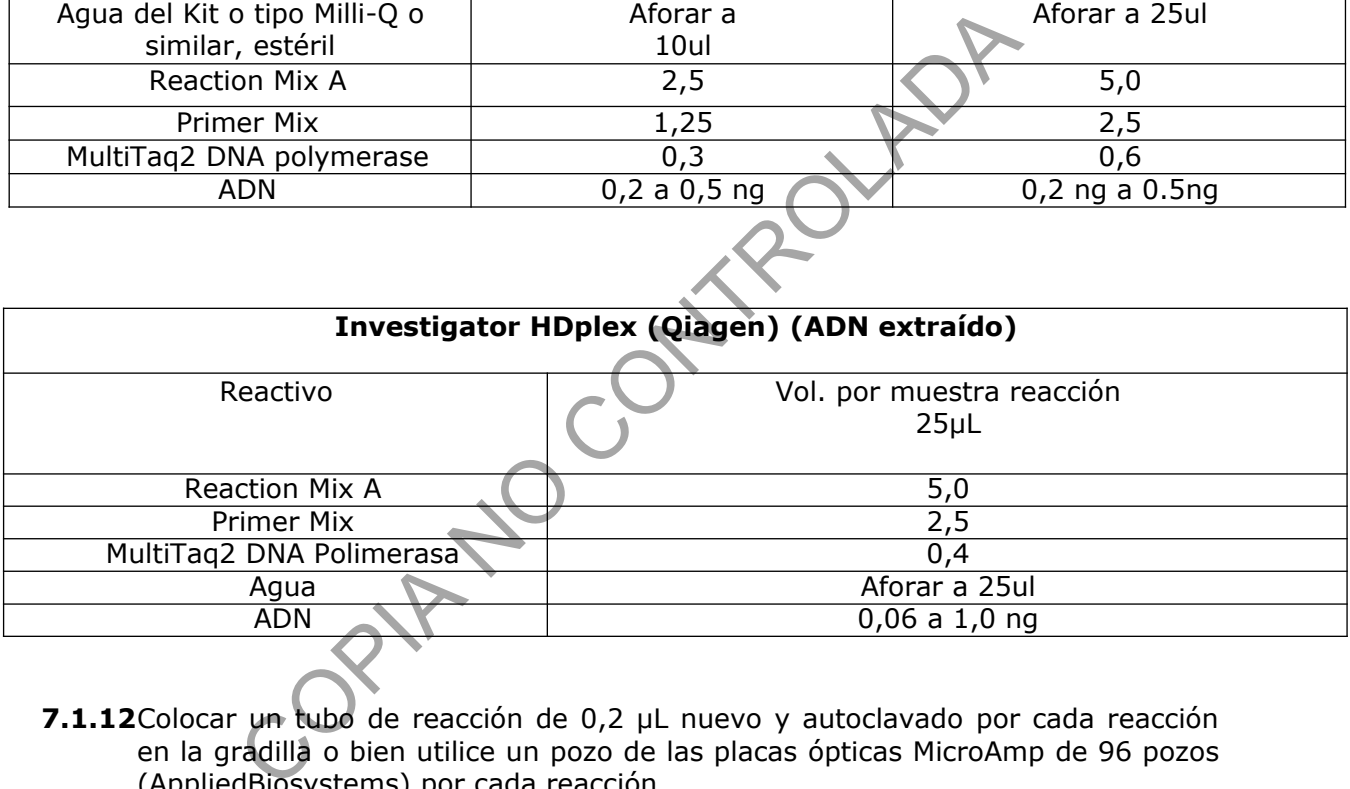

- **7.1.12**Colocar un tubo de reacción de 0,2 µL nuevo y autoclavado por cada reacción en la gradilla o bien utilice un pozo de las placas ópticas MicroAmp de 96 pozos (AppliedBiosystems) por cada reacción.
- **7.1.13**Agregar, del total de la mezcla de reacción (Master Mix) (ver el volumen correspondiente para cada kit de acuerdo a las tablas anteriores), el volumen correspondiente a cada tubo de reacción de la gradilla, y a los controles preparados en el punto 7.1.7.
- **7.1.14**Agregar la cantidad de ADN según lo que se indica en las tablas anteriores y esto de acuerdo a la concentración de la muestra que se trabaja, esto en caso de que el ADN esté extraído.
- **7.1.14.1** Para cuando se utilice algún método directo como GlobalFiler Express o Yfiler Plus directo: agregue al trozo de papel FTA de 1,2 mm o similar previamente recortado y colocado en el pocillo a utilizar, la mezcla de reacción correspondiente.

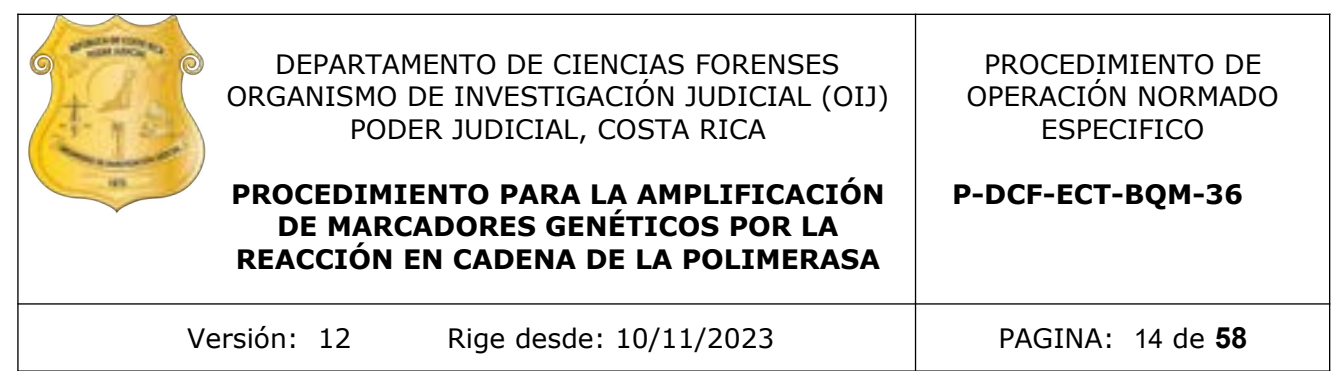

**Nota 8:** Si resuspendió el ADN en buffer TE (10mM Tris-HCl, 1mM EDTA, pH 8), el volumen de ADN no debe exceder de un 20 % del volumen final de reacción. La eficiencia de la amplificación de ADN y la calidad puede alterarse grandemente por cambios en el pH (debido al Tris-HCl) o por la concentración de magnesio disponible (debido a quelación por EDTA). Por lo tanto, se debe tomar en cuenta que si diluye las muestras de ADN en agua tipo Milli-Q o similar estéril, no ocurre este inconveniente.

- **7.1.15**Colocar el cobertor sobre la gradilla de tubos de 0,2ul o la placa de reacción de 96 pocillos e identifique el soporte utilizado con un trozo de cinta de color con marcador de tinta indeleble o lapicero.
- **7.1.16**Limpiar utilizando papel toalla desechable y absorbente las mesas de trabajo, cámaras de flujo laminar, cabina estéril, micropipeteadores y todas las áreas donde se trabaja con ADN con DNA Away o similar y/o etanol de 70% y dejar irradiando con luz UV por al menos 15min tanto la cámara de flujo utilizada como el equipo de pipeteo QIAgility, tal y como se indica en el Anexo 2. rel cobertor sobre la gradilla de tubos de 0,2ul o la placa ellos e identifique el soporte utilizado con un trozo de entitiva de contrato de la placa el relativo de la placa el relativo de la placa el relativo de la placa

## **7.2 AMPLIFICACIÓN**

**7.2.1** Colocar la gradilla en el termociclador, cerrar la cubierta y seleccionar el programa correspondiente al kit que se está utilizando. Iniciar el termociclador de acuerdo a los programas que se nombran a continuación.

**Nota 9**: Para el manejo de los termocicladores ver Procedimiento para el uso y manejo del Termociclador Veriti y/o Procedimiento para el uso y manejo del Termociclador ProFlex.

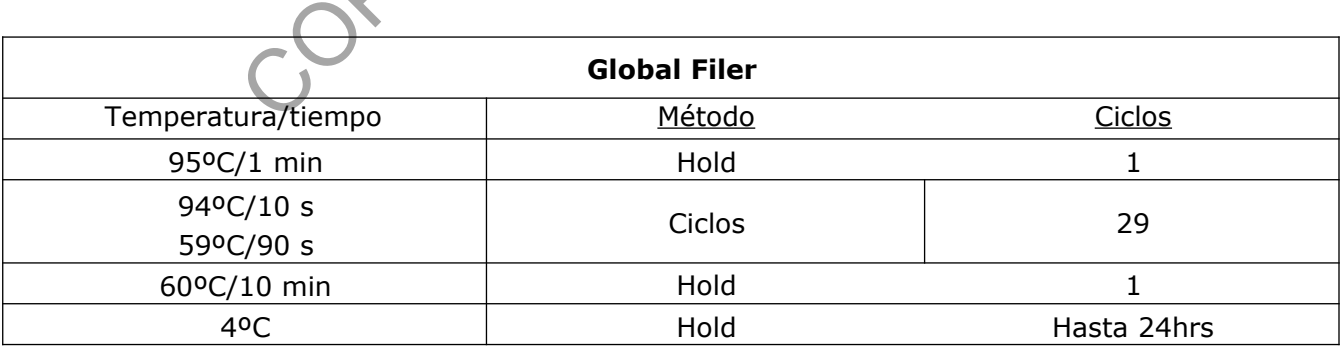

## **PROGRAMAS DE TERMOCICLADO**

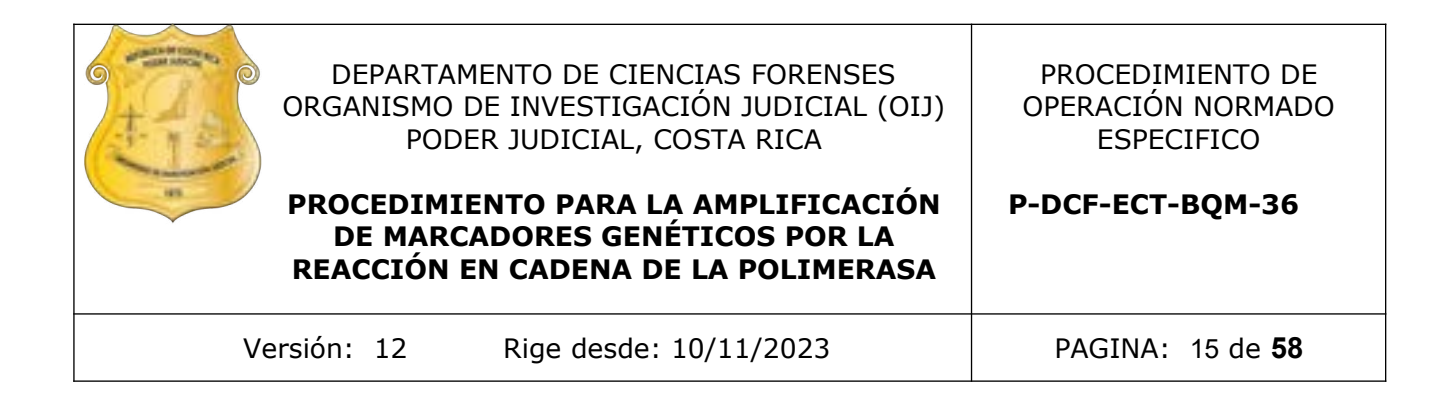

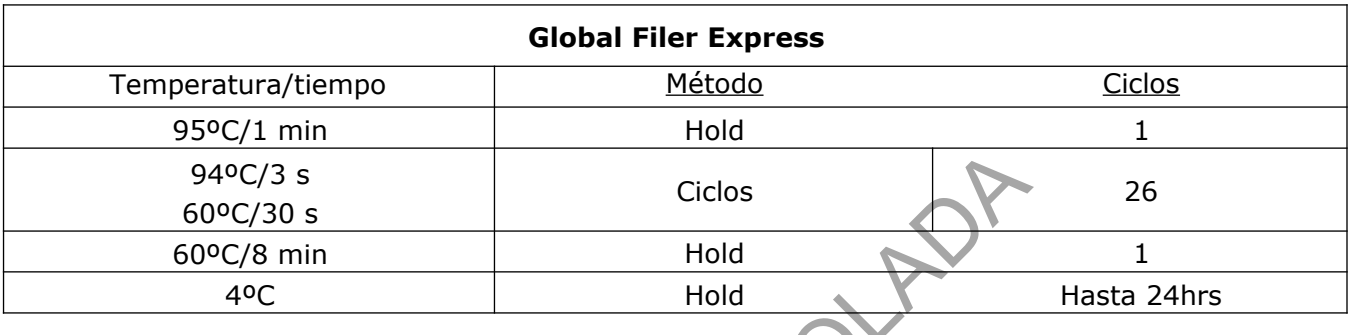

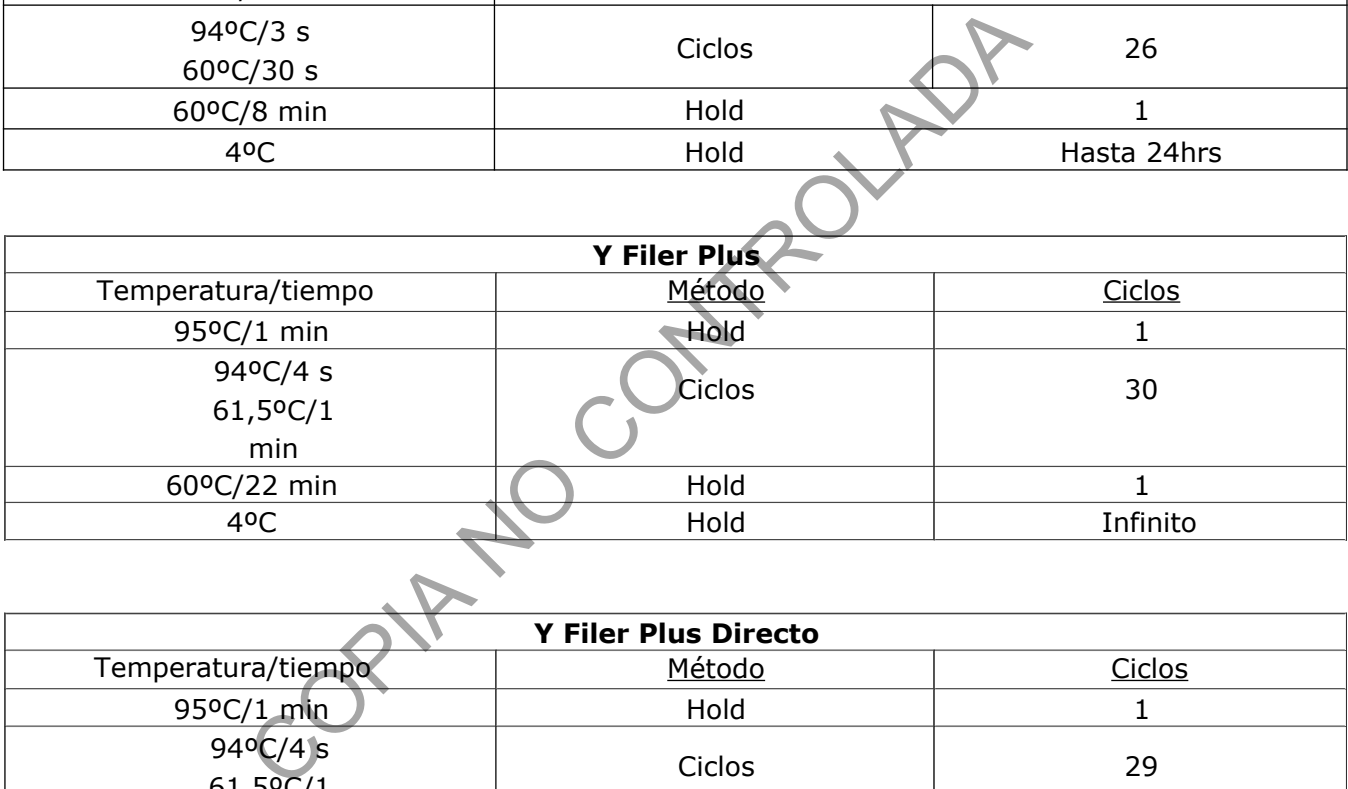

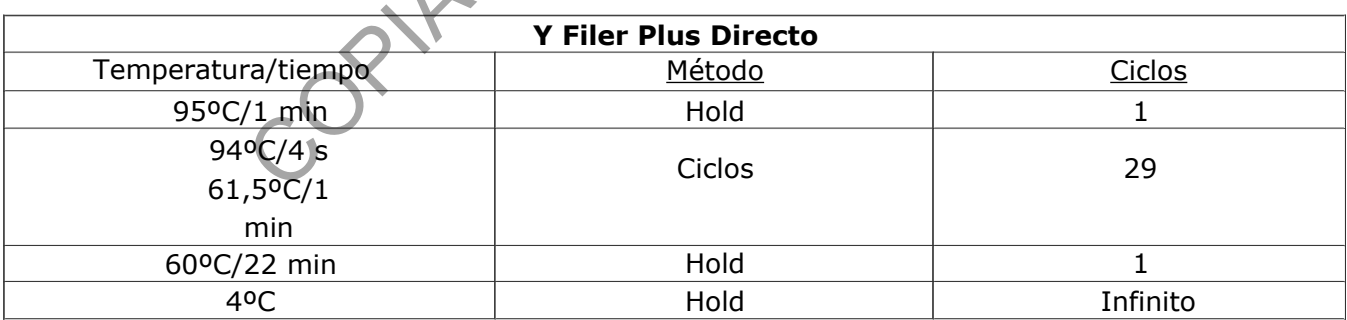

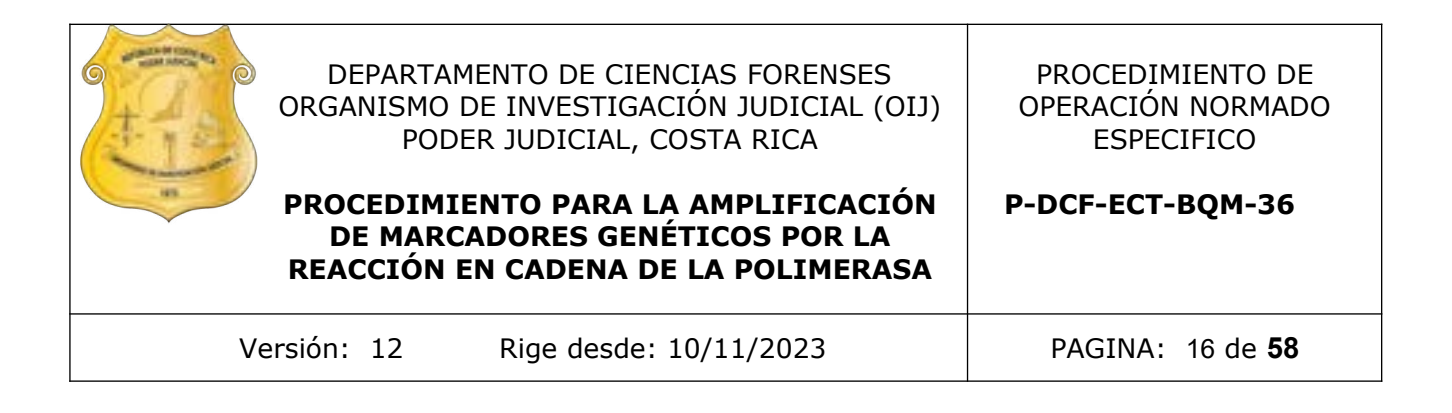

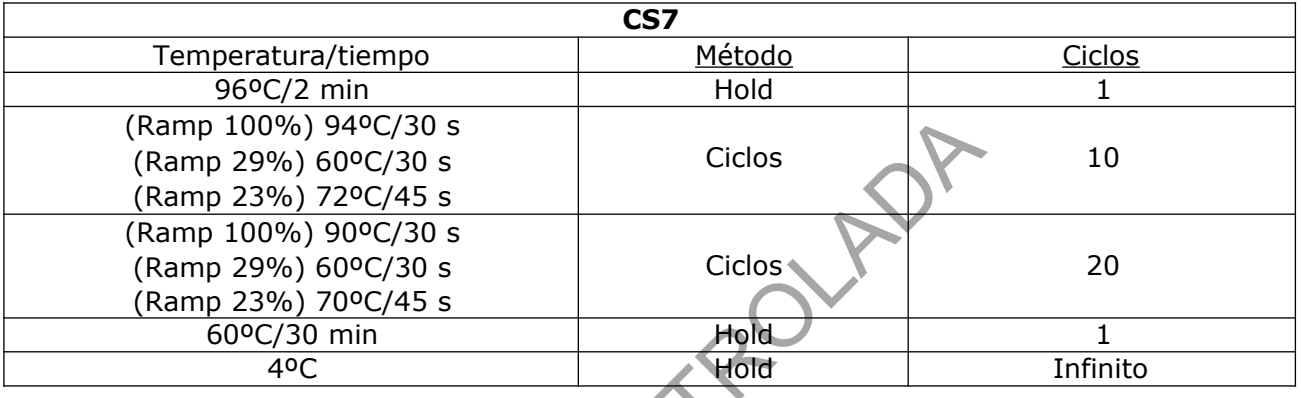

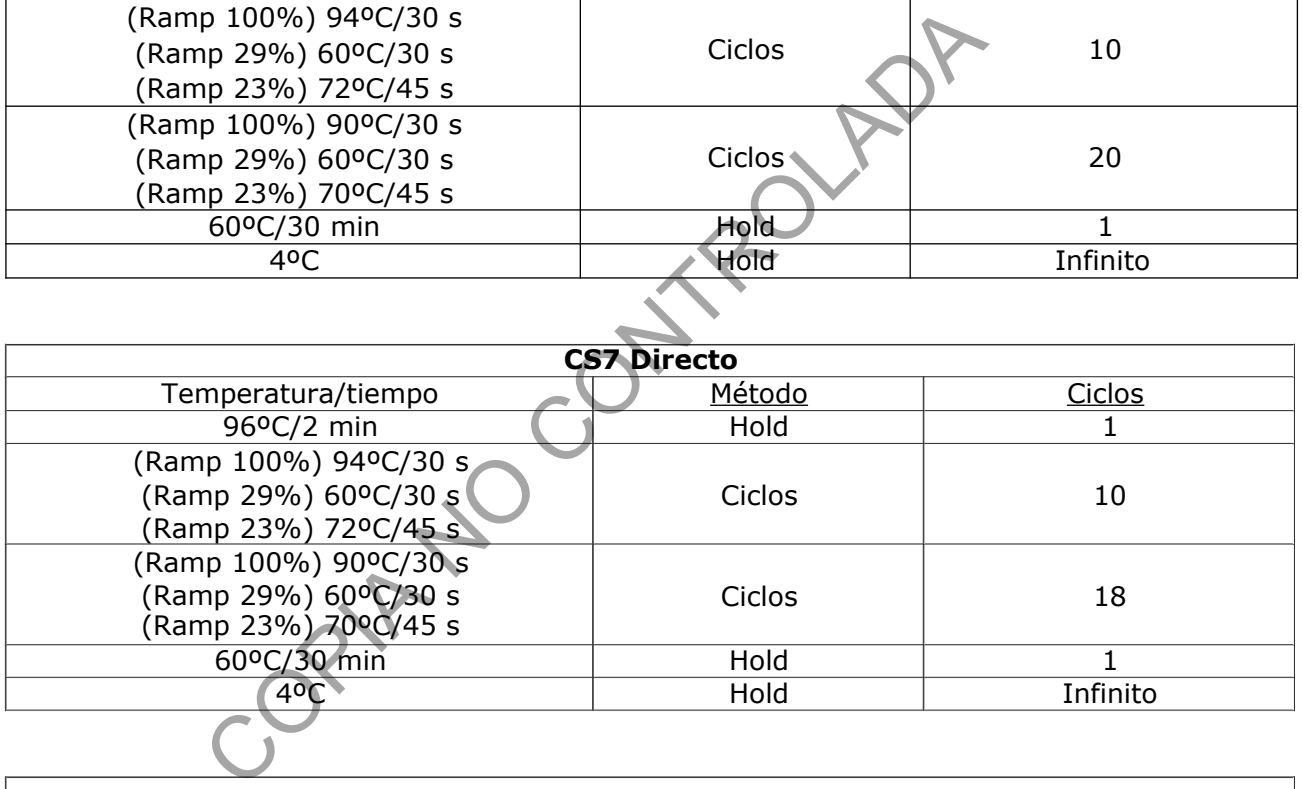

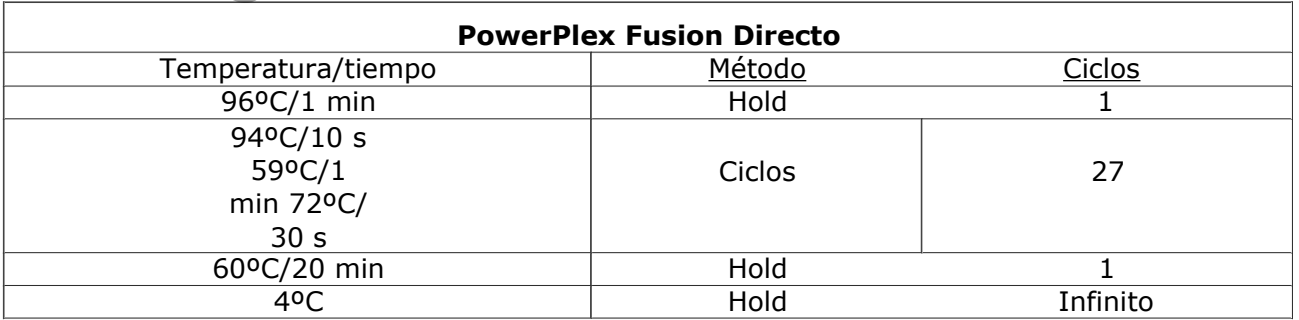

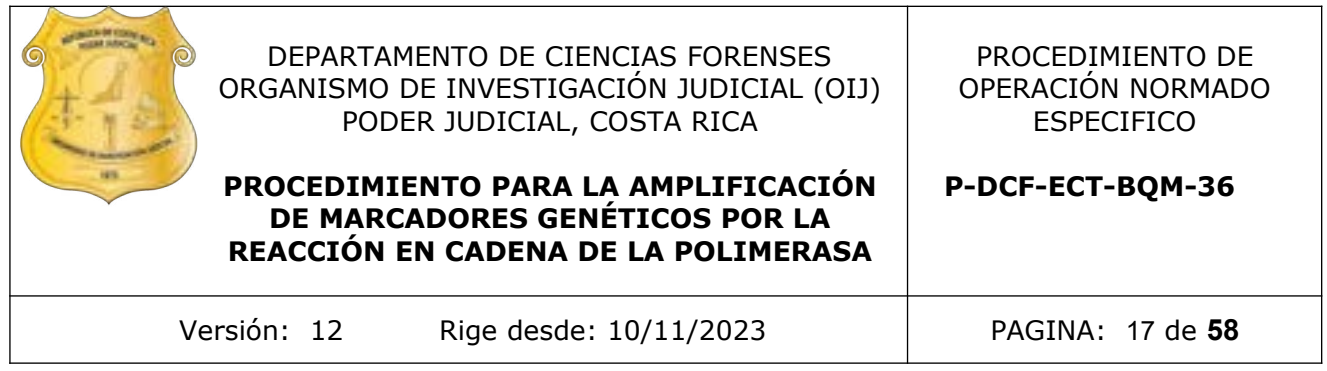

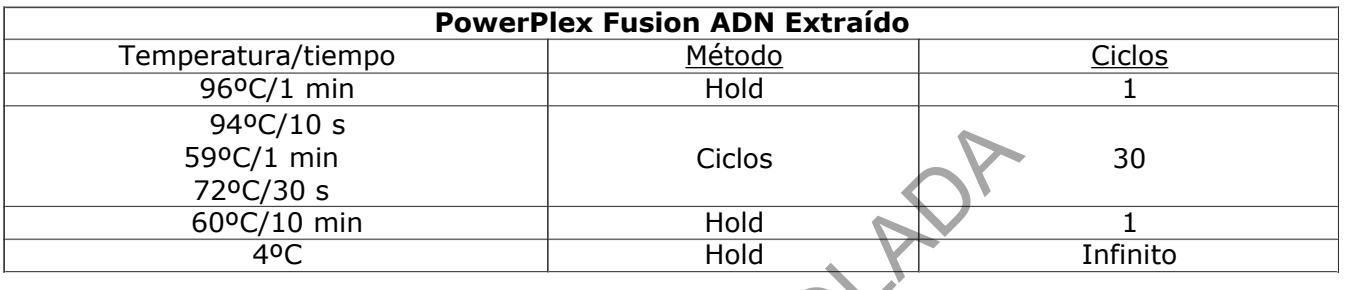

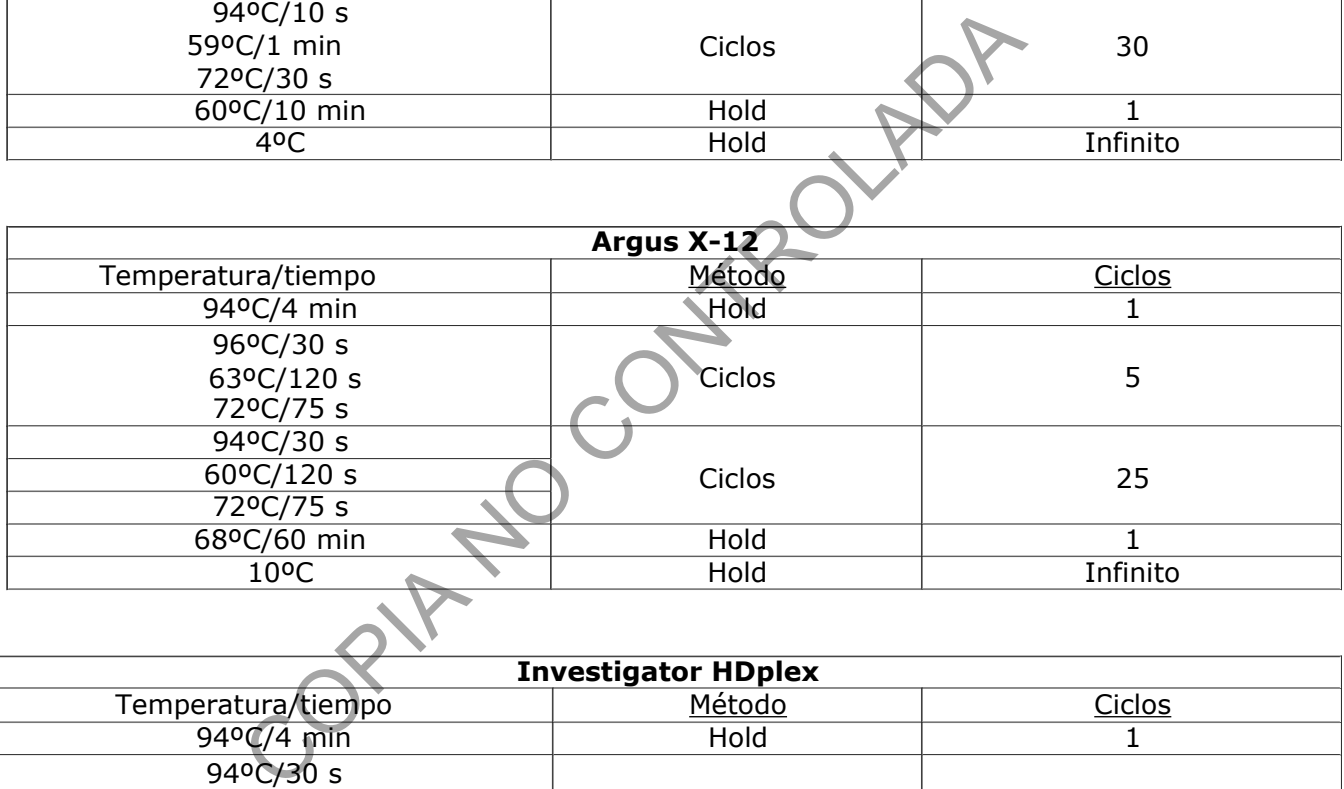

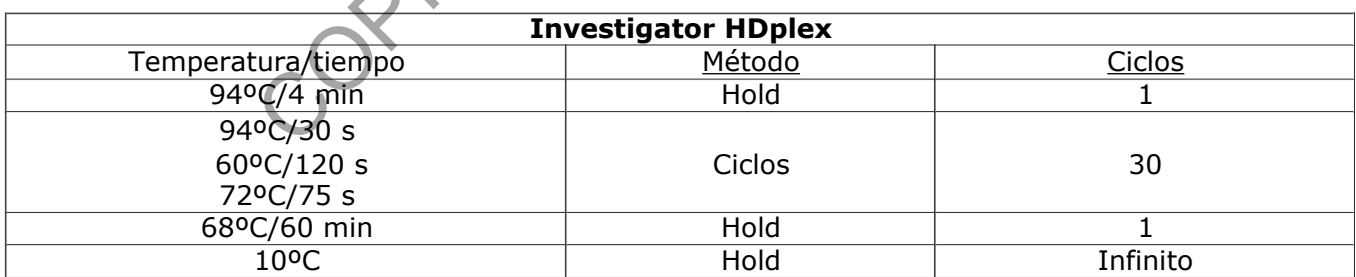

- **7.2.2** Luego de la amplificación puede continuar con la fase de electroforesis capilar (ver Procedimiento de uso y manejo del Analizador Genetico ABI3500). De lo contrario puede guardar la gradilla a -20º C hasta que se realice la electroforesis capilar. Almacene solamente en área de post-amplificación.
- **7.2.3** Las muestras junto con los controles positivo y negativo, ya están listas para llevar a cabo la fase de electroforesis capilar (Ver: Procedimiento para el uso y manejo del Analizador Genético ABI3500)

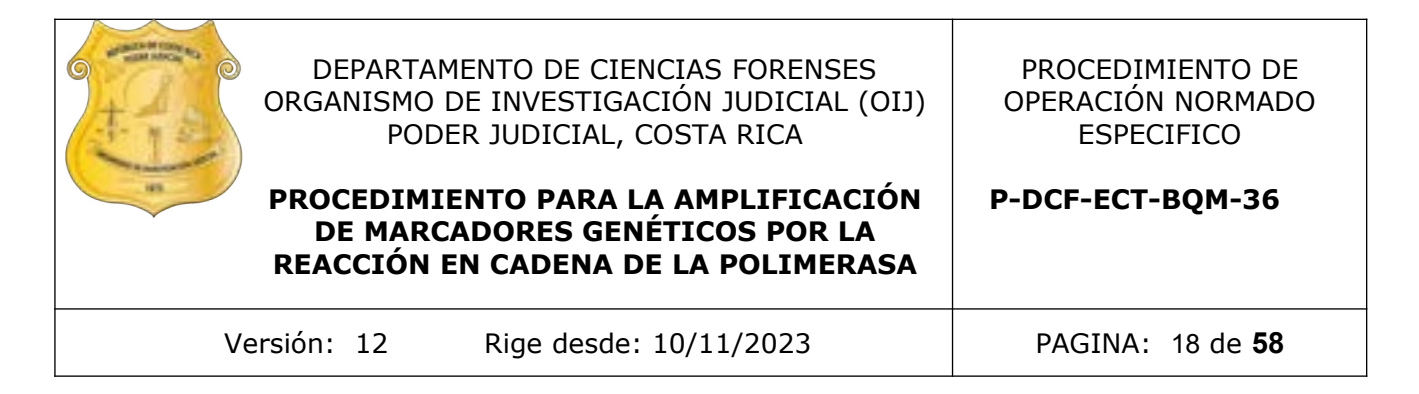

## **8 Criterios de Aceptación o Rechazo de Resultados:**

- **8.1** Todas las micropipetas que se utilicen en la procedimiento de amplificación de marcadores genéticos deben estar adecuadamente calibradas y verificadas y deben cumplir con lo estipulado en el Procedimiento Gestión de Casos e Interpretación de Resultados.
- **8.2** Todos los equipos de pipeteo automático tipo Qiagility o similar que se utilicen en el procedimiento de amplificación de marcadores genéticos deben estar adecuadamente calibrados y verificados y deben cumplir lo estipulado en el Procedimiento Gestión de casos e interpretación de resultados.
- **8.3** Acciones Correctivas:
- **8.3.1** De encontrarse algún reactivo contaminado se debe eliminar inmediatamente e informar al resto del personal para que tome las precauciones necesarias. Se deberá proceder según PON Control de Trabajo No Conforme, Acciones Correctivas, Acciones Preventivas y Mejoras.
- **8.3.2** En caso de encontrar que la temperatura del congelador y/o refrigerador no es la esperada, o se detecte alguna falla, reporte al Jefe de Sección y/o al Líder Técnico y/o a la persona que la Jefatura de Sección defina previamente mediante correo electrónico. Coordine el traslado de reactivos o extractos a otros refrigeradores o congeladores en caso de que estos presenten alguna falla. Informe a todas las personas que tienen reactivos en ese refrigerador y/o congelador para que los trasladen. consignation de principale de marcadores de mateixes de mateixes de mateixes de mateixes de mateixes de mateixes de mateixes de mateixes de mateixes en constrained and consideration de resultados.<br>
So Correctivas:<br>
So Corr

## **9 Cálculos y evaluación de la incertidumbre:**

N/A

#### **10 Reporte de Análisis y Resultados:**

- **10.1** En caso de utilizar el pipeteador automático Qiagility se deberá salvar el post run report colocando la siguiente información: Fecha-#Qiaglity-Kit amplificacion-Usuario y se deberá agregar al legajo digital de los casos.
- **10.1.1**Si el uso del pipeteador solamente es para dispensar un volumen especifico y no requiere rotulación de muestras, no es necesario agregar el post run report al legajo digital, solamente se debe indicar el uso el equipo en el Formulario: Lista de Verificación Procedimiento Amplificación y Post-Amplificación de Marcadores Genéticos por PCR: Sección de Bioquímica
- **10.2** Se debe realizar el reporte de resultados y la interpretación de los mismos de acuerdo a lo estipulado en el SADCF.

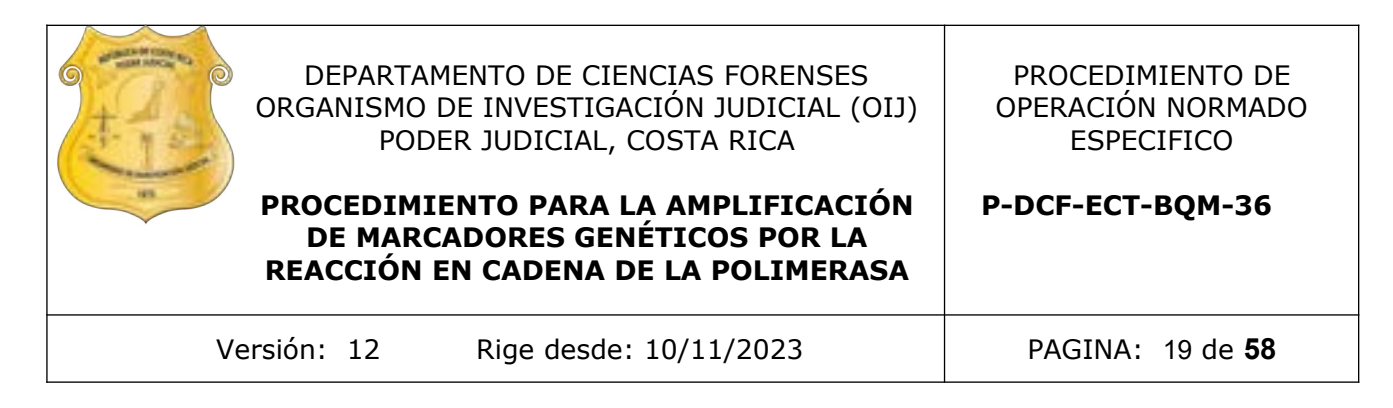

## **11 Medidas de Seguridad y Salud Ocupacional:**

- Recuerde colocarse la gabacha y los guantes antes de manipular las muestras, ya que los fluidos biológicos son fuente potencial de enfermedades por lo tanto debe manipularse según normas establecidas.
- No ingrese en el área de montaje de PCR con gabacha o guantes que tuviera colocados, mientras manipulaba producto amplificado en la zona de post amplificación. (área de electroforesis)
- El montaje de PCR se debe hacer en cabina estéril o de flujo laminar previamente limpiada con DNA Away o similar y/o etanol de 70% e irradiada con luz ultravioleta de 15 a 30 minutos. En caso de utilizar los equipos de pipeteo automático tipo QIAgility o similar, estos deberán haber sido irradiados previamente, al menos 15 minutos con luz ultravioleta. rese en el área de montaje de PCR con gabacha o guantos, mientras manipulaba producto amplificado en la cación. (área de electroforesis)<br>cación. (área de electroforesis)<br>taje de PCR se debe hacer en cabina estéril o de den
- Revise que estén preparados todos los reactivos que se necesitan y que estos cumplan las normas mínimas de calidad (botellas bien cerradas, que los reactivos hayan sido almacenados como corresponda a cada uno, disoluciones sin turbiedad, rotulados adecuadamente).
- Mantenga los reactivos para PCR bien cerrados mientras se está preparando el montaje.
- El kit de amplificación debe ser guardado aparte del material amplificado y, si es necesario alicuotar, se debe realizar en cámara de flujo laminar o en cámara de montaje de PCR.
- El material usado en amplificaciones (puntas, tubos de reacción), restos de muestras amplificadas, extractos y los guantes deben ser desechados en basureros para material bioinfeccioso, rotulados para tal fin.
- Evite tocar el plato calentador del termociclador mientras está funcionando ya que la temperatura del mismo es alta.
- Mantenga los reactivos de PCR a la temperatura indicada por el fabricante (alrededor de -20°C los kits de Promega y de 2°C a 8°C los kits de Applied Biosystems).

## **12 Simbología**:

- ADN: Ácido Desoxirribonucleico
- BQM: Bioquímica
- CS7: PowerPlex CS7 System
- DCF: Departamento de Ciencias Forenses

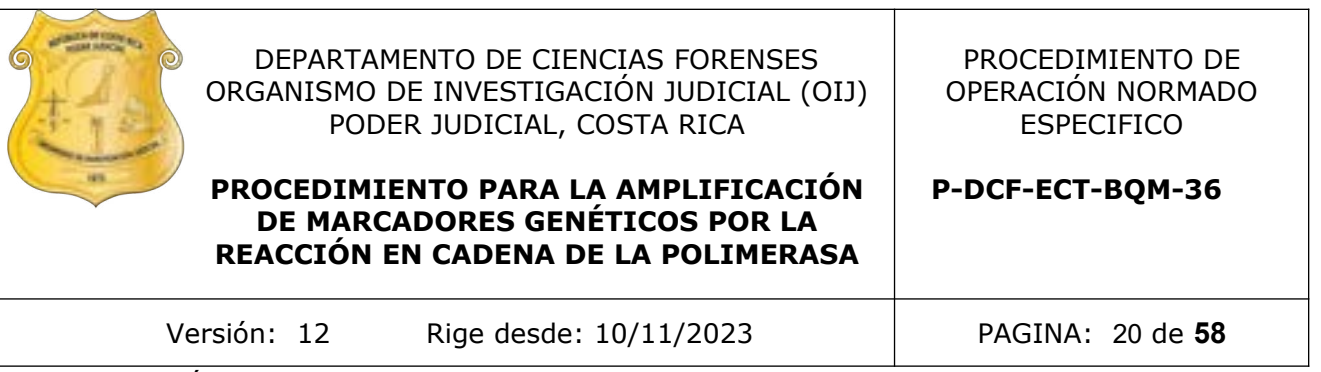

- EDTA: Ácido etiliendiaminotetraacético
- FTA: Tarjetas para recolectar y almacenar ácido nucleico, semejantes a "FTA Cards", Whatman
- g: gramos
- min: minutos
- mL: mililitros
- MM: Mezcla de reacción, siglas en inglés Master Mix
- ng: nanogramos
- N/A: No Aplica
- PCR: Reacción en Cadena de la Polimerasa
- PON: Procedimiento de Operación Normado
- s: segundos
- SCD: Solicitud de Cambio Documental
- SGC: Sistema de Gestión de la Calidad
- vol: Volumen
- ºC: Grados Celsius, unidad de medida de temperatura iniutos<br>
lilitros<br>
ezcla de reacción, siglas en inglés Master Mix<br>
nogramos<br>
acción en Cadena de la Polimerasa<br>
rocedimiento de Operación Normado<br>
ndos<br>
olicitud de Cambio Documental<br>
istema de Gestión de la Calidad<br>
uumen
- uL: microlitros

## **13 Terminología:**

N/A

## **14 Anexos**

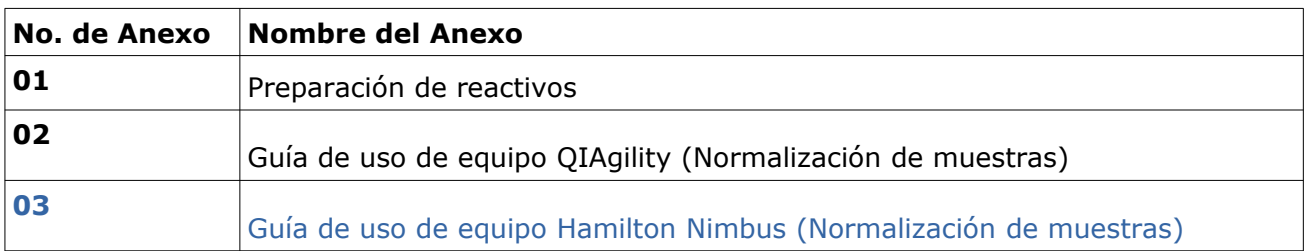

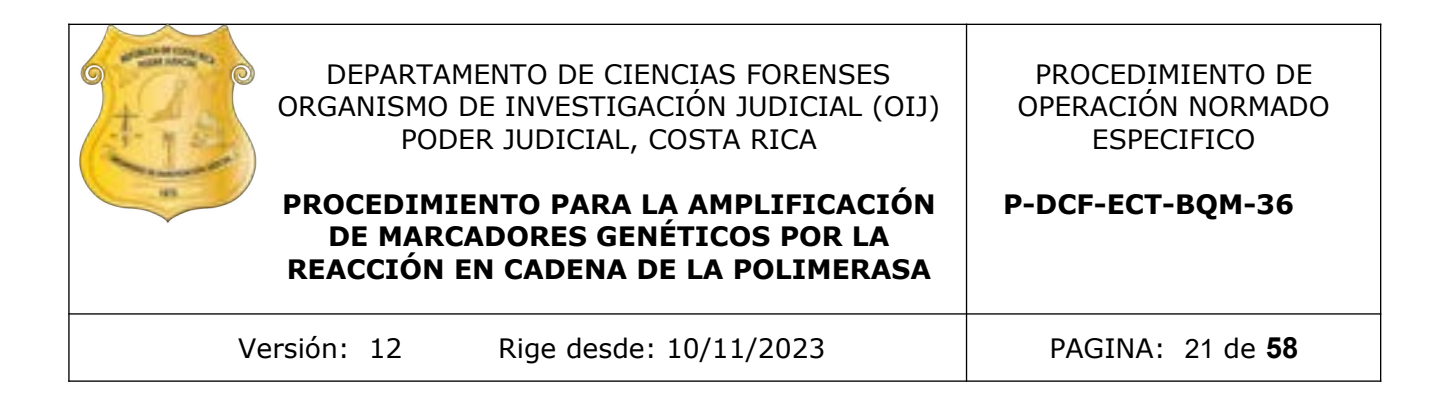

#### **Anexo No. 1**

#### **Preparación de reactivos**

#### **Detergente Terg-A-Zyme al 1 %**

Disuelva 10,00 g de Detergente Terg-A-Zyme en 1 Litro de agua de tubo.

Preparar en el momento del lavado del material, no almacenar y consumir en su totalidad durante el lavado.

#### **EDTA 0,5 M pH 8**

Pese 186,10 g EDTA disódico utilizando una balanza, coloque en un beaker de 1,0 L y agregue 800 mL de agua desionizada tipo Milli-Q o similar estéril, ajuste el pH 8 (utilice pH-metro) con perlas de NAOH, luego afore a 1 L con agua desionizada tipo Milli-Q o similar estéril en un balón aforado, trasvase a botella de vidrio trasparente y autoclave. erg-A-Zyme al 1 %<br>
1 g de Detergente Terg-A-Zyme en 1 Litro de agua de tubo<br>
el momento del lavado del material, no elmacenar<br>
1 8<br>
EDTA disódico utilizando una balanza, coloque en un bea<br>
gregue 800 mL de agua desbonzada

Almacene a temperatura ambiente y hasta que la solución no presente turbidez.

## **Etanol al 70%**

Agregue a una probeta de 1 Litro, 737 mL de alcohol al 95% y lleve a un Litro con agua desionizada tipo Milli-Q o similar estéril. Rellene en las pizetas de 500 mL rotuladas como etanol al 70%.

#### **Tris HCl 1M pH8**

Pese en una balanza 121.8g de Tris Base y disuelva con 800mL de agua tipo Milli Q, ajustando el pH a 8 con HCl concentrado. Utilice el pHmetro para medir el ajuste.

Afore con agua tipo Milli Q en balón aforado de 1L.

Autoclave la solución en botella de vidrio transparente y almacene a temperatura ambiente por un año, revise periódicamente que la solución o presente turbidez.

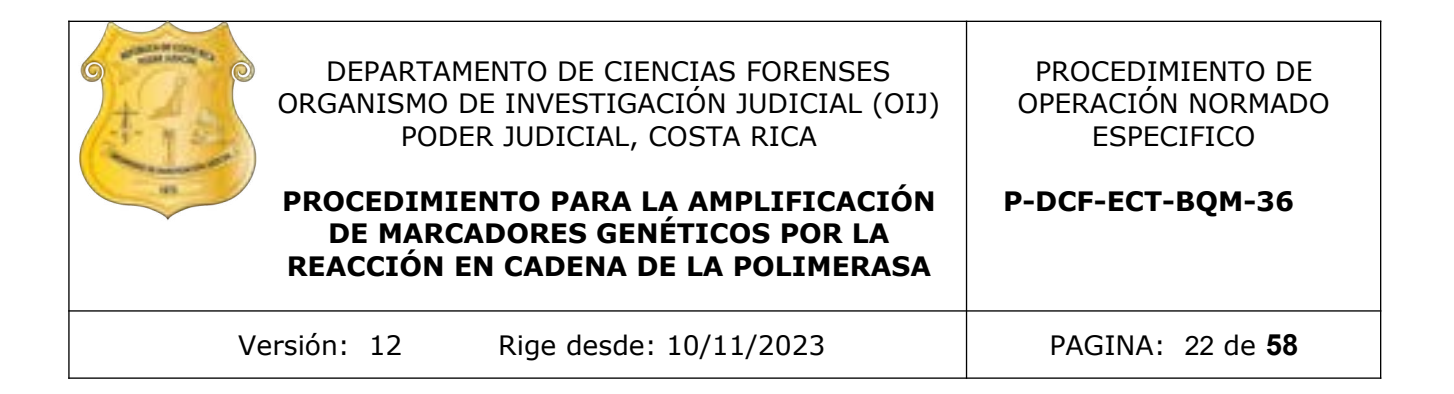

#### **Low TE Buffer**

Agregue 10 ml de Tris HCl 1M pH8, 0.2 ml de EDTA 0,5 M pH 8 y lleve a 1 Litro en balón aforado con agua tipo Milli Q.

Autoclave la solución en botella de vidrio transparente y almacene a temperatura ambiente por un año, revise periódicamente que la solución no presente turbidez.

COPINA COPINA OLADA

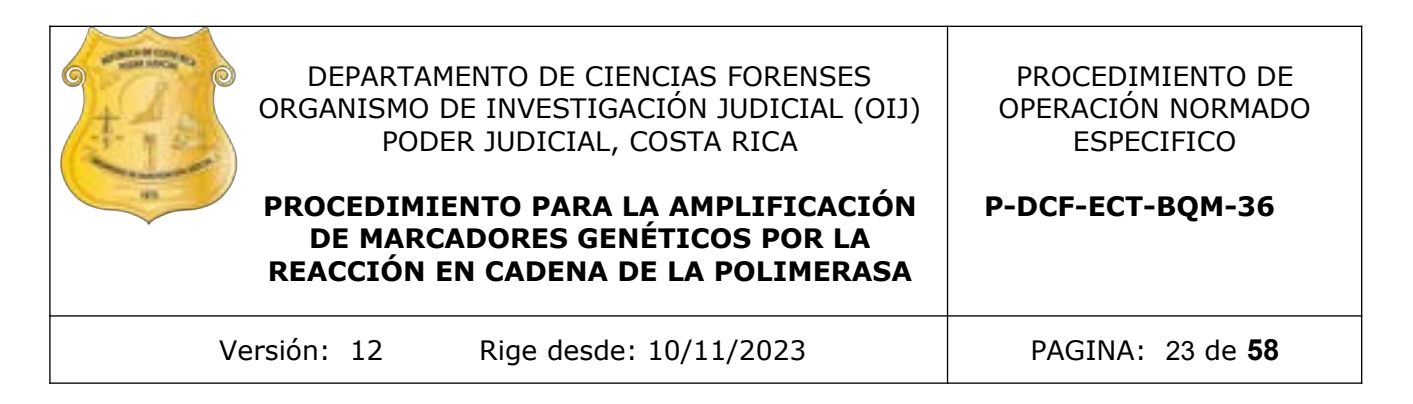

## **ANEXO 2 GUÍA DE USO DE PLANTILLAS NORMALIZACIÓN DEL QIAGILITY**

**Elaborado por:** Manuel González Cordero

**Revisado por:** Magaly Segura Castillo

Junio 2021

## **Preparación de muestras y datos**

Al recibir el reporte de cuantificación, abra el archivo de Excel (Calc Spreadsheet de Libre Office) que se adjunta. En una hoja nuevo de ese mismo documento o en un documento nuevo copie los datos de cuantificación de las muestras con su respectivo nombre. Haga esto de tal manera que los nombres queden en la columna A y los datos de cuantificación en la B. Estos datos se pueden exportar al QIAgility, ahorrándose de esta manera la digitación. Concentración mayor a 10.6ng/uL deben de diluirse MANUA<br>
Concentración a la achivo de Excel (Calc Spress)<br>
Le muestras y datos<br>
de cuantificación, abra el archivo de Excel (Calc Spress)<br>
evo copie los datos de cuantificaci

Los datos de cuantificación se deben de dividir en 4 grupos distintos para montaje del kit Globalfiler:

- 1. < 0.1 ng/uL (determinar cuáles muestras tienen cuantificación para poder llegar a la cantidad mínima de ng para amplificar un perfil o se declaran como insuficientes, en cuyo caso no se deben de incluir en la lista)
- 2. 0.1 1.3 ng/uL
- 3. 1.4 5.3 ng/uL
- 4. 5.4 10.6 ng/uL

Muestras con concentración mayor a 10.6ng/uL deben de diluirse MANUALMENTE para que entren en alguna de las categorías anteriores.

Los datos de cuantificación se deben de dividir en 6 grupos distintos para montaje del kit Fusion:

- 1 < 0.035 ng/uL (determinar cuáles muestras tienen cuantificación para poder llegar a la cantidad mínima de ng para amplificar un perfil o se declaran como insuficientes, en cuyo caso no se deben de incluir en la lista)
- 2 0.035 0.1 ng/uL
- 3 0.1 0.3 ng/uL
- 4 0.3 0.5 ng/uL
- 5 0.5 0.7 ng/uL
- 6  $0.7 1$  ng/uL

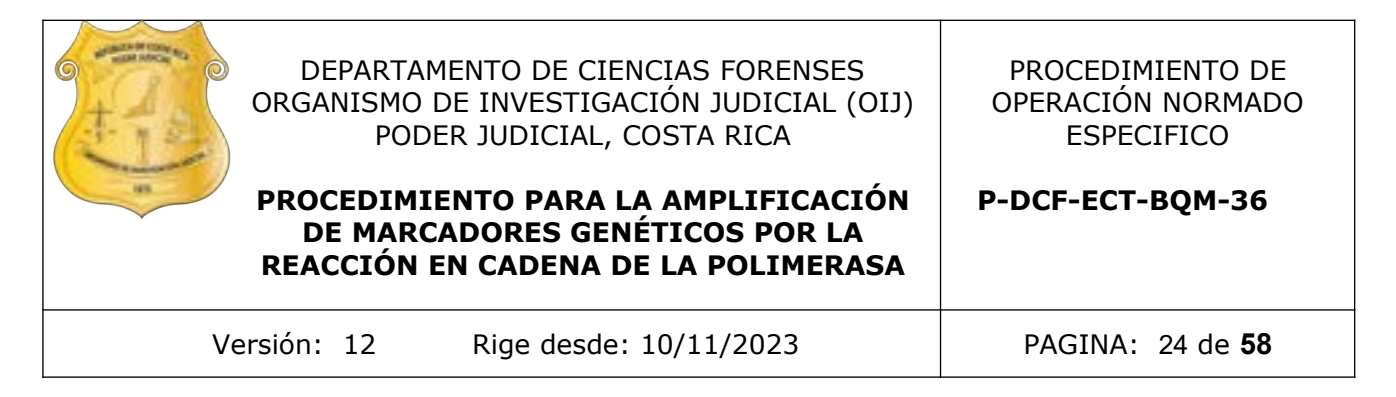

Muestras con concentración mayor a 1ng/uL deben de diluirse MANUALMENTE para que entren en alguna de las categorías anteriores.

Para ordenar los datos en la hoja del Calc Spreadsheet una vez realizada la lista solicitada anteriormente, seleccione las muestras con el mouse, en la barra superior haga click en Data y luego en Sort. En la pantalla que se despliega seleccione Columna B y orden Ascending. Esto ordenará la lista de muestras por cuantificación de menor a mayor, haciendo más fácil la división de los datos según los grupos especificados arriba

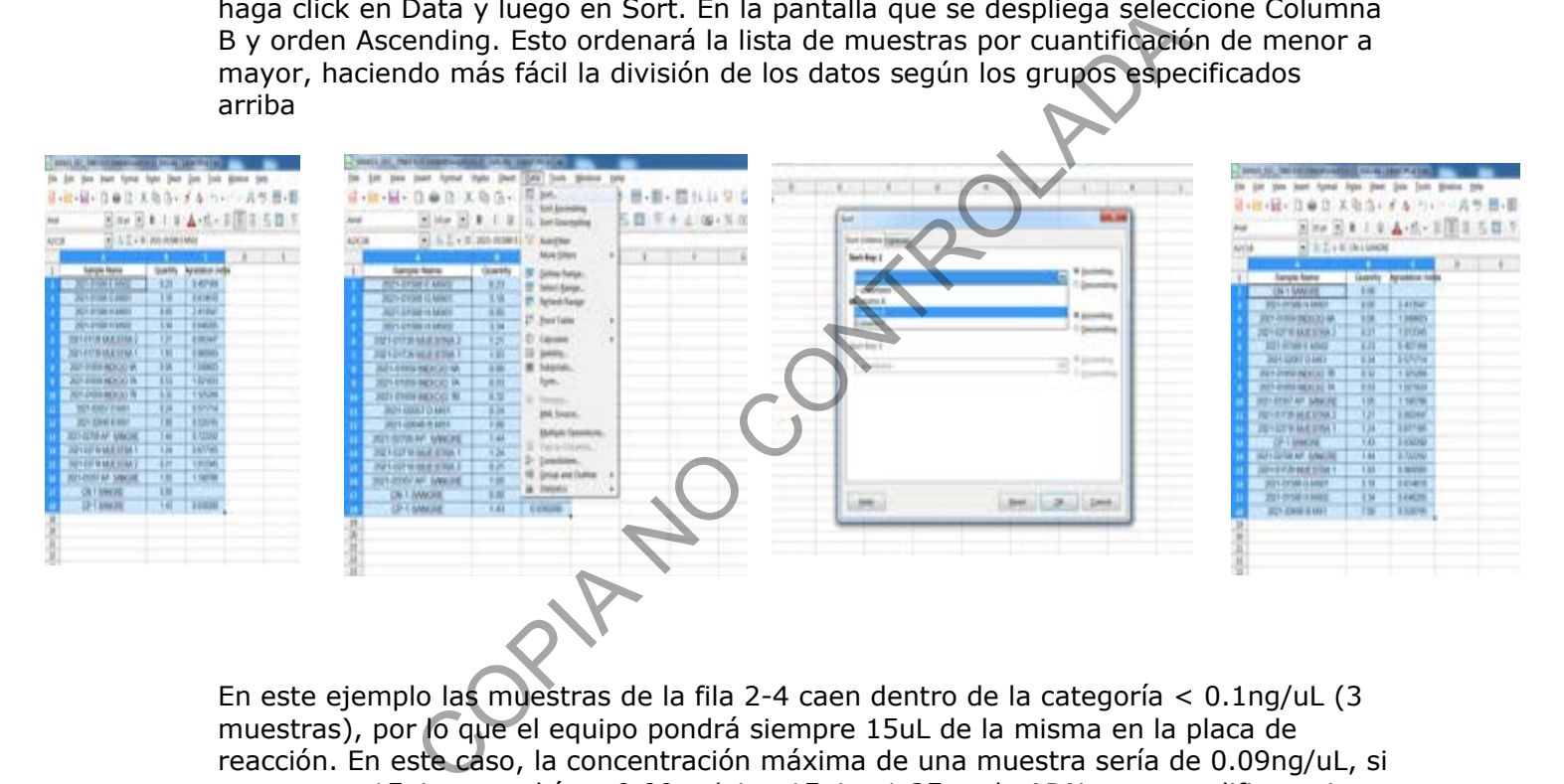

En este ejemplo las muestras de la fila 2-4 caen dentro de la categoría < 0.1ng/uL (3 muestras), por lo que el equipo pondrá siempre 15uL de la misma en la placa de reacción. En este caso, la concentración máxima de una muestra sería de 0.09ng/uL, si se agarran 15uL se tendrían: 0.09ng/uL x 15uL= 1.35ng de ADN para amplificar, sin embargo, el volumen final de reacción es de 25uL (muestra + Master Mix), por lo que la dilución de ADN presente será de 1.35ng / 25uL= 0.054ng/uL, que es la concentración ideal de amplificación.

Las muestras de la fila 5-12 (8 muestras) caen dentro de la categoría 0.1 - 1.3 ng/uL, las de la fila 13-17 (5 muestras) dentro de la categoría 1.4 – 5.3 ng/uL y la muestra 18 en la categoría 5.4 – 10.6 ng/uL. Todas estas muestras serán AUTOMATICAMENTE diluidas a una concentración de 0.053ng/uL por el equipo y luego se pondrán 15uL de la dilución en el tubo de reacción, para de esta manera tener un total de 0.053ng/uL x 15uL= 0.8ng de ADN a amplificar.

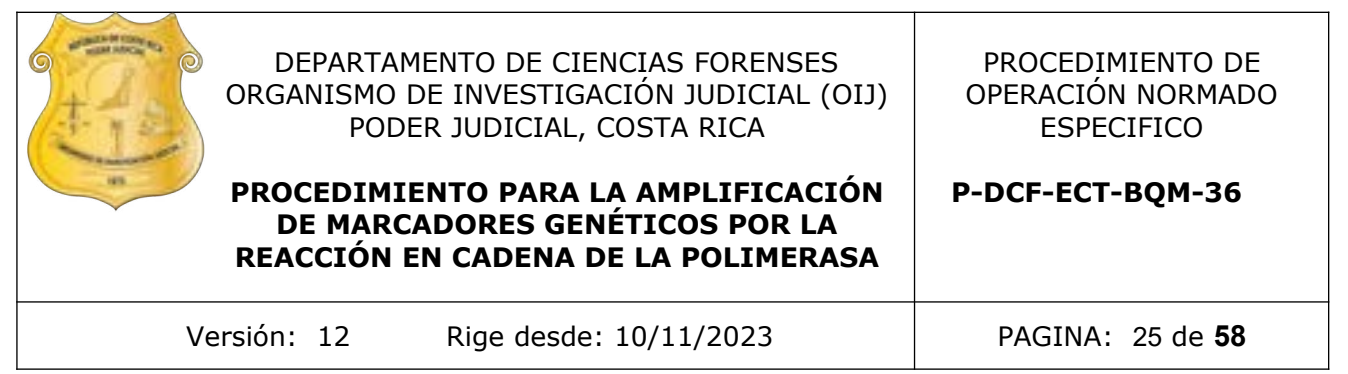

Una vez ordenados los datos de las cuantificaciones, se debe de guardar la hoja como un archivo .csv, el cuál se importará a la plantilla del QIAgility. Para esto, haga click en "File" de las pestañas superiores, luego en "Save As". Seleccione la dirección en que quiere guardar el archivo y luego haga click en "Save as type", de la lista que se despliega seleccione "Text CSV". Aparece una advertencia "Confirm File Format" a la que hay que seleccionarle "Use Text CSV Format". Luego aparece otro diálogo "Export Text File" al que se le da "Ok". Por último sale una advertencia de que solamente se guarda la hoja del Calc Spreadsheet en uso, se hace click en "Ok".

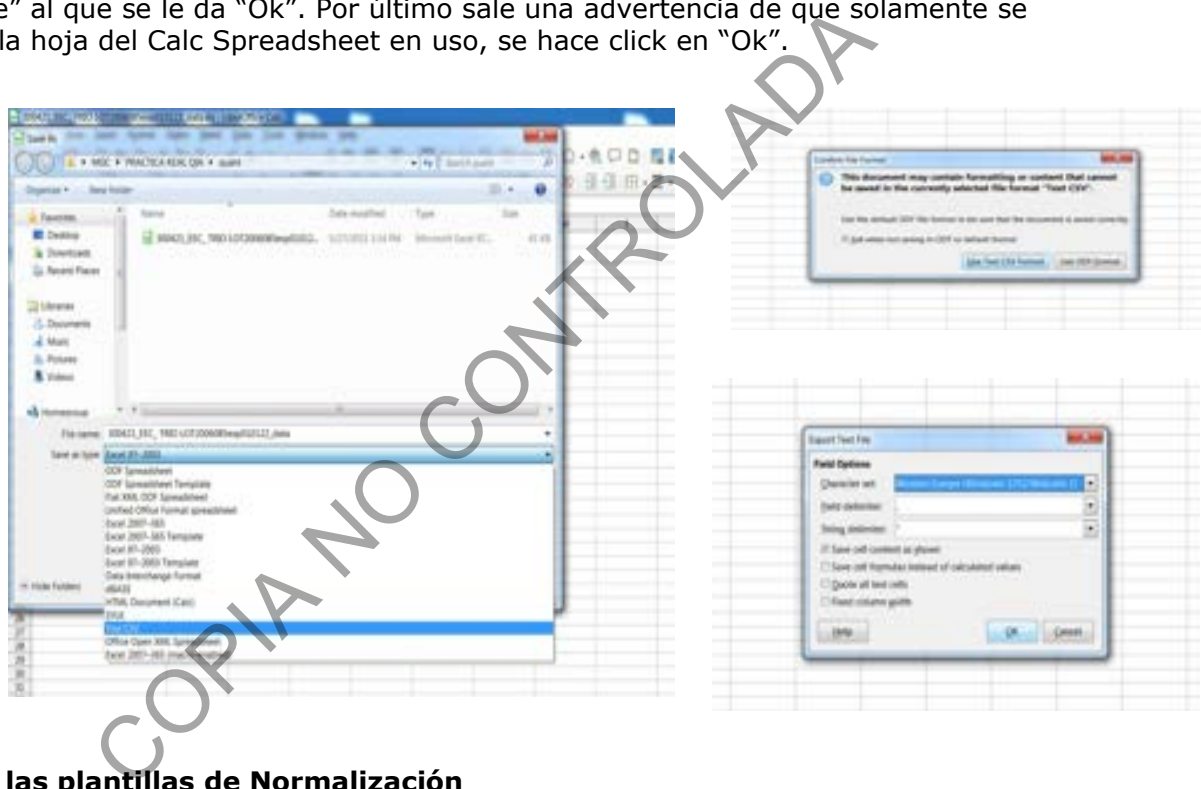

## **Uso de las plantillas de Normalización**

Busque en el escritorio de la laptop la carpeta de las plantillas de montaje. Seleccione para Globalfiler la plantilla "Plantilla GF Normalización+PCR (RC) (10.6 ng por uL)" y haga doble click para entrar al programa del QIAgility (en el caso del kit Fusion la plantilla es "Plantilla FSN Normalización + PCR (RC)\_(1ng por ul)").

Esta plantilla está diseñada de la siguiente manera

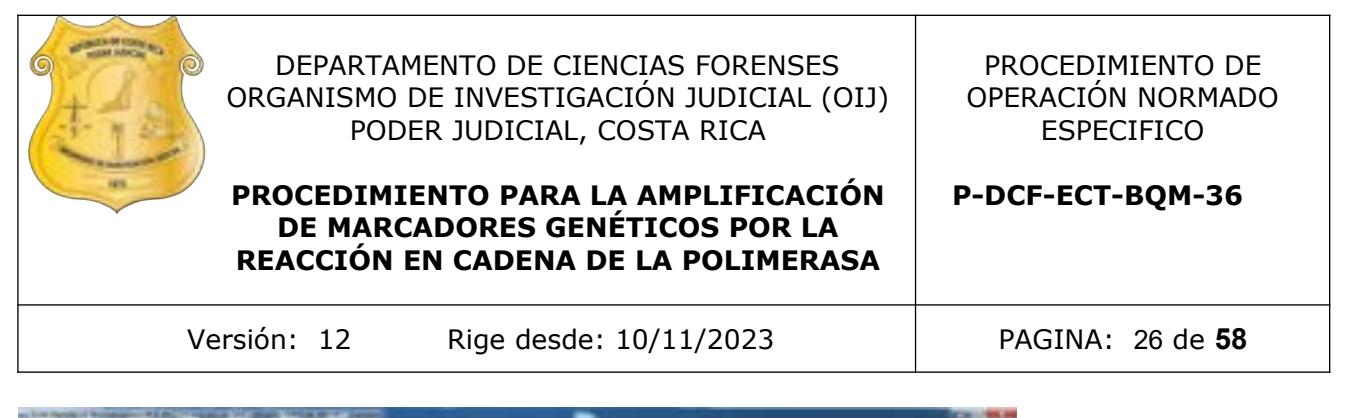

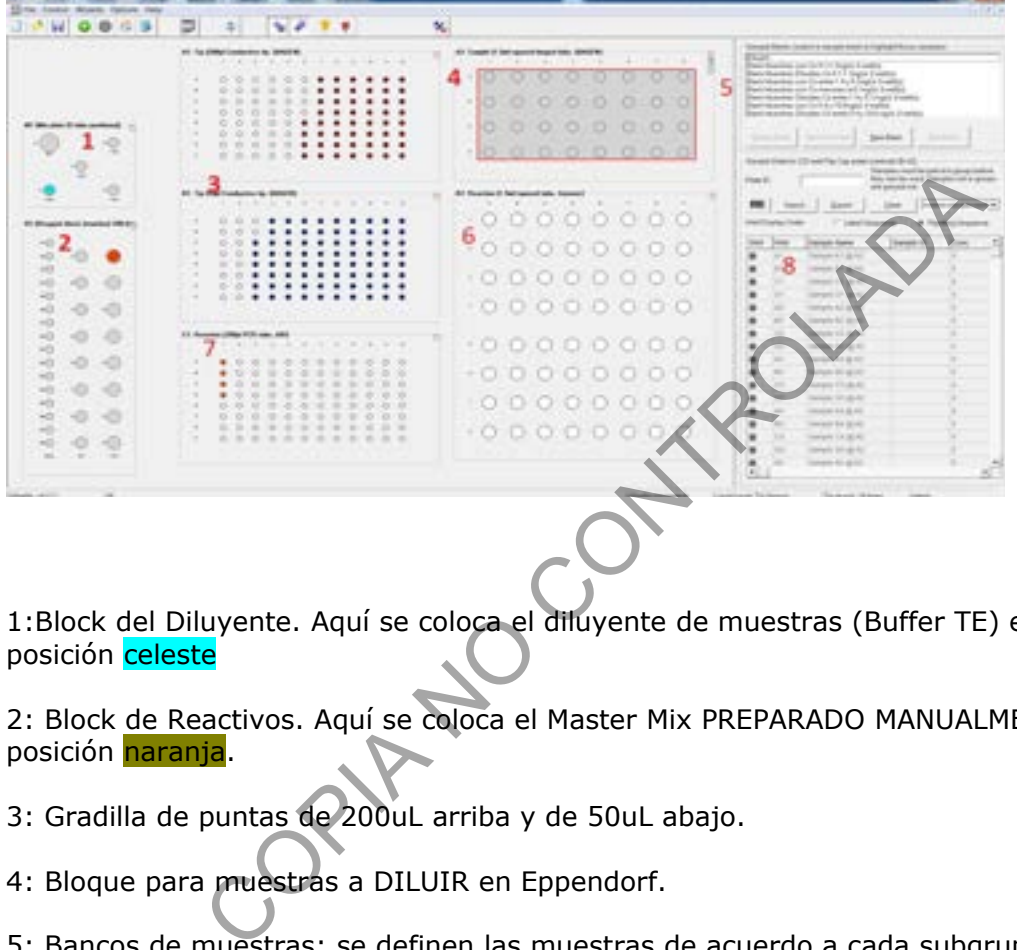

1:Block del Diluyente. Aquí se coloca el diluyente de muestras (Buffer TE) en la posición celeste

2: Block de Reactivos. Aquí se coloca el Master Mix PREPARADO MANUALMENTE en la posición naranja.

3: Gradilla de puntas de 200uL arriba y de 50uL abajo.

4: Bloque para muestras a DILUIR en Eppendorf.

5: Bancos de muestras: se definen las muestras de acuerdo a cada subgrupo de cuantificación.

6: Bloque para muestras del primer grupo <0.1ng/uL y para TUBOS VACÍOS de muestras por diluir.

7: Placa de 96 muestras para llevar a PCR

8: Datos de muestras en uso

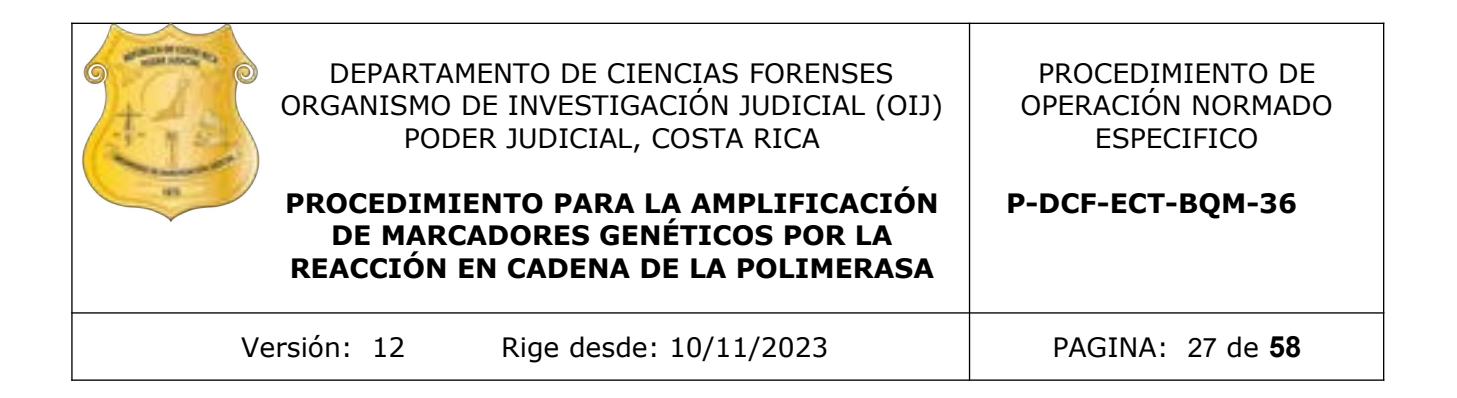

Antes de comenzar a editar la plantilla sálvela con el nombre de la corrida que se va a realizar: en la barra superior haga click en "File", luego en "Save As…". Escoja la dirección en donde va a guardar esta corrida y de click en "Save" en la esquina inferior derecha del dialogo que se había abierto

## **Edición de los bancos de muestras**

*Muestras con concentración menor a 0.1ng/uL*

Para comenzar, haga click en el block de muestras a diluir (4). Al hacer esto se activa el recuadro de bancos de muestras  $(5)$ . Marque la opción "Bank Muestras con CN menores a 0.1ng/ul". Esto despliega un diálogo en dónde se hace un zoom, en este caso particular, al bloque de muestras 6. Se deben de marcar con el mouse cuantas muestras de ese grupo se tengan, en el caso del ejemplo serían TRES pocillos. Se debe de seguir el orden de llenar primero la columna: A1, A2, etc. Una vez seleccionadas se hace clic en el botón de la derecha "Add Selection" y por último en "Done", lo cuál devuelve a la pantalla principal. Se debe de ver reflejado en el bloque 6 y en el 7 (placa de 96) que hay 3 pocillos con color. a dirección en donde va a guardar<br>de click en "Save" en la esquina<br>a del dialogo que se había abierto<br>**s bancos de muestras**<br>concentración menor a 0.1ng/uL<br>r, haga click en el block de muestras a diluir (4). Al hacer e<br>ban

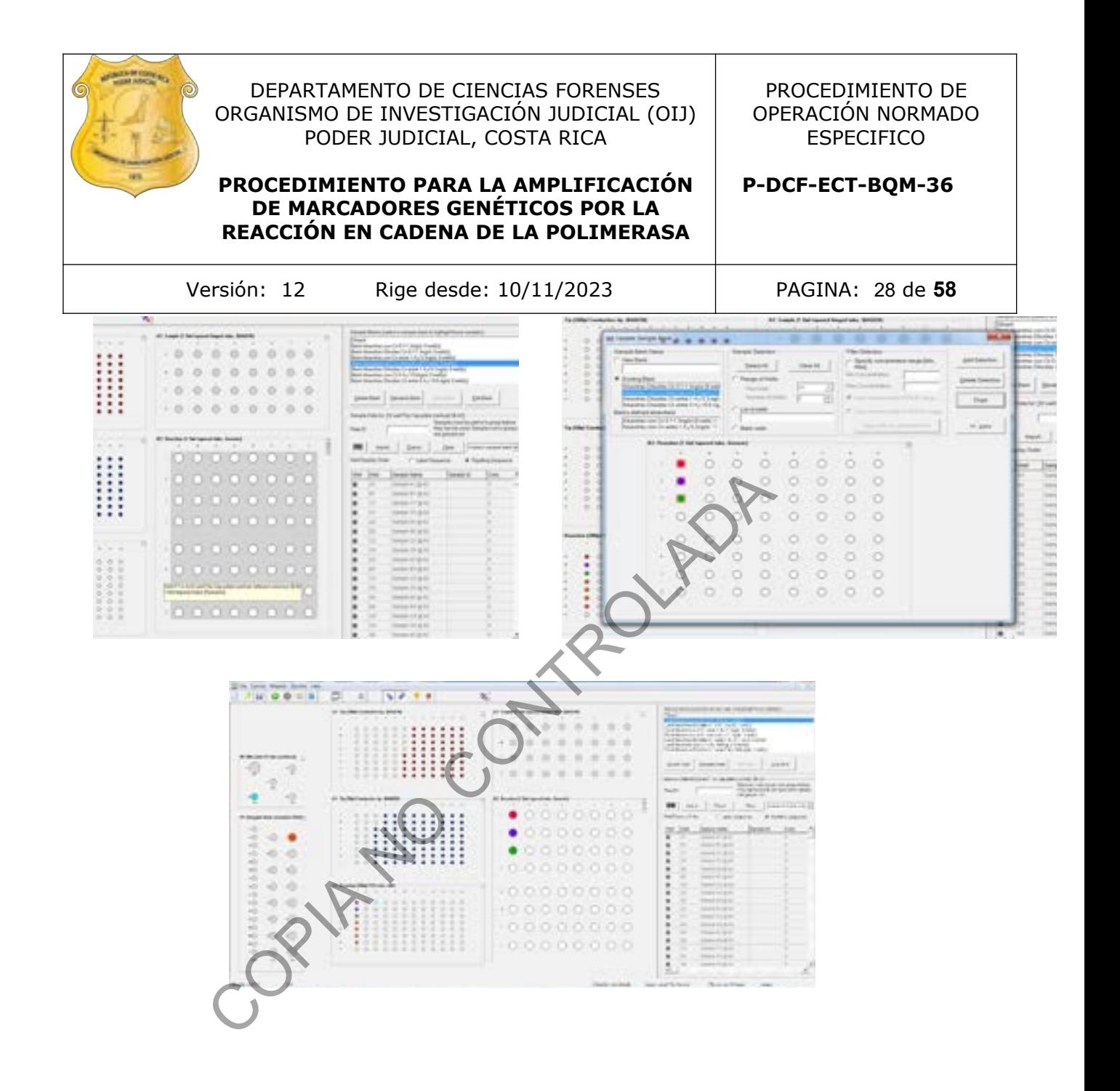

#### *Muestras con concentración entre 0.1-1.3ng/uL*

Para comenzar, haga click en el block de muestras por diluir 4. Al hacer esto se activa el recuadro de bancos de muestras  $(5)$ . Marque la opción "Bank Muestras con Cn 0.1-1.3ng/ul". Esto despliega un diálogo en dónde se hace un zoom al bloque 4: Bloque para muestras a DILUIR en Eppendorf.

Se deben de marcar con el mouse cuantas muestras de ese grupo se tengan, en el caso del ejemplo serían OCHO pocillos. Una vez seleccionadas se hace clic en el botón de la derecha "Add Selection" y por último en "Done", lo cuál devuelve a la pantalla principal. Se debe de ver reflejado en el bloque  $4y$  en el  $6$  que hay 8 pocillos con color.

P-DCF-GCG-JEF-001-R3, Versión 01 Emitido y Aprobado por Unidad de Gestión de Calidad

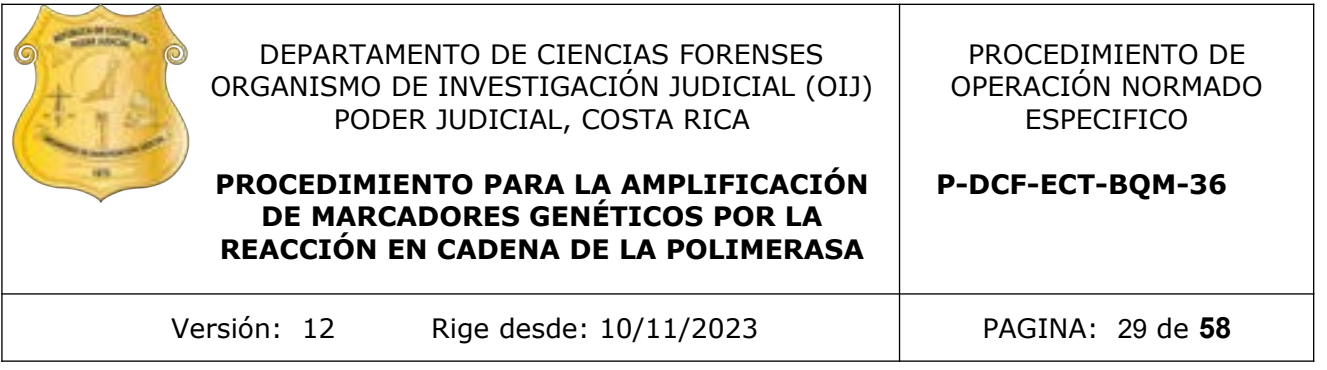

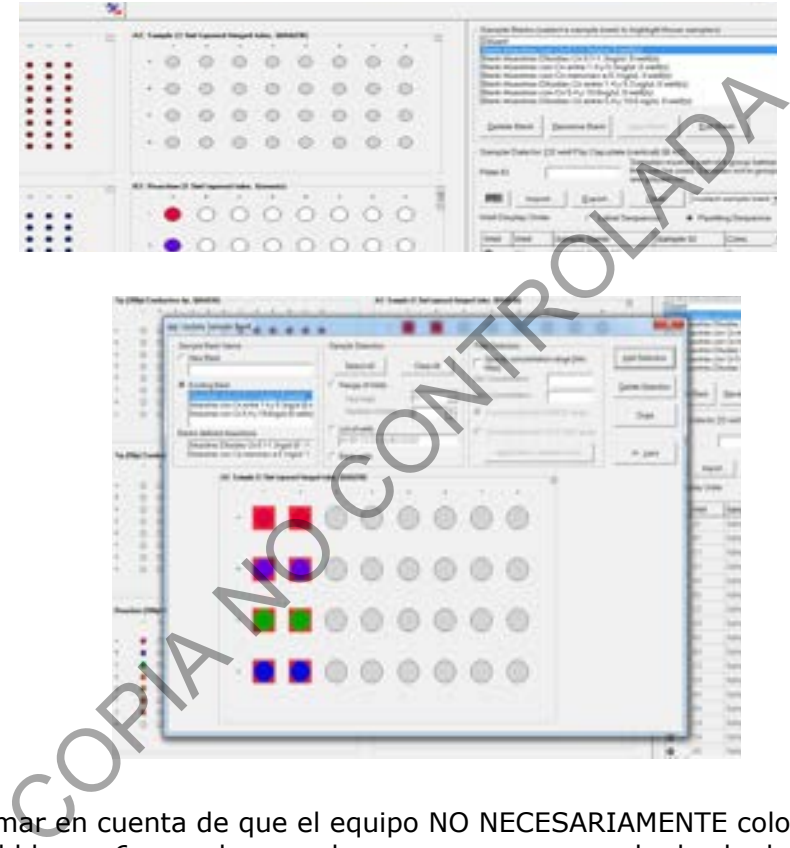

Se debe de tomar en cuenta de que el equipo NO NECESARIAMENTE coloca las muestras en el bloque 6 en orden, por lo que una vez que se ha hecho lo anteriormente descrito, se debe de:

Hacer click en el recuadro de  $\overline{5}$  de Bancos de muestras y ahí seleccionar la opción "Bank Muestras *Diluidas* Cn 0.1-1.3ng/ul". Esto despliega el diálogo en dónde se hace un zoom al bloque de muestras 6: pantalla "Update Sample Bank". Se deben de marcar con el mouse cuantas muestras de este grupo se tengan, en el caso del ejemplo serían OCHO pocillos.

Tomar en cuenta que ya van a aparecer las muestras del primer grupo de cuantificaciones (<0.1ng/uL), por lo que se deben de seleccionar los pozos inmediatamente disponibles o si se desea se puede pasar a la columna siguiente y seleccionar cuantos pocillos sean necesarios. TOME EN CUENTA QUE EN LAS POSICIONES SELECCIONADAS ES EN DONDE EL EQUIPO HARÁ DILUCIONES Y SE

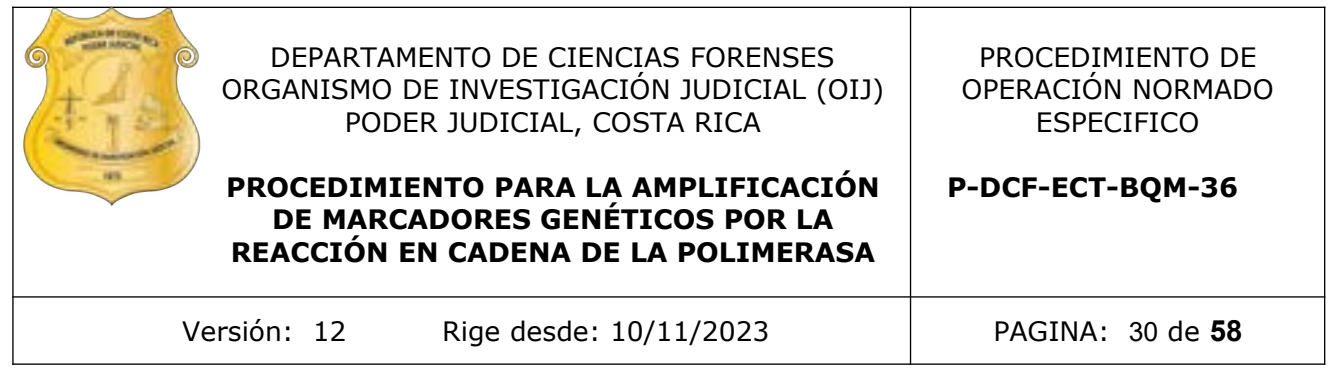

DEBE DE COLOCAR UN EPPENDORF NUEVO. La selección hecha se ve reflejada en "List of Wells" al centro de la pantalla

Una vez seleccionados los pocillos se hace clic en el botón de la derecha "Add Selection" y por último en "Done", lo cuál devuelve a la pantalla principal. Se debe de ver reflejado en el bloque 6 y en el 7 (placa de 96) que hay, en este caso, OCHO pocillos más con color.

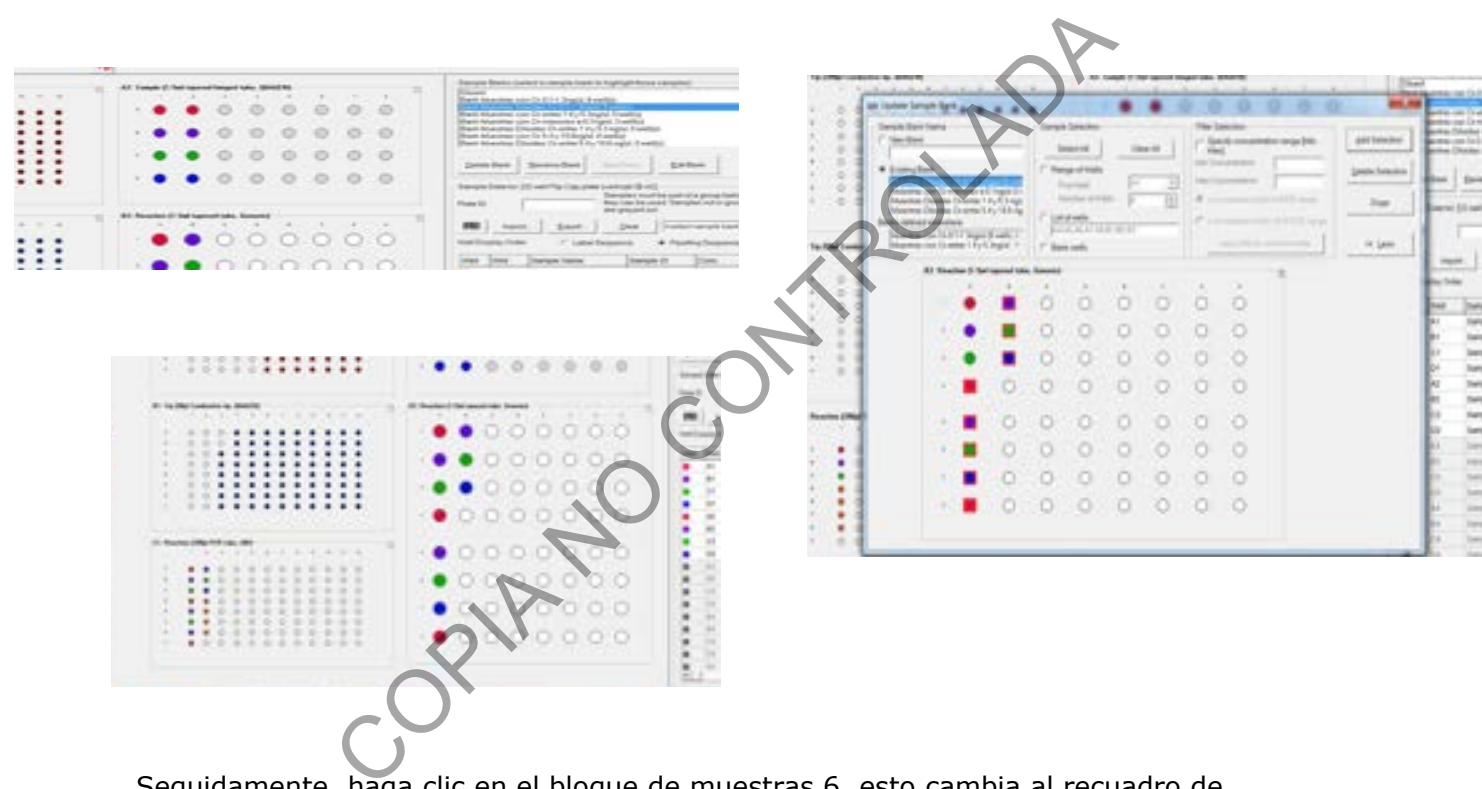

Seguidamente, haga clic en el bloque de muestras 6, esto cambia al recuadro de bancos de muestra (5) por el recuadro de "Reaction list" o lista de reacción. Seleccione "Normalize samples of Muestras con Cn 0.1-1.3ng/uL to conc 0.053 in 2x32well" para corroborar el pocillo de inicio de la normalización para ese grupo:

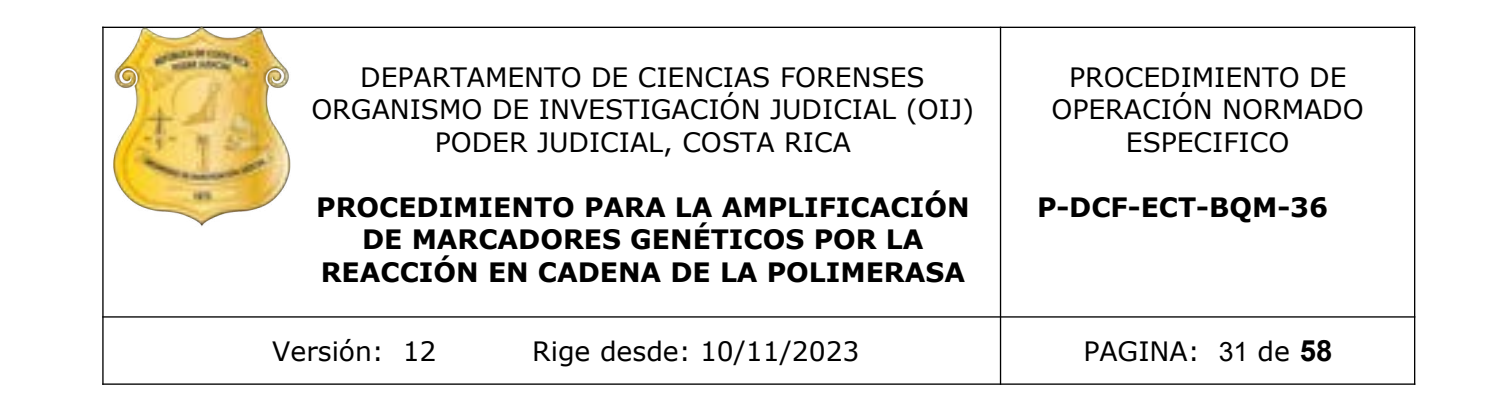

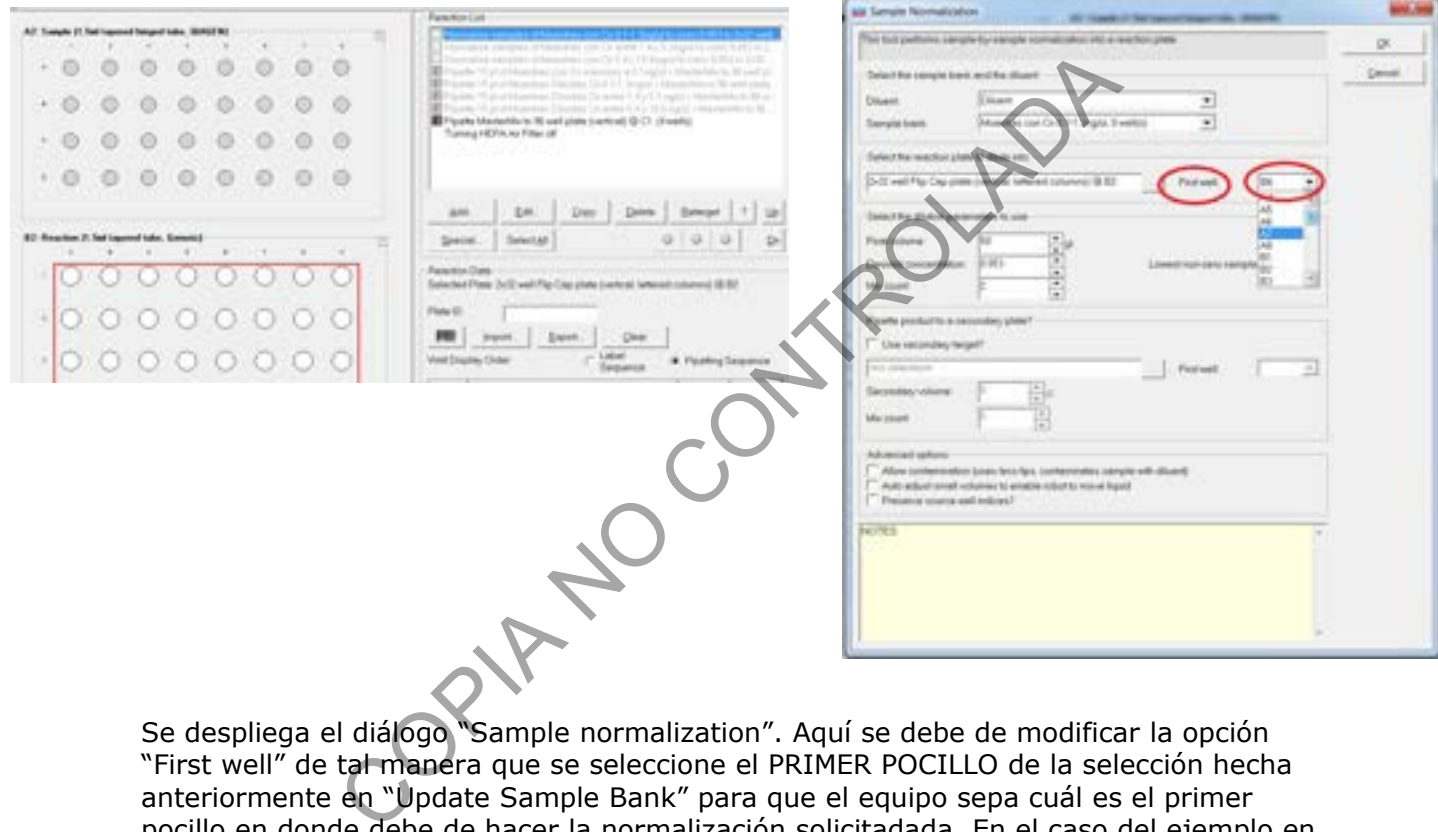

Se despliega el diálogo "Sample normalization". Aquí se debe de modificar la opción "First well" de tal manera que se seleccione el PRIMER POCILLO de la selección hecha anteriormente en "Update Sample Bank" para que el equipo sepa cuál es el primer pocillo en donde debe de hacer la normalización solicitadada. En el caso del ejemplo en cuestión sería A4. Se hace click en "Ok".

*Muestras con concentración entre 1.4-5.3ng/uL*

Para comenzar, haga click en el block de muestras por diluir 4. Al hacer esto se activa el recuadro de bancos de muestras (5). Marque la opción "Bank Muestras con Cn 1.4 y 5.3ng/ul". Esto despliega un diálogo en dónde se hace un zoom al bloque 4: Bloque para muestras a DILUIR en Eppendorf.

Se deben de marcar con el mouse cuantas muestras de ese grupo se tengan, en el caso del ejemplo serían CINCO pocillos. Una vez seleccionadas se hace clic en el botón de la derecha "Add Selection" y por último en "Done", lo cuál devuelve a la pantalla principal. Se debe de ver reflejado en el bloque 4 y en el 6 que hay 5 pocillos con color.

P-DCF-GCG-JEF-001-R3, Versión 01 Emitido y Aprobado por Unidad de Gestión de Calidad

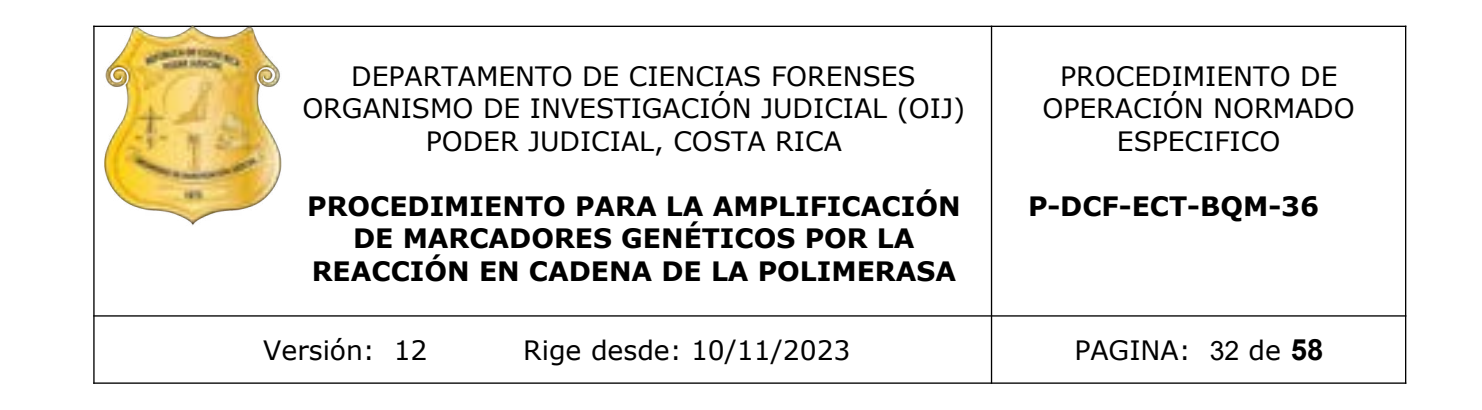

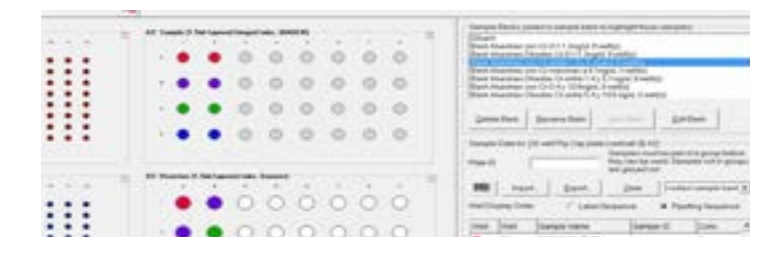

Se debe de tomar en cuenta de que el equipo NO NECESARIAMENTE coloca las muestras en el bloque 6 en orden, por lo que una vez que se ha hecho lo anteriormente descrito, se debe de:

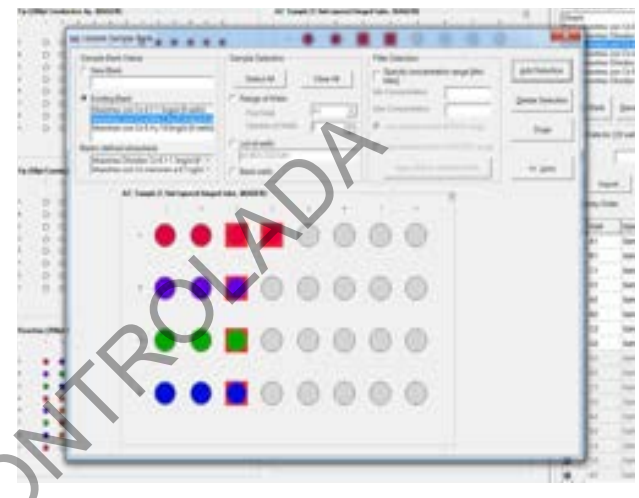

Hacer click en el recuadro de 5 de Bancos de muestras y ahí seleccionar la opción "Bank Muestras *Diluidas* Cn entre 1.4 y 5.3 ng/ul". Esto despliega el diálogo en dónde se hace un zoom al bloque de muestras 6. Se deben de marcar con el mouse cuantas muestras de este grupo se tengan, en el caso del ejemplo serían CINCO pocillos.

Tomar en cuenta que ya van a aparecer las muestras del primer grupo de cuantificaciones (<0.1ng/uL) así como las del segundo grupo de 0.1-1.3ng/uL, por lo que se deben de seleccionar los pozos inmediatamente disponibles o si se desea se puede pasar a la columna siguiente y seleccionar cuantos pocillos sean necesarios. TOME EN CUENTA QUE EN LAS POSICIONES SELECCIONADAS ES EN DONDE EL EQUIPO HARÁ DILUCIONES Y SE DEBE DE COLOCAR UN EPPENDORF NUEVO. La selección hecha se ve reflejada en "List of Wells" al centro de la pantalla. and the selection and the selection and the selection and the selection and the selection and the selection and the selection and be selection and be selection and be selection and be selection and be selection and the sel

Una vez seleccionados los pocillos se hace clic en el botón de la derecha "Add Selection" y por último en "Done", lo cuál devuelve a la pantalla principal. Se debe de ver reflejado en el bloque 6 y en el 7 (placa de 96) que hay, en este caso, OCHO pocillos más con color

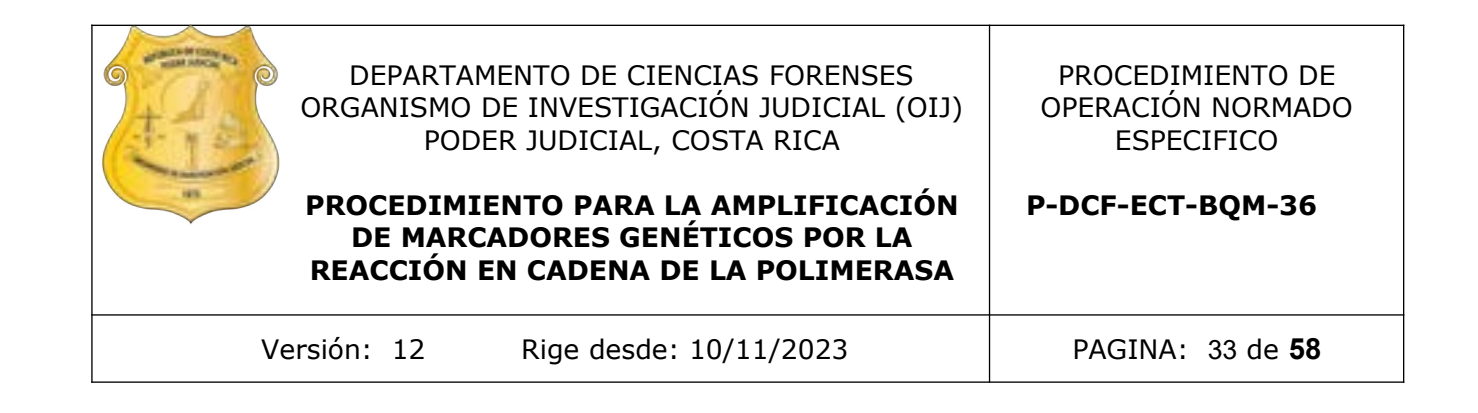

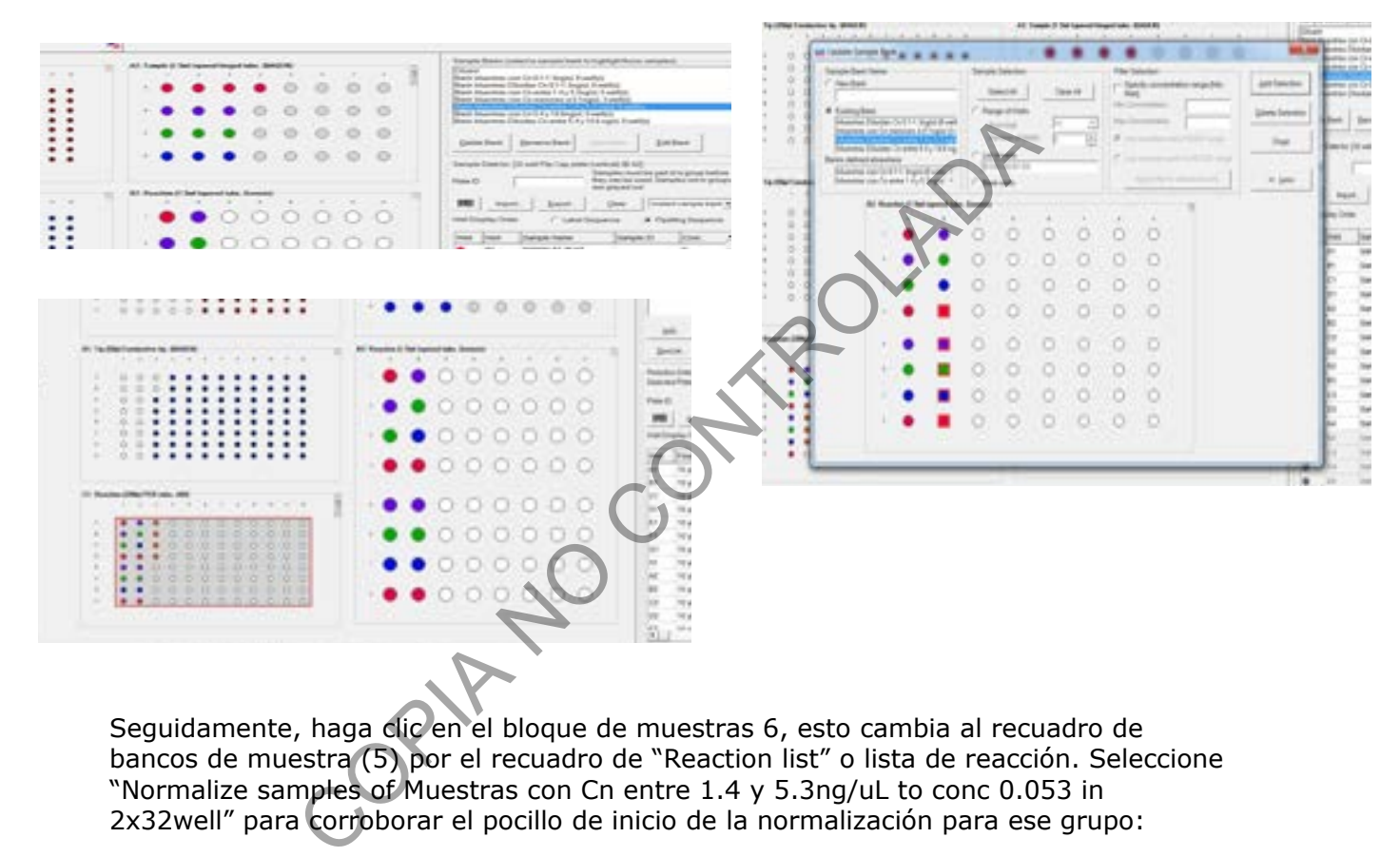

Seguidamente, haga clic en el bloque de muestras 6, esto cambia al recuadro de bancos de muestra (5) por el recuadro de "Reaction list" o lista de reacción. Seleccione "Normalize samples of Muestras con Cn entre 1.4 y 5.3ng/uL to conc 0.053 in 2x32well" para corroborar el pocillo de inicio de la normalización para ese grupo:

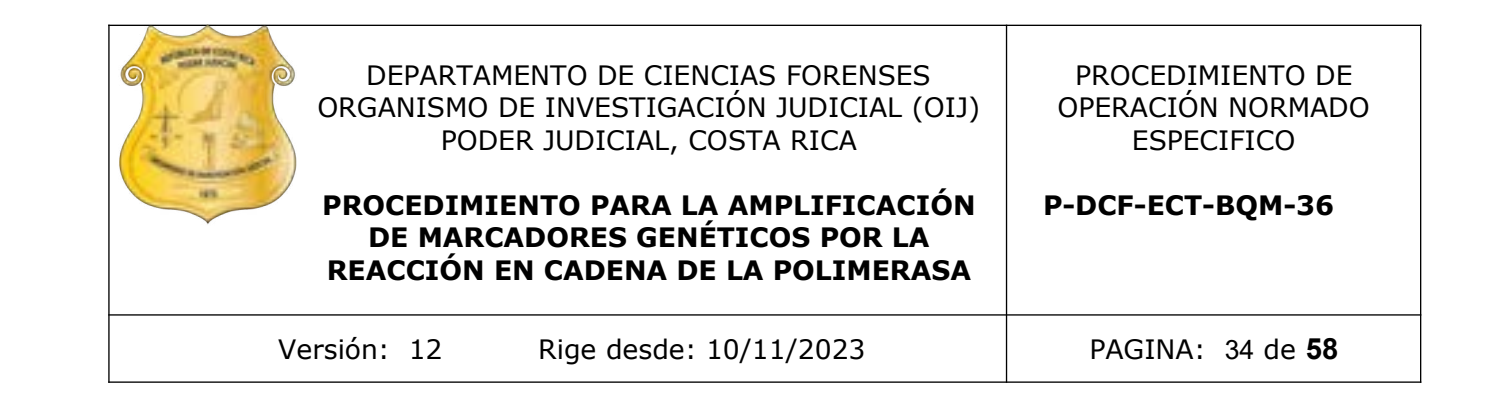

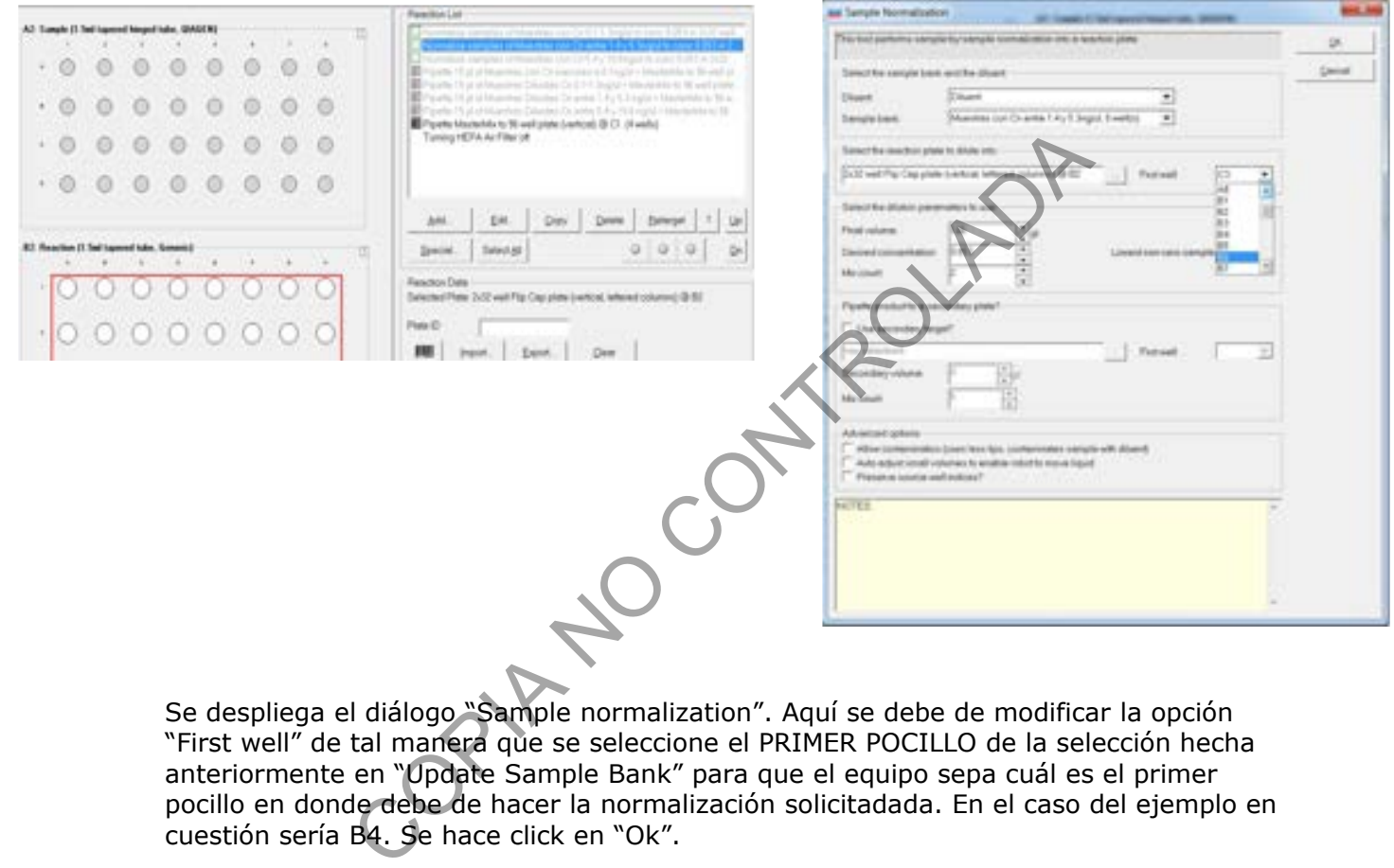

Se despliega el diálogo "Sample normalization". Aquí se debe de modificar la opción "First well" de tal manera que se seleccione el PRIMER POCILLO de la selección hecha anteriormente en "Update Sample Bank" para que el equipo sepa cuál es el primer pocillo en donde debe de hacer la normalización solicitadada. En el caso del ejemplo en cuestión sería B4. Se hace click en "Ok".

#### *Muestras con concentración entre 5.4-10.6ng/uL*

Para comenzar, haga click en el block de muestras por diluir 4. Al hacer esto se activa el recuadro de bancos de muestras (5). Marque la opción "Bank Muestras con Cn 5.4 y 10.6ng/ul". Esto despliega un diálogo en dónde se hace un zoom al bloque 4: Bloque para muestras a DILUIR en Eppendorf.

Se deben de marcar con el mouse cuantas muestras de ese grupo se tengan, en el caso del ejemplo serían UN pocillo. Una vez seleccionadas se hace clic en el botón de la derecha "Add Selection" y por último en "Done", lo cuál devuelve a la pantalla principal. Se debe de ver reflejado en el bloque  $4 \text{ y}$  en el  $6 \text{ que hay } 1 \text{ pocillo con color.}$ 

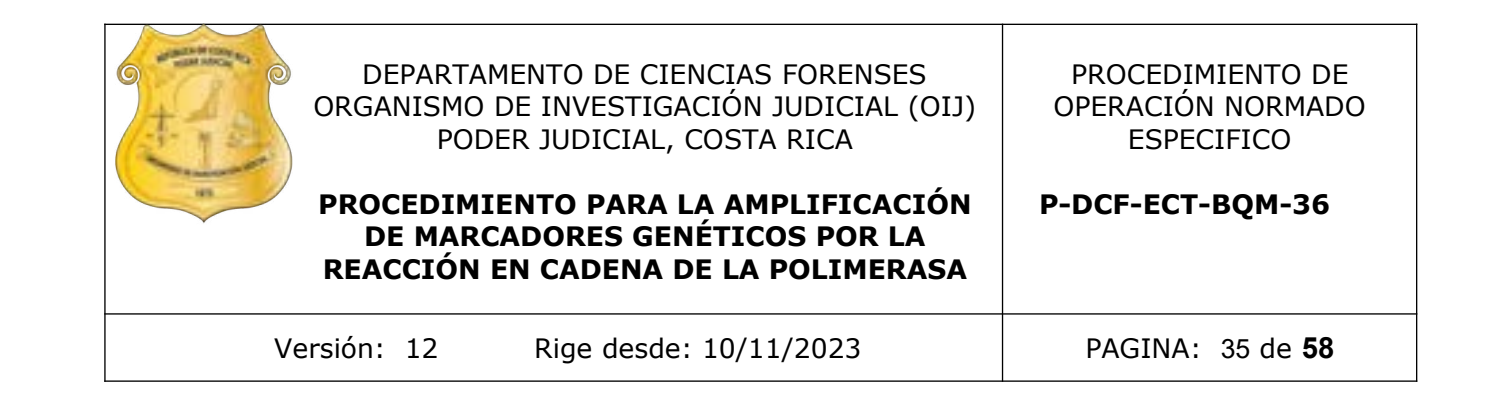

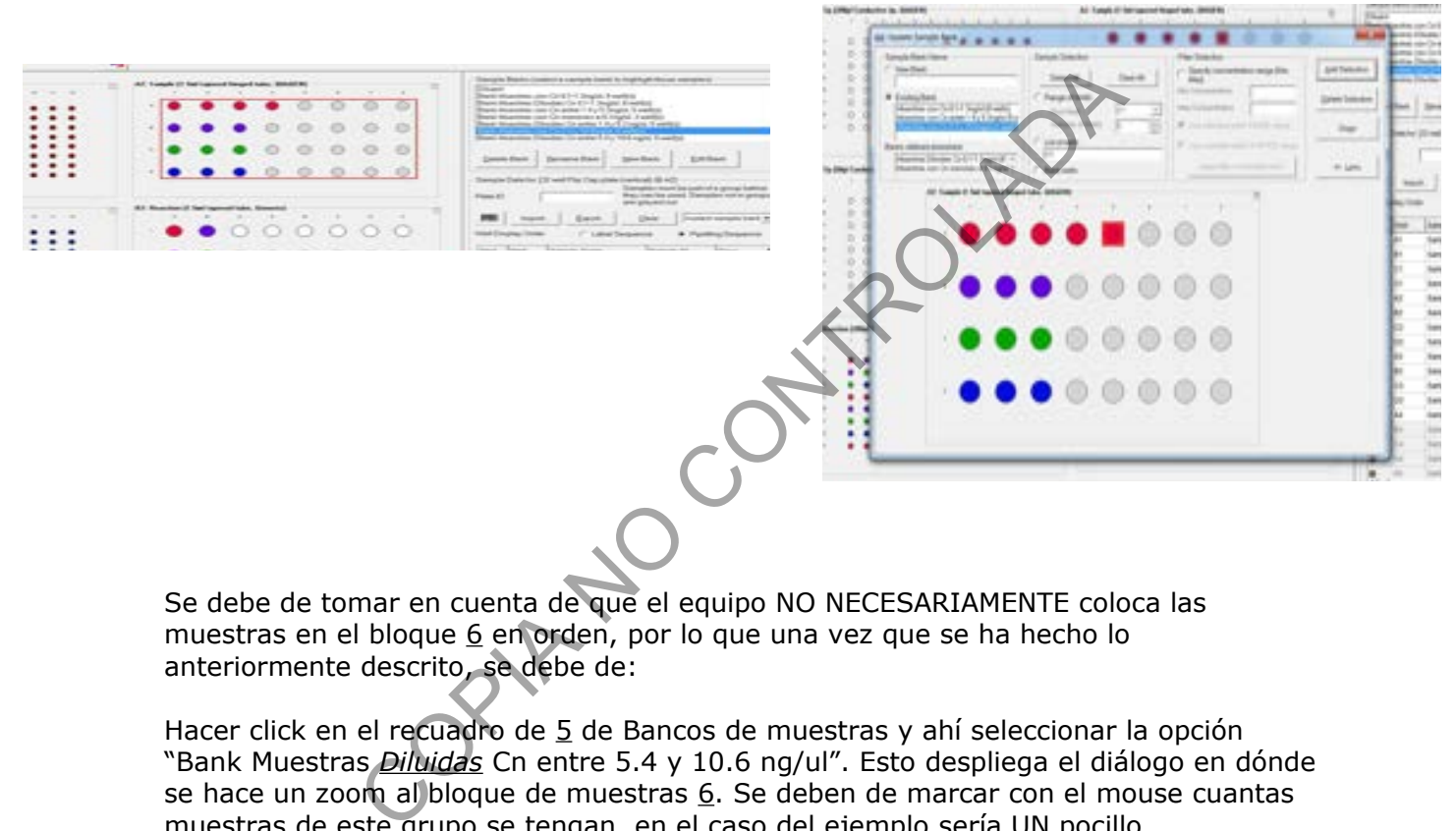

Se debe de tomar en cuenta de que el equipo NO NECESARIAMENTE coloca las muestras en el bloque  $6$  en orden, por lo que una vez que se ha hecho lo anteriormente descrito, se debe de:

Hacer click en el recuadro de 5 de Bancos de muestras y ahí seleccionar la opción "Bank Muestras *Diluidas* Cn entre 5.4 y 10.6 ng/ul". Esto despliega el diálogo en dónde se hace un zoom al bloque de muestras 6. Se deben de marcar con el mouse cuantas muestras de este grupo se tengan, en el caso del ejemplo sería UN pocillo.

Tomar en cuenta que ya van a aparecer las muestras del primer, segundo y tercer grupo de cuantificaciones, por lo que se deben de seleccionar los pozos inmediatamente disponibles o si se desea se puede pasar a la columna siguiente y seleccionar cuantos pocillos sean necesarios. TOME EN CUENTA QUE EN LAS POSICIONES SELECCIONADAS ES EN DONDE EL EQUIPO HARÁ DILUCIONES Y SE DEBE DE COLOCAR UN EPPENDORF NUEVO. La selección hecha se ve reflejada en "List of Wells" al centro de la pantalla

Una vez seleccionados los pocillos se hace clic en el botón de la derecha "Add Selection" y por último en "Done", lo cuál devuelve a la pantalla principal. Se debe de ver reflejado en el bloque 6 y en el 7 (placa de 96) que hay, en este caso, UN pocillo más con color.

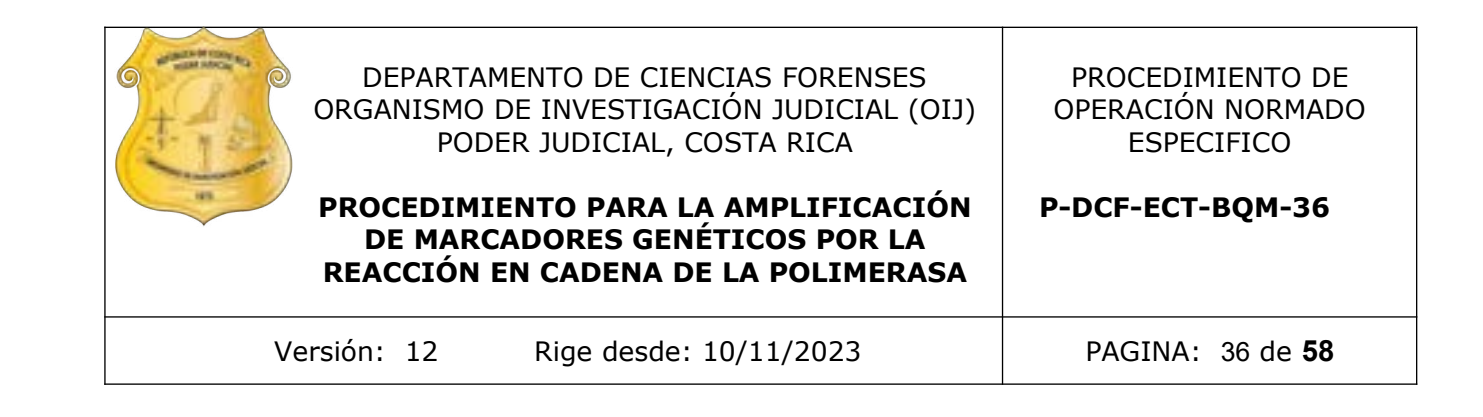

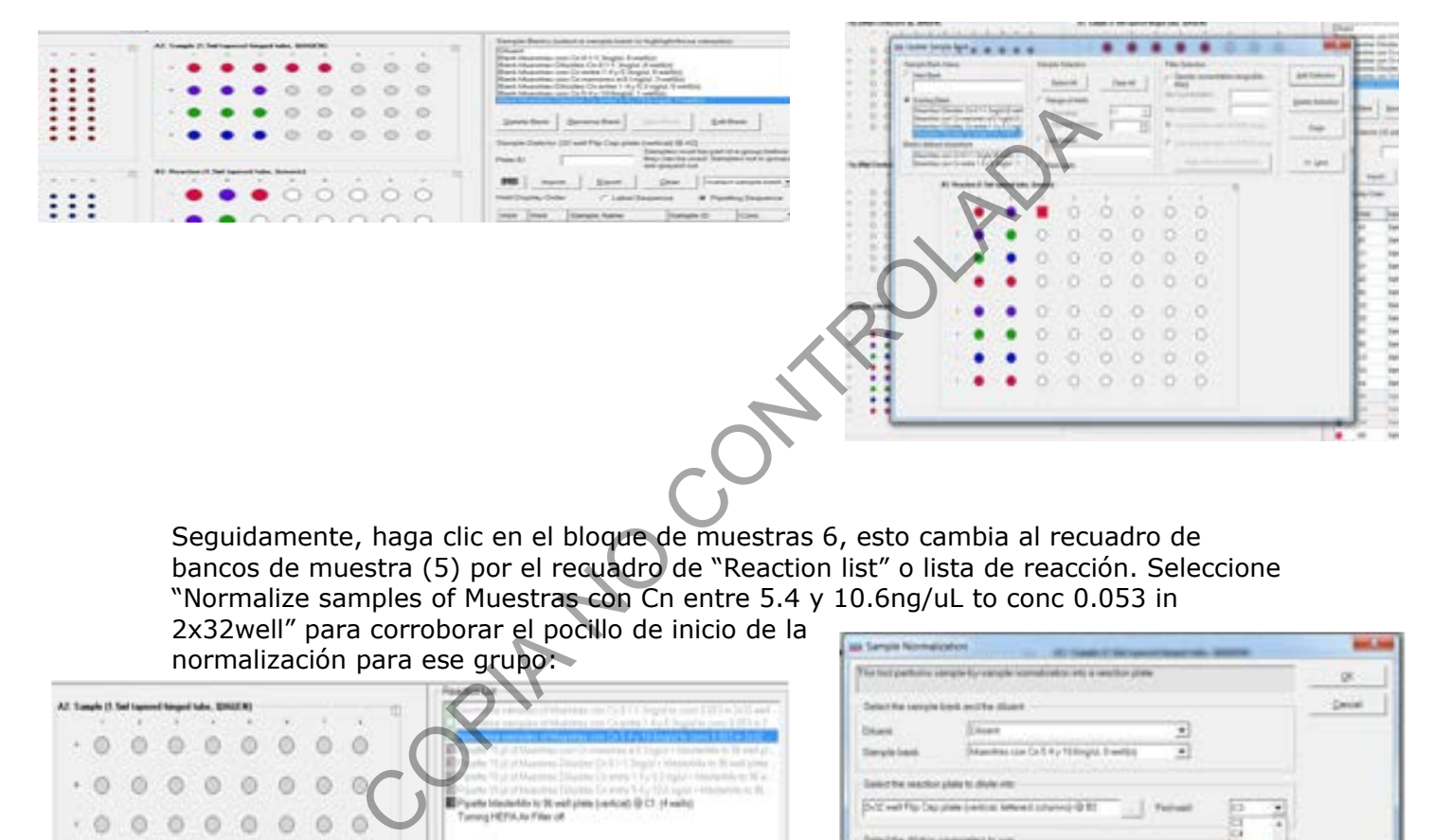

Seguidamente, haga clic en el bloque de muestras 6, esto cambia al recuadro de bancos de muestra (5) por el recuadro de "Reaction list" o lista de reacción. Seleccione "Normalize samples of Muestras con Cn entre 5.4 y 10.6ng/uL to conc 0.053 in 2x32well" para corroborar el pocillo de inicio de la

normalización para ese grupo:

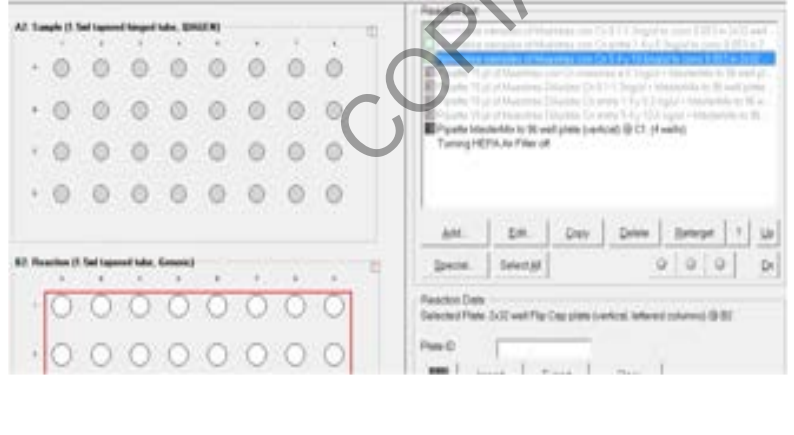

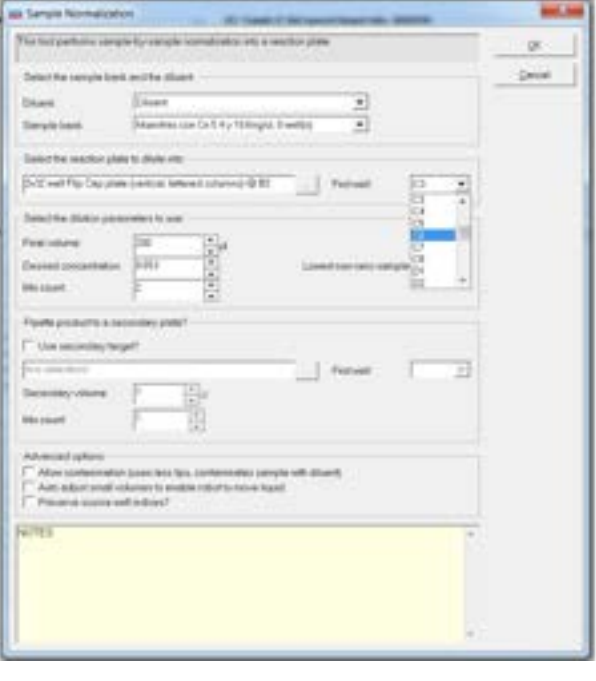

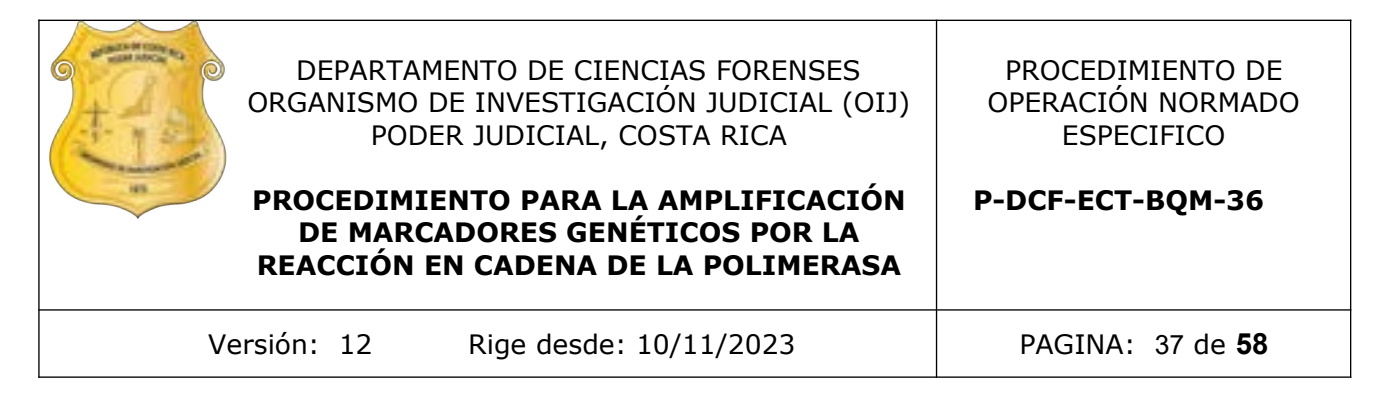

Se despliega el diálogo "Sample normalization". Aquí se debe de modificar la opción "First well" de tal manera que se seleccione el PRIMER POCILLO de la selección hecha anteriormente en "Update Sample Bank" para que el equipo sepa cuál es el primer pocillo en donde debe de hacer la normalización solicitadada. En el caso del ejemplo en cuestión sería C1. Se hace click en "Ok".

Se puede corroborar que se haya ligado correctamente la lista del bloque de muestras por diluir  $4$  y el bloque de muestras diluidas  $6$  por agregar a la placa de 96 para llevar a PCR (7). Esto se puede hacer colocando el mouse encima de cualquiera de los pocillos con color. Al hacer esto se refleja en la pantalla ya sea para a donde va el liquido de ese pozo o de donde vino:

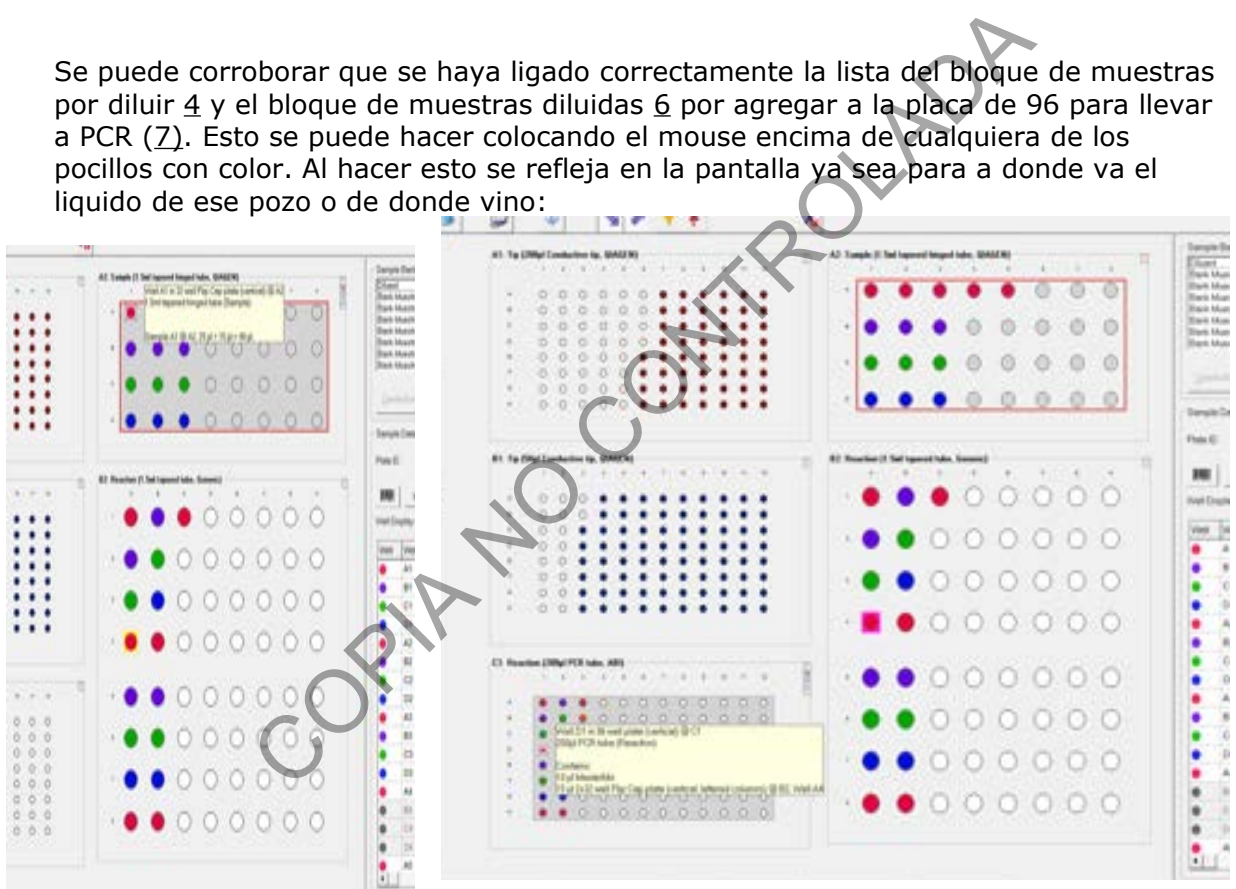

#### ¿Cómo Agregar POCILLOS EN BLANCO?

Se debe de hacer click en la placa de 96 pozos  $(2)$ , esto despliega la lista de reacciones de la corrida en la misma posición de los bancos de muestras (5). Se debe de hacer click en el botón "Add…", lo cuál despliega un cuadro de dialogo en el cuál se debe seleccionar en "Samples" la opción "*No Samples (empty wells)*" (esta es la opción predeterminada). Se hace click en "OK" para volver a la pantalla principal.

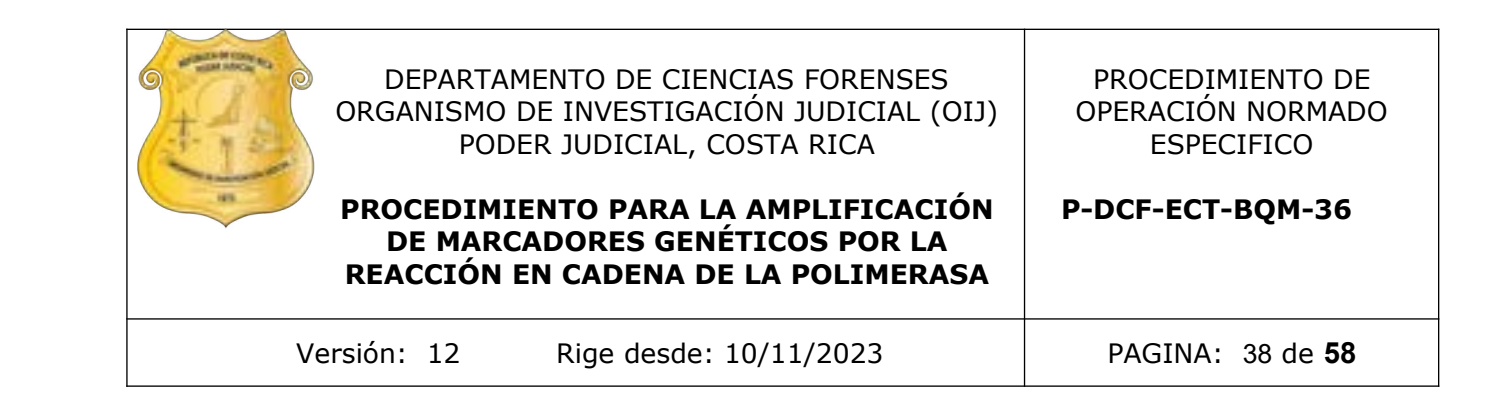

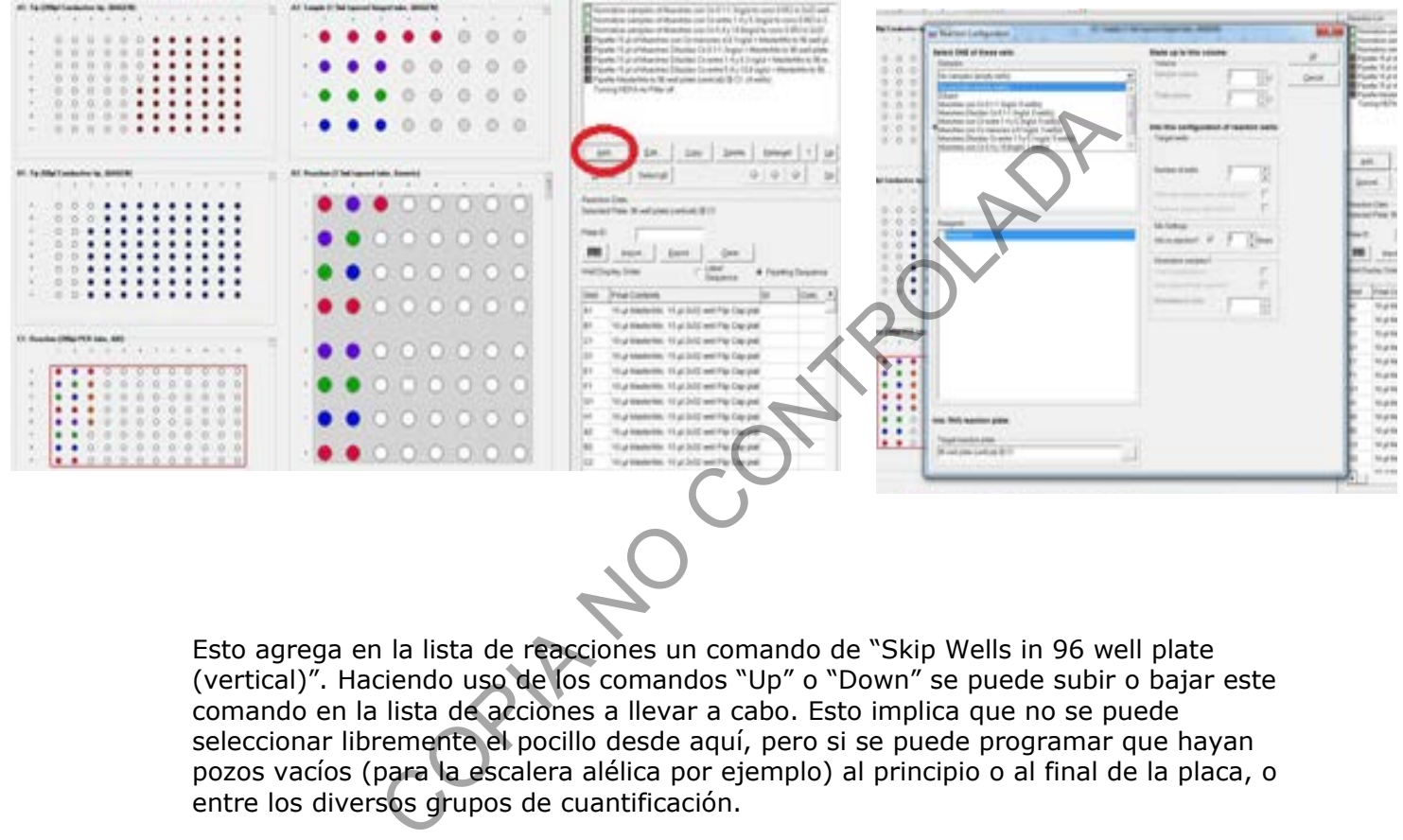

Esto agrega en la lista de reacciones un comando de "Skip Wells in 96 well plate (vertical)". Haciendo uso de los comandos "Up" o "Down" se puede subir o bajar este comando en la lista de acciones a llevar a cabo. Esto implica que no se puede seleccionar libremente el pocillo desde aquí, pero si se puede programar que hayan pozos vacíos (para la escalera alélica por ejemplo) al principio o al final de la placa, o entre los diversos grupos de cuantificación.

El Mover para arriba o abajo este comando se verá reflejado como un pocillo en blanco en la imagen de la placa de 96 pozos.

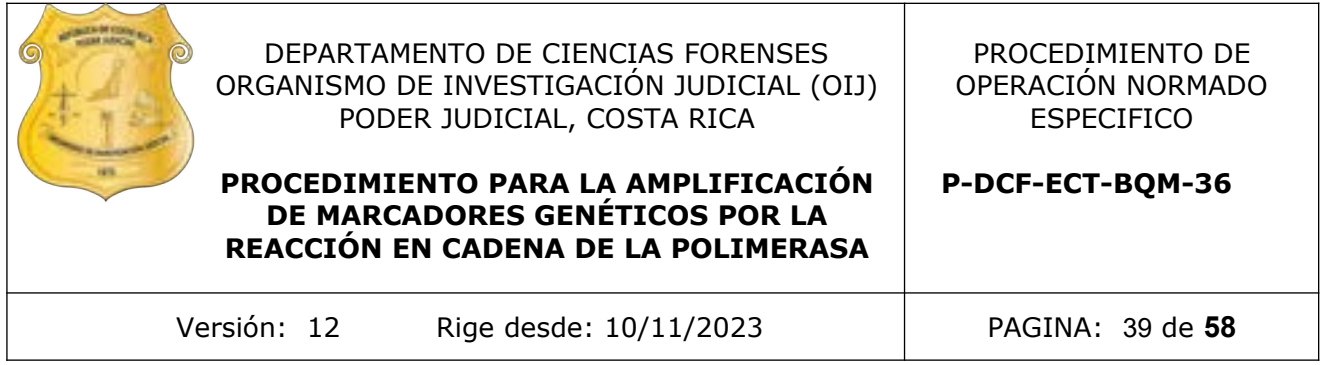

Este comando se puede copiar y pegar cuantas veces se necesite o desee.

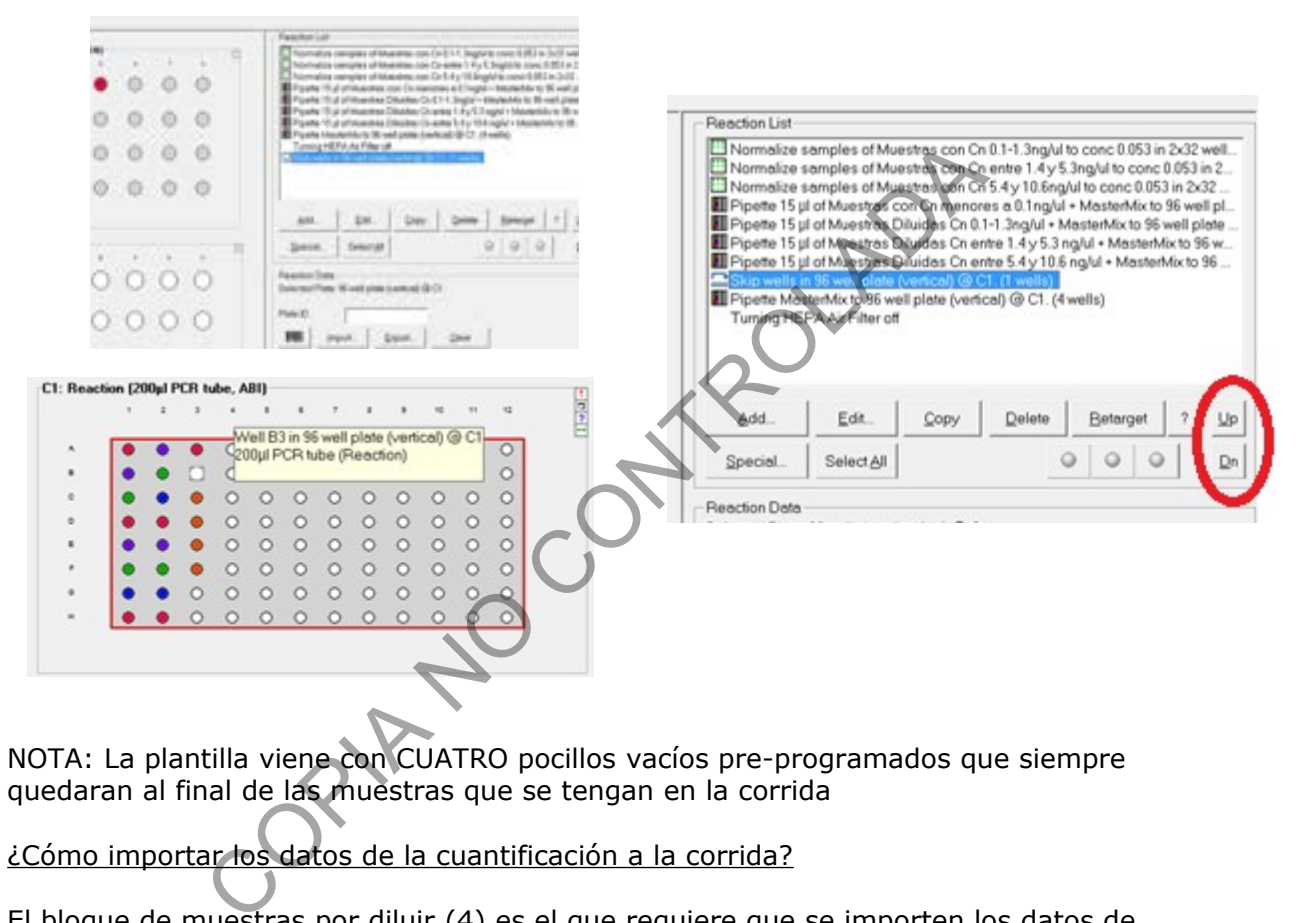

NOTA: La plantilla viene con CUATRO pocillos vacíos pre-programados que siempre quedaran al final de las muestras que se tengan en la corrida

## ¿Cómo importar los datos de la cuantificación a la corrida?

El bloque de muestras por diluir  $(4)$  es el que requiere que se importen los datos de cuantificación para que el equipo sepa cuanta muestra debe de tomar para hacer la dilución necesaria para llegar a 0.053ng/uL. Para hacer esto se requiere tener los datos preparados según lo explicado al principio en un documento .csv.

Se hace clic en el bloque de muestras por diluir. Esto hace que se coloree la lista de muestras de la derecha de la pantalla. Luego se hace click en "Import…", lo cual despliega el diálogo de importación de datos. En este dialogo se hace click en el botón "…" de "Import file".

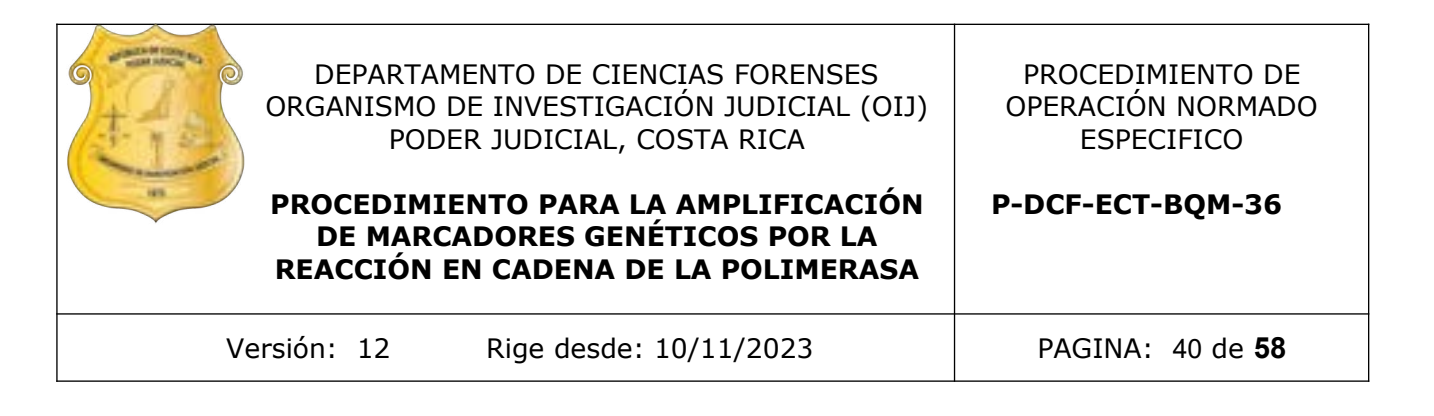

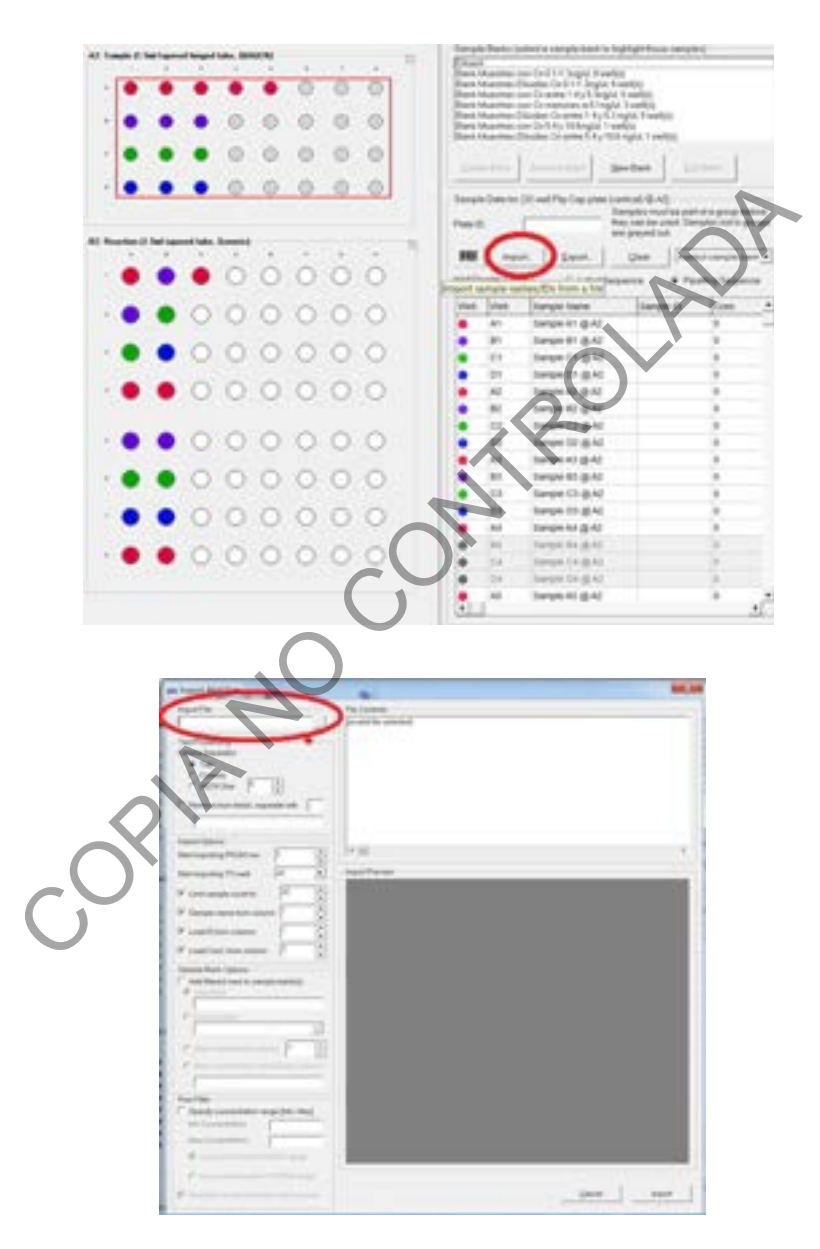

En el diálogo que se despliegue se debe de seleccionar la opción "CSV Files (\*.CSV)" de la esquina inferior derecha. Luego se busca el archivo creado previamente y se hace click en "Open" en esa misma esquina del diálogo.

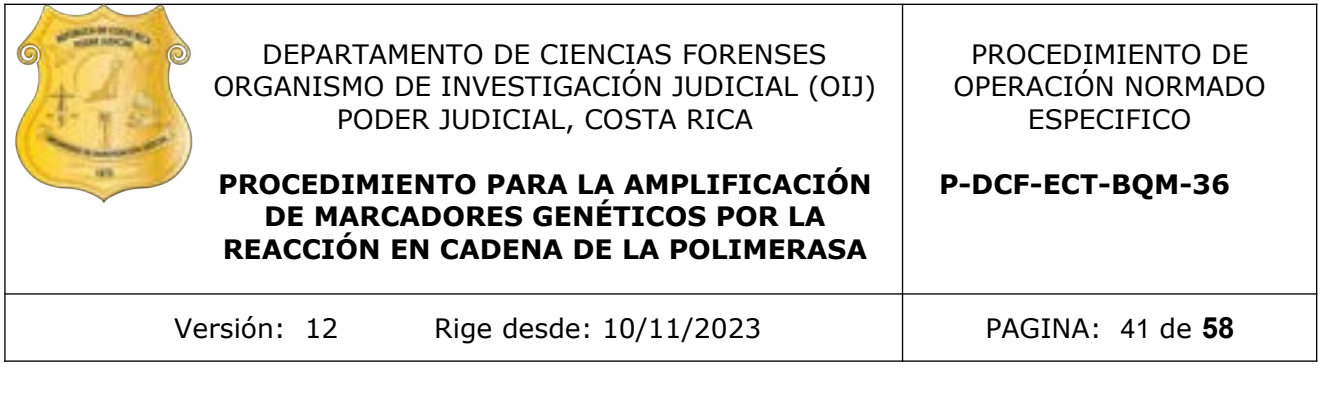

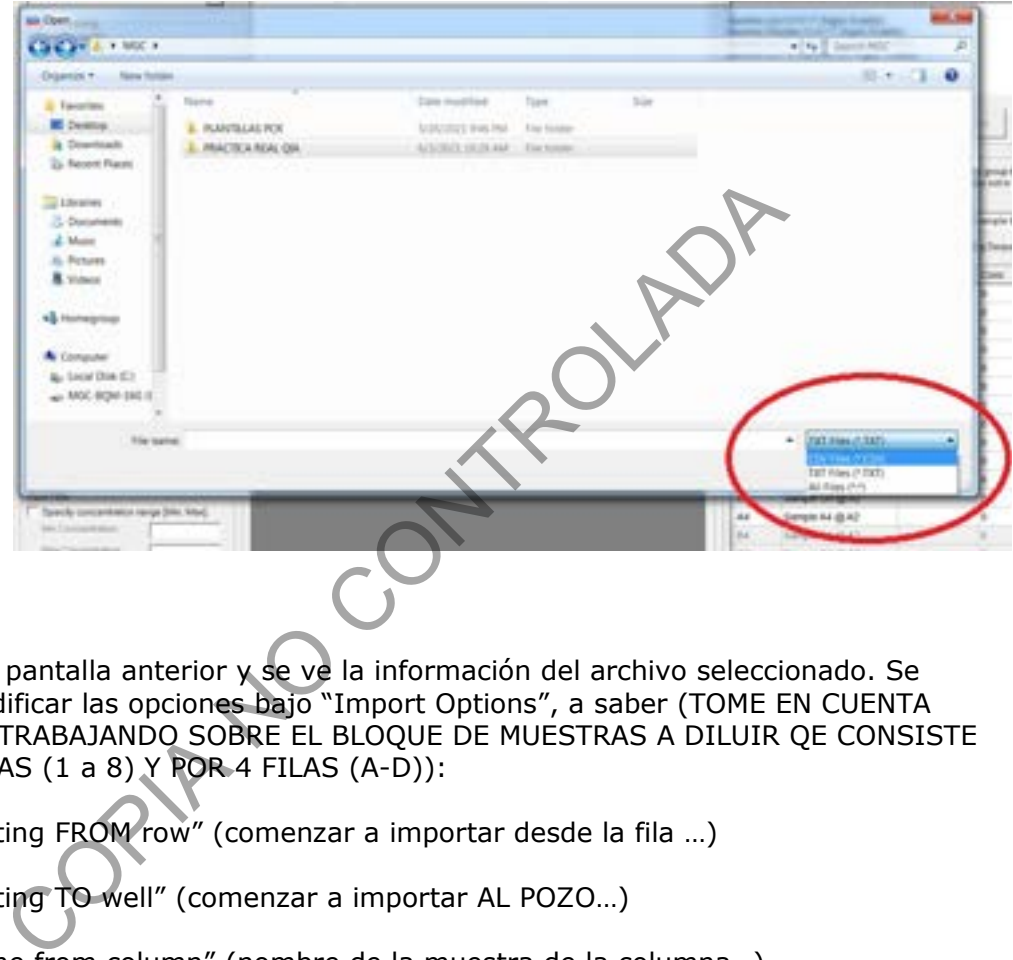

Se vuelve a la pantalla anterior y se ve la información del archivo seleccionado. Se procede a modificar las opciones bajo "Import Options", a saber (TOME EN CUENTA QUE SE ESTÁ TRABAJANDO SOBRE EL BLOQUE DE MUESTRAS A DILUIR QE CONSISTE DE 8 COLUMNAS (1 a 8) Y POR 4 FILAS (A-D)):

- "Start importing FROM row" (comenzar a importar desde la fila …)
- "Start importing TO well" (comenzar a importar AL POZO…)
- "Sample name from column" (nombre de la muestra de la columna…)
- "Load ID from column" (cargar identificación de la columna…)

- "Load Conc. From column" (cargar CUANTIFICACIÓN de la columna)

Tome nota de que las opciones - "Sample name from column", "Load ID from column" y "Load Conc. From column" tienen números de colores que se ven reflejados en el recuadro siguiente: "Import Preview". En este recuadro se va viendo como varia la información a importar de acuerdo a los cambios que se hagan en las opciones antes mencionadas

Tome en cuenta que la opción "Start importing TO well" se refiere al bloque de muestras POR DILUIR, por eso en el "Import Preview" solamente se ven opciones de A a D.

P-DCF-GCG-JEF-001-R3, Versión 01 Emitido y Aprobado por Unidad de Gestión de Calidad

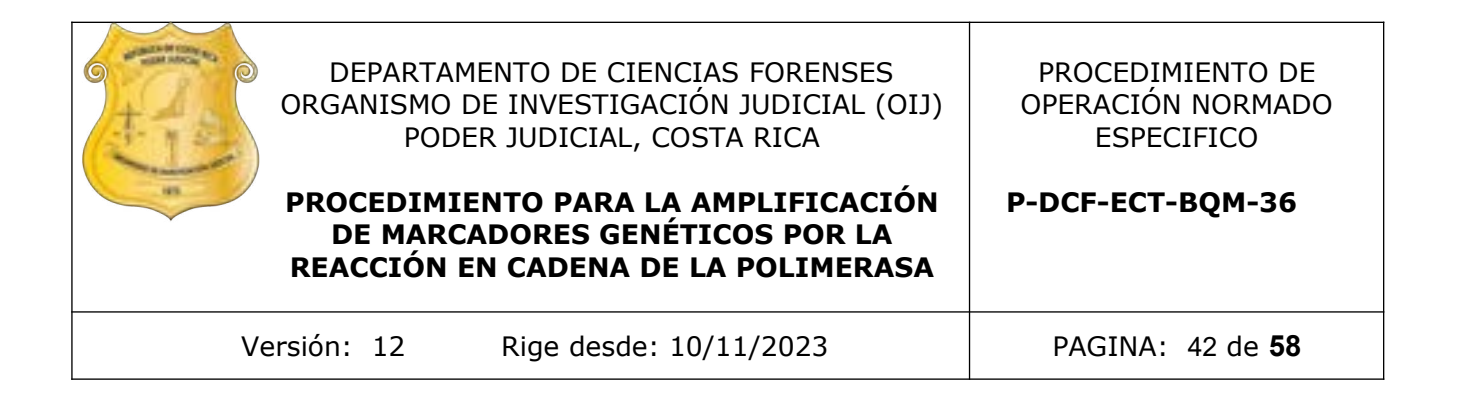

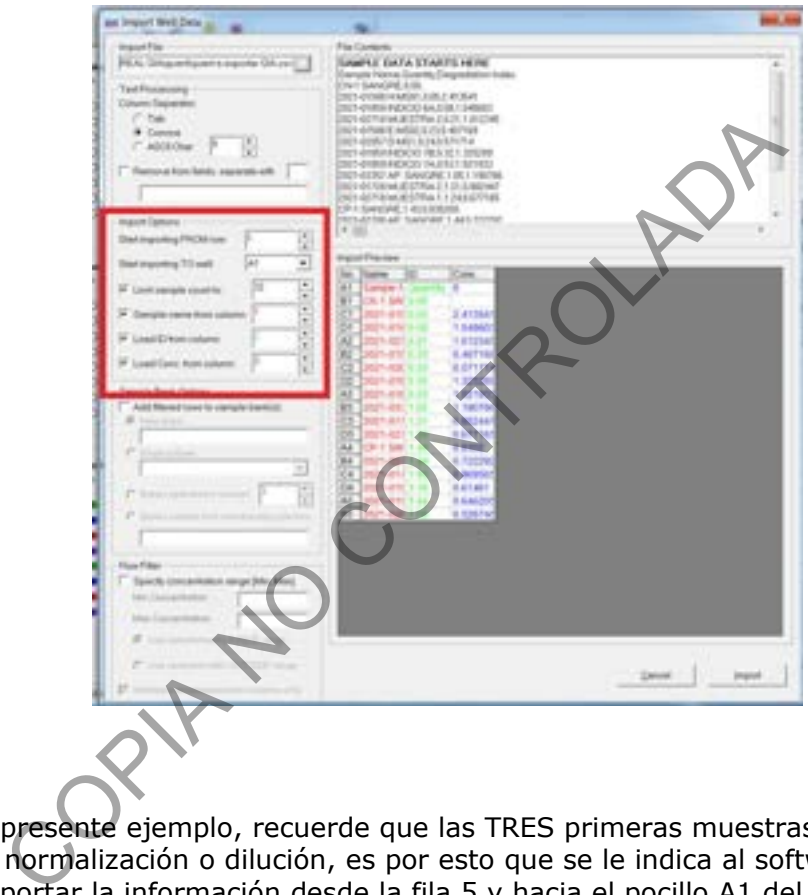

En el caso del presente ejemplo, recuerde que las TRES primeras muestras NO llevan un proceso de normalización o dilución, es por esto que se le indica al software que comience a importar la información desde la fila 5 y hacia el pocillo A1 del bloque de muestras por diluir. Se le da clic a "Import" y luego a "Finish" en la esquina inferior derecha de este diálogo.

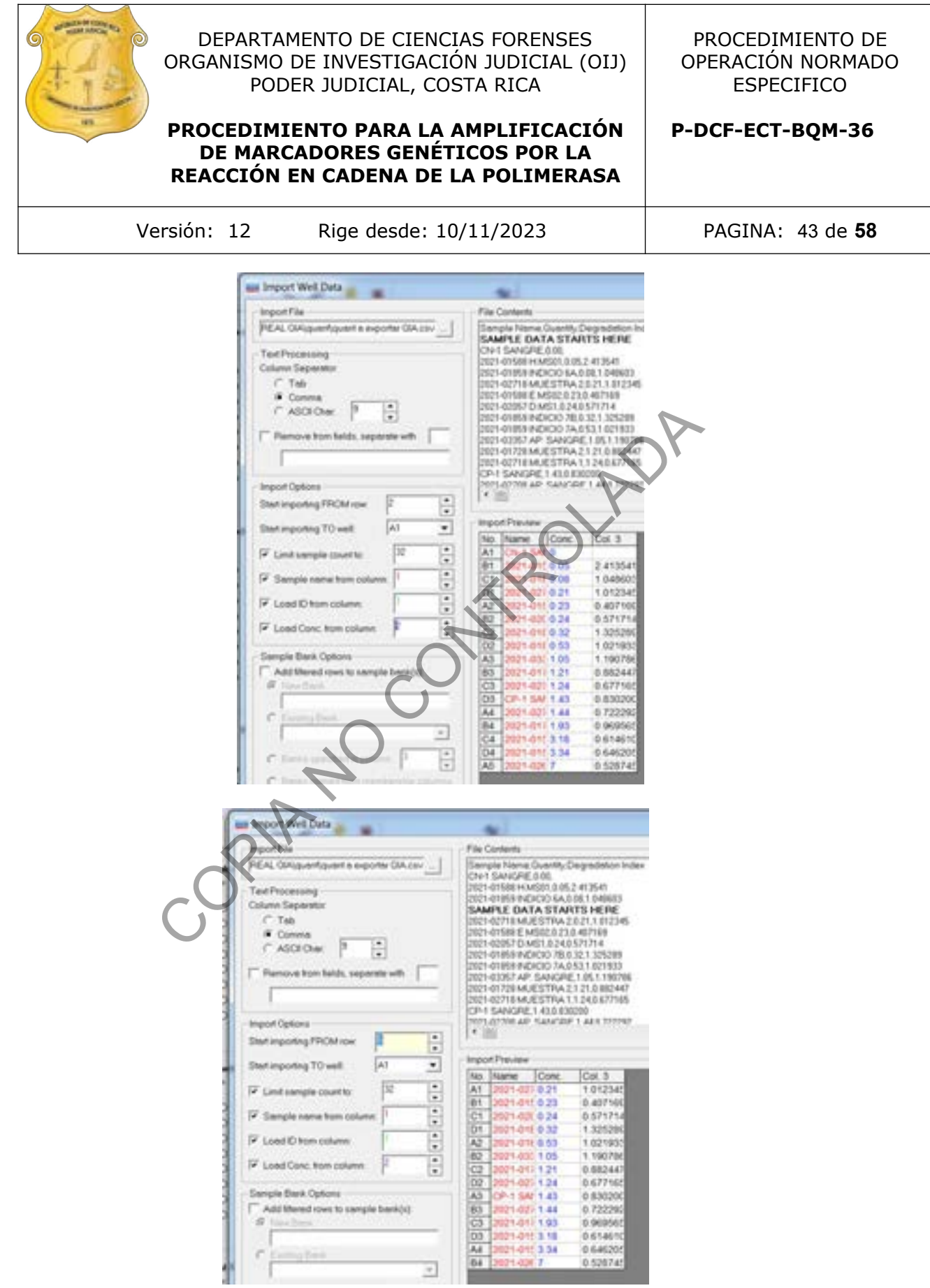

P-DCF-GCG-JEF-001-R3, Versión 01 Emitido y Aprobado por Unidad de Gestión de Calidad

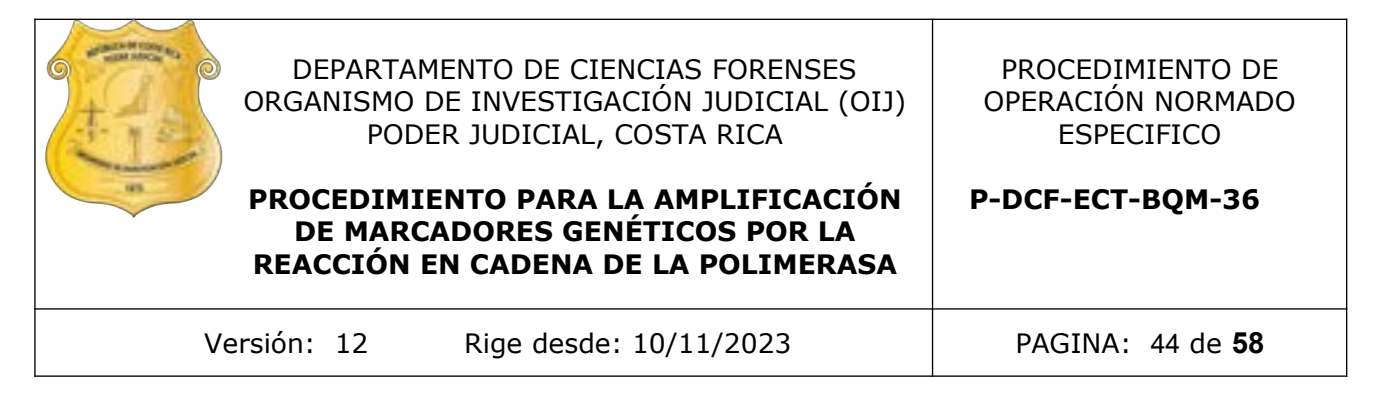

NOTA: Observe que en la figura de arriba en el recuadro "File Contents" hay una fila que dice "SAMPLE DATA STARTS HERE" la cuál se va a mover a la fila anterior de donde se comenzará a importar los datos.

Si se quisiera importar un dato en especial a un pocillo especifico solamente se deben de modificar los parámetros antes mencionados. En este ejemplo, se colocó a la única muestra del grupo de 5.4-10.6ng/uL en una columna aparte (columna 4, posición A). Por eso a la hora de importar los datos desde la hoja de CSV esta muestra podría quedar sin información. Para importar los datos de esta muestra en particular se le indica al programa que importe los datos a partir de la fila en la cual se tiene el dato de la muestra (fila 18) y que empiece a hacer la importación en la posición A4. Esto hace que se importe el dato único necesario:

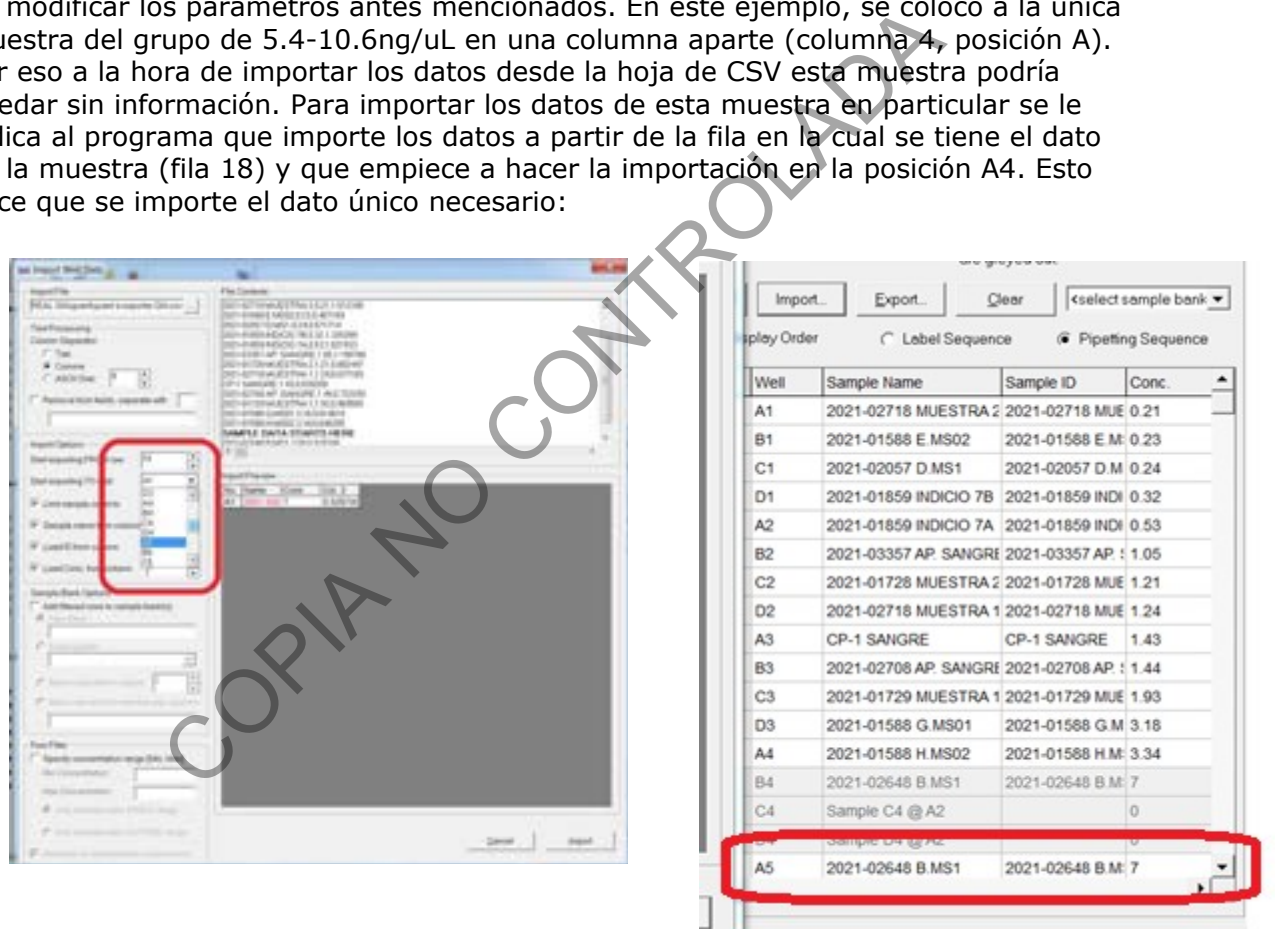

NOTA: Si se ha hecho una importación previa de datos esta no se perderá a no ser que la nueva importación sea exactamente en los mismos pocillos. Es por esto que se pueden hacer varias importaciones definiendo diferentes lineas.

Si se desea importar el nombre o la identificación de muestra al bloque de muestras diluidas (6) se repiten los mismos pasos ya mencionados pero seleccionando a este bloque de muestras desde el principio y luego repitiendo el proceso de importación. Se debe de desmarcar la opción de importar las concentraciones para solo importar las identificaciones.

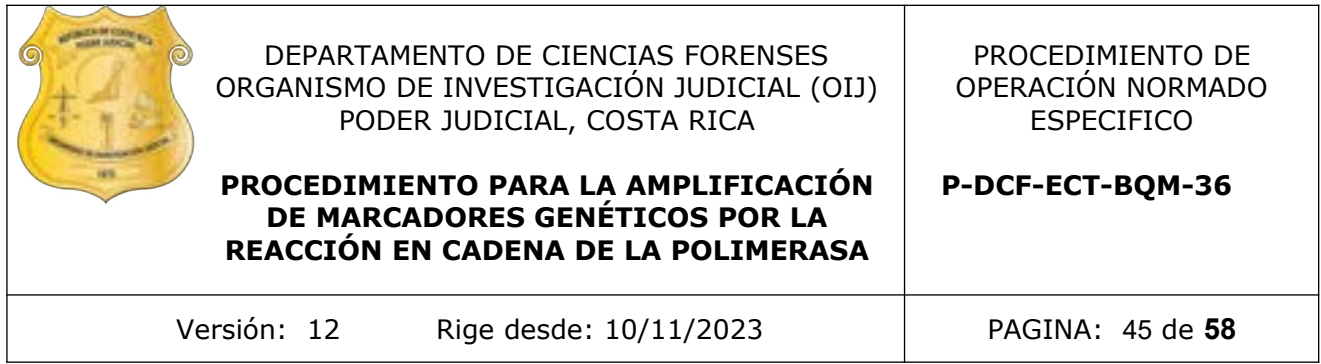

#### Iniciar la corrida

\*\*RECUERDE DE INICIAR LOS 15 MINUTOS DE LUZ UV DEL EQUIPO ANTES DE INTRODUCIR LAS MUESTRAS O REACTIVOS\*\*

Una vez lista la programación de la corrida se procede a comenzar la corrida. Haga click en el ícono del papel rasgado para generar el reporte de precorrida que le indicará cuanto diluyente y cuanto master mix requiere, además de cuanta cantidad de muestra tomará de cada tubo de muestras.

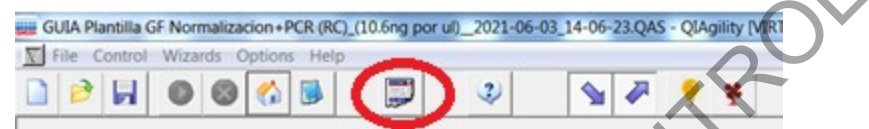

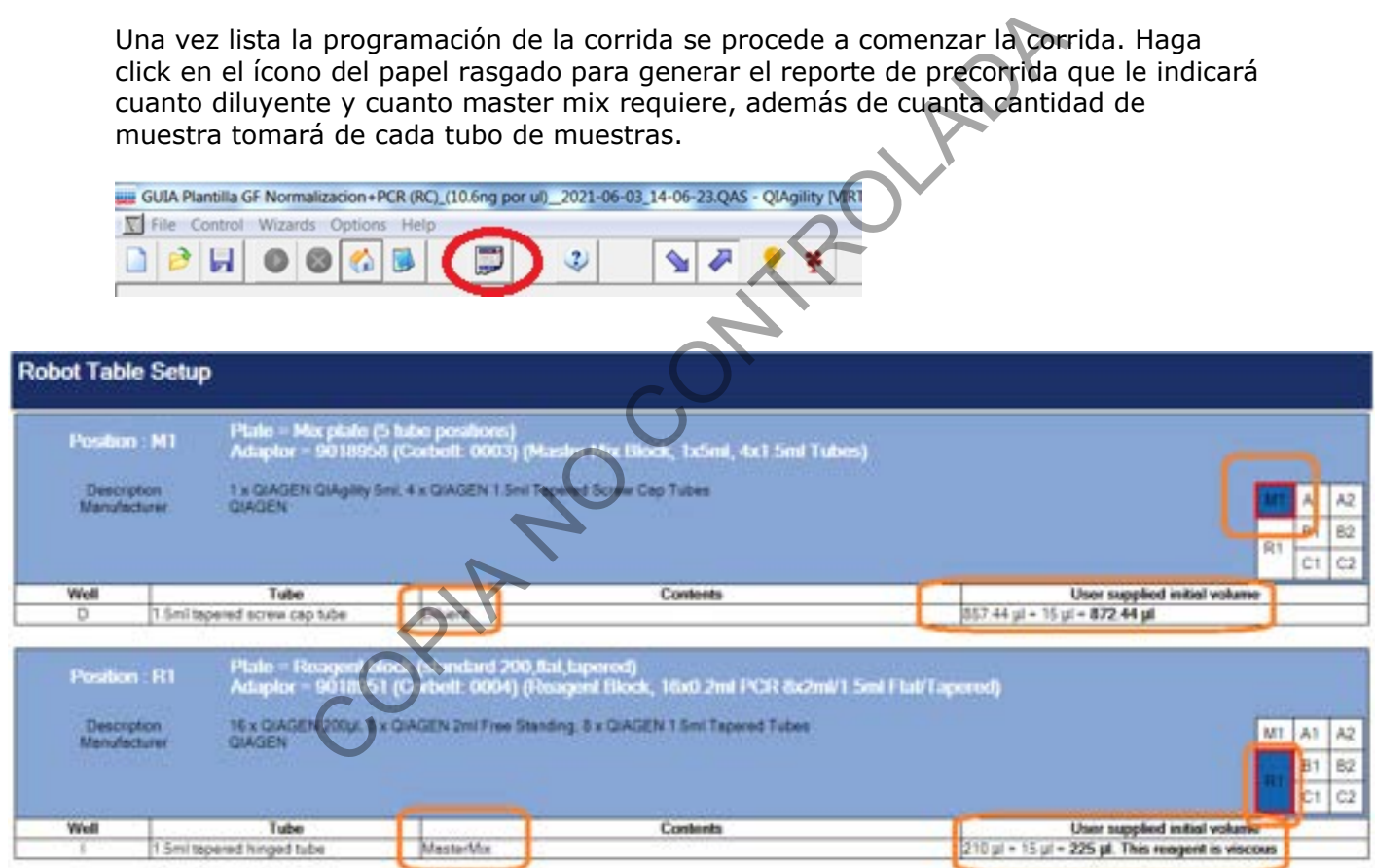

Tome en cuenta que el equipo siempre le indica en que posición general debe de colocar los liquidos a trabajar. Se indica cuánto volumen como mínimo deben de tener cada uno de los tubos de diluyente o de reactivos.

El reporte de pre corrida indica además los volúmenes mínimos de muestra que se van a tomar y el volumen mínimo que debe de tener el tubo de muestra:

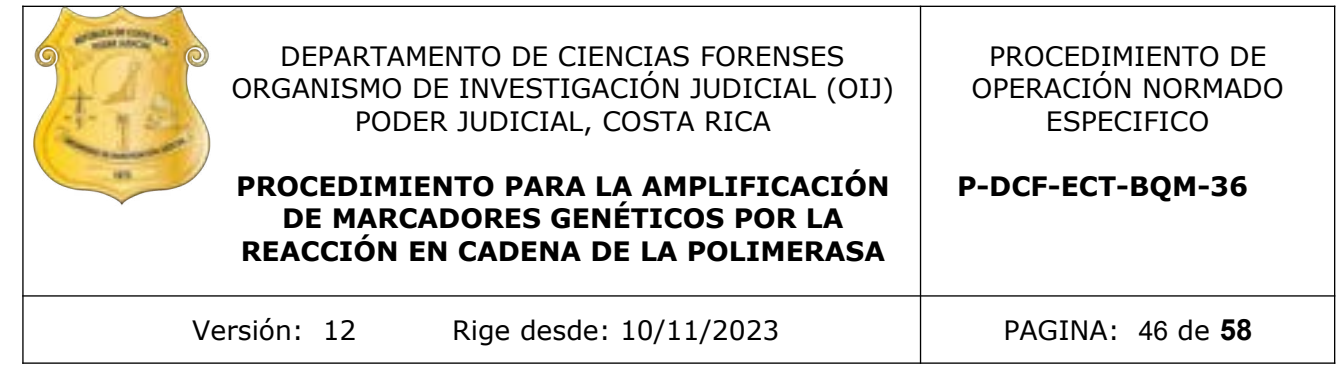

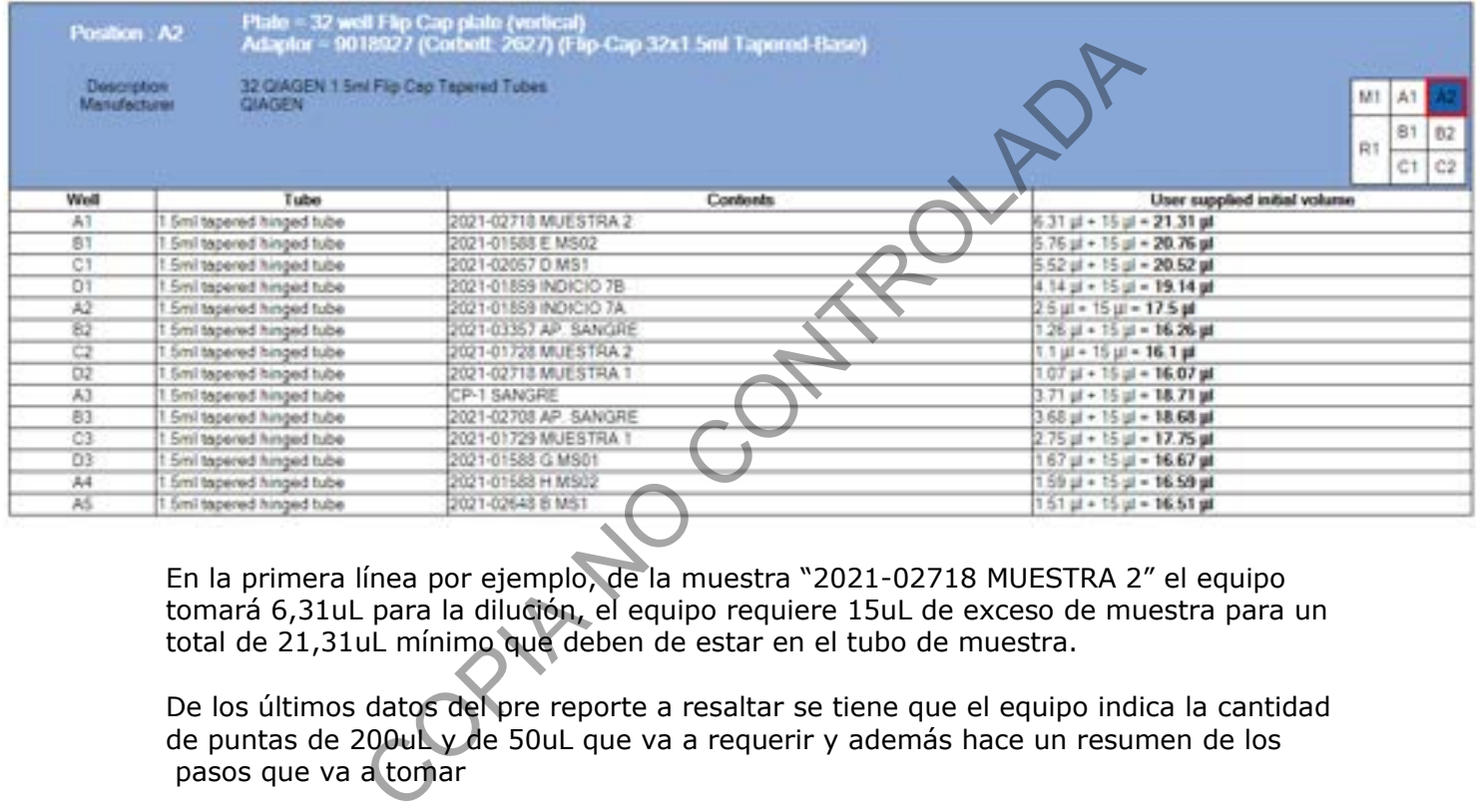

En la primera línea por ejemplo, de la muestra "2021-02718 MUESTRA 2" el equipo tomará 6,31uL para la dilución, el equipo requiere 15uL de exceso de muestra para un total de 21,31uL mínimo que deben de estar en el tubo de muestra.

De los últimos datos del pre reporte a resaltar se tiene que el equipo indica la cantidad de puntas de 200uL y de 50uL que va a requerir y además hace un resumen de los pasos que va a tomar

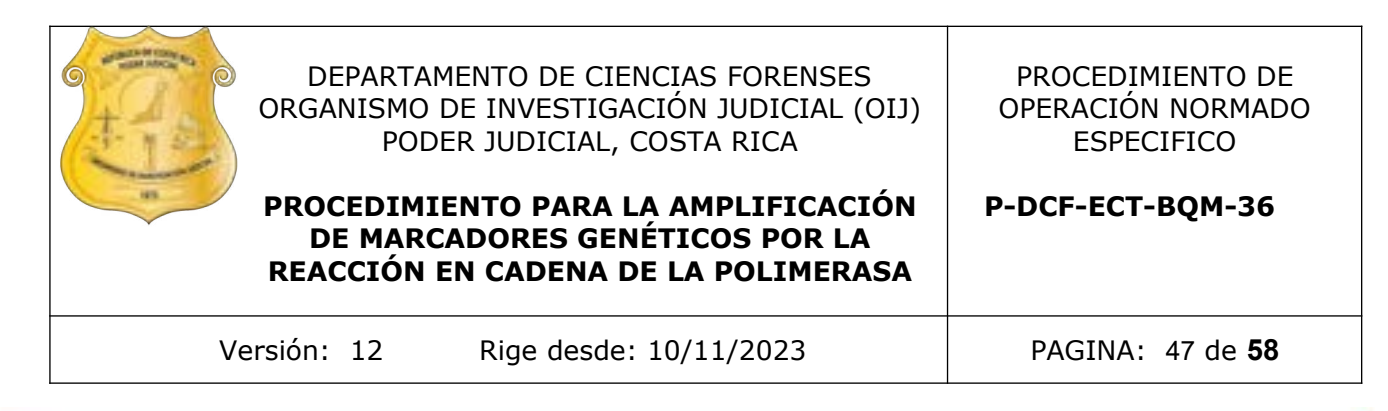

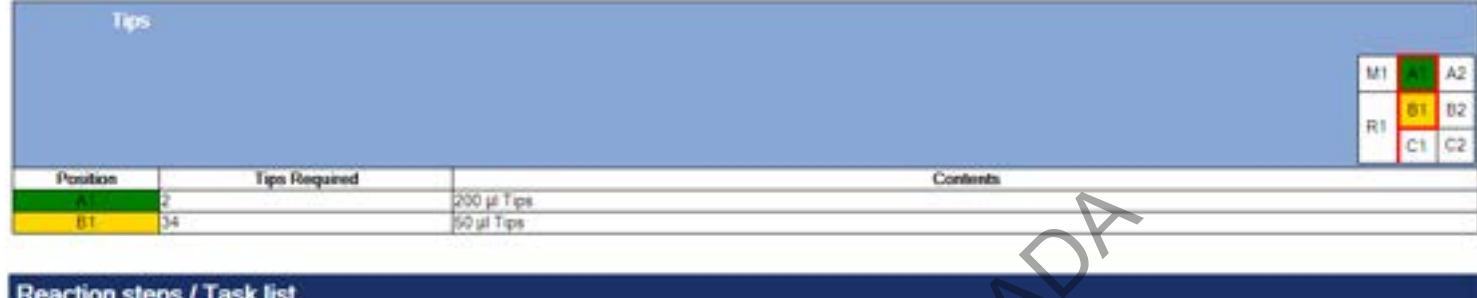

#### serting 10 pl MasterMix

Turning HEPA Air Filter off

Monte todos los consumibles y muestras en el equipo: Introduzca las muestras que no ocupan dilución en el bloque 6 y después la cantidad de tubos vacíos necesarios y en el orden pre definido. Monte la placa de 96 para PCR en su posición y por último monte los tubos de las muestras a diluir según se requiera y en el orden preciso.

A continuación, haga clic en el ícono de la flecha verde.

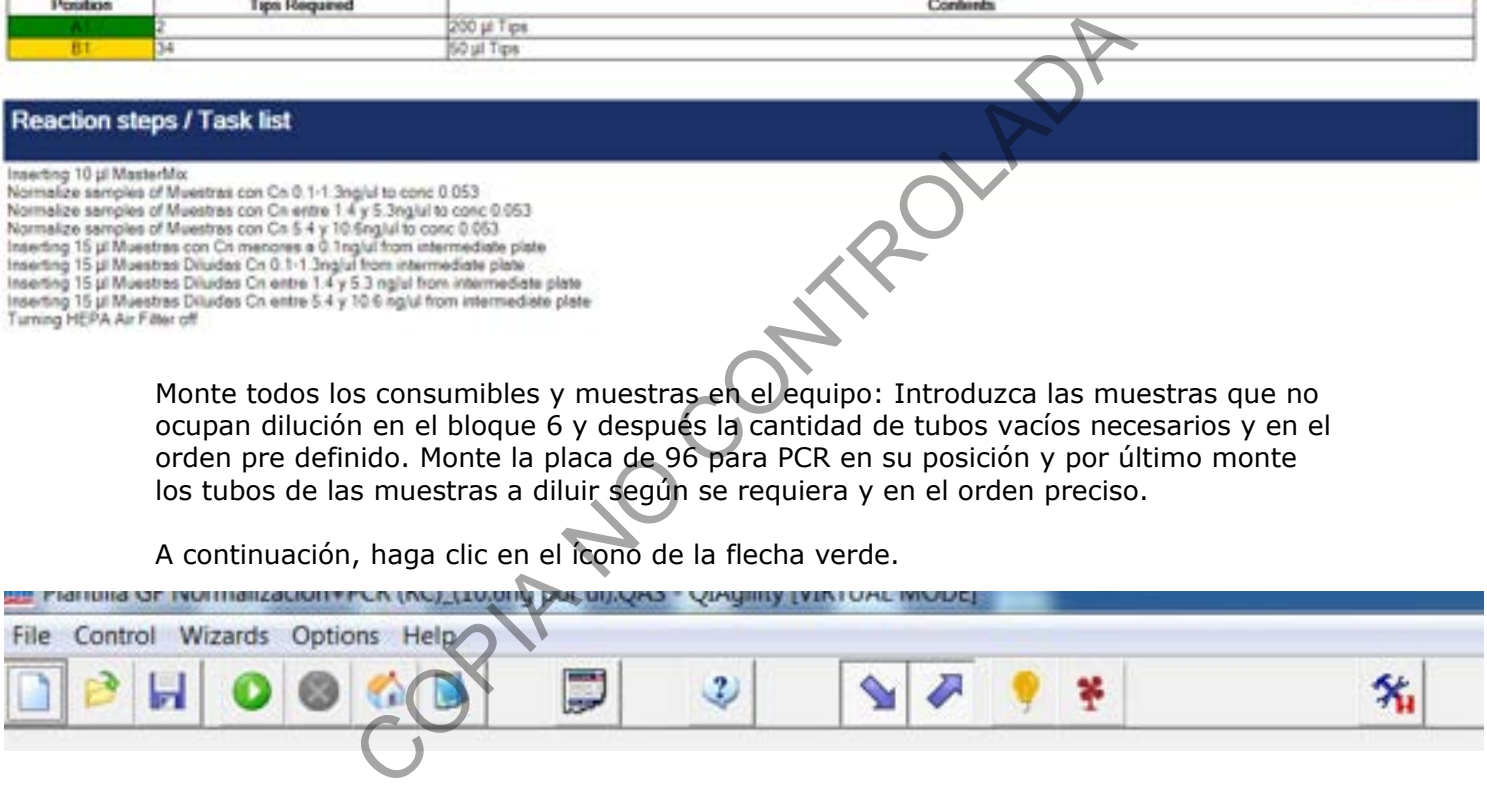

Al finalizar la corrida guarde el reporte post corrida y retire los tubos. Recuerde iniciar el ciclo de Luz UV para el equipo.

#### Interpretación del reporte de post corrida

El equipo brinda un reporte post-corrida que se debe de guardar y adjuntar al legajo digital. Este reporte indica todo lo que sucedió en la corrida, incluyendo de dónde y hacia adónde se movieron los diversos líquidos.

En el primer recuadro "Position: B2-2x32 well Flip Cap plate (vertical, lettered columns)" se resumen los volumenes que se toman de las muestras y de diluyente así como la concentración final que se obtiene. Respecto a los 10 uL que indica el reporte que quedan en las posiciones normalizadas este es el volumen restante después de agregar los 15uL a la placa de reacción de 96 pocillos.

P-DCF-GCG-JEF-001-R3, Versión 01 Emitido y Aprobado por Unidad de Gestión de Calidad

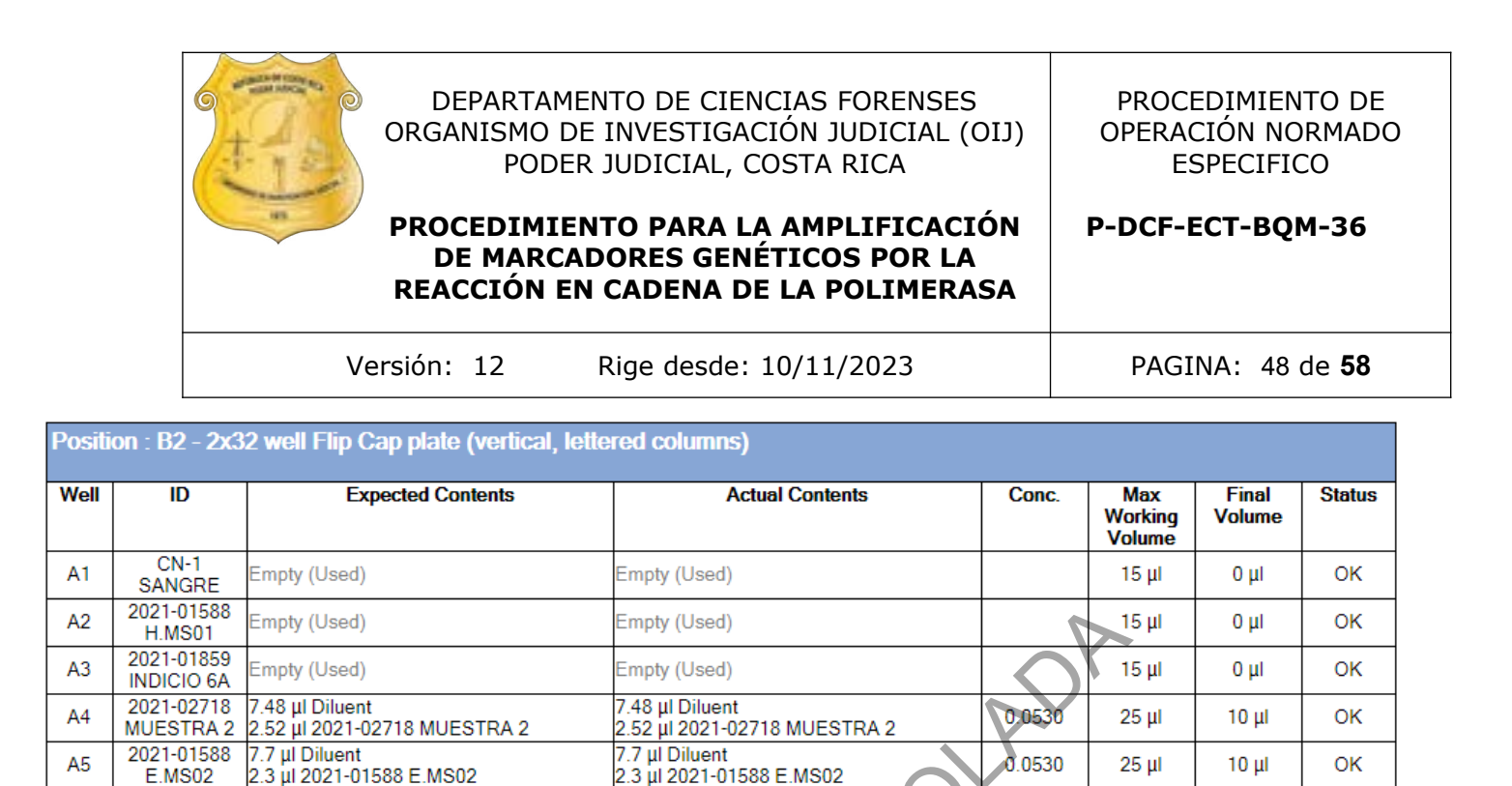

Ejemplo: Para la muestra "2021-02718 MUESTRA 2" los 10 uL en "Final Volume" se explican en "Actual Contents" en donde se indica que esos 10uL equivalen a que se tomen 2,52uL de muestra y se le agregan 7,48uL de diluyente. Sabemos que la concentración ("Conc.") de esa muestra es 0,2100ng/uL. Al tomar 2,52uL de la muestra tenemos en el tubo: 2,52uL x 0,21ng/uL = 0,5292ng de ADN. Al tomar en cuenta que agregamos 7,48uL de diluyente entonces la concentración final en ese tubo de muestra ya diluida será: 0,5292ng de ADN x (2,52uL + 7,48uL) = 0,0530ng/uL. Esto se repite para las demás muestras programadas para tener una concentración final de 0,053ng/uL. Esta concentración es la necesaria para que al tomar 15uL de la misma se tengan 0,8ng de ADN para la reacción de PCR: 0,053ng/uL x 15uL = 0,8ng. COPIA NO CONTROLADA

 $10 \mu$ 

OK

El segundo recuadro "Position: C1 – 96 well plate" indica los volumenes finales presentes en cada pocillo de la placa de 96.

2021-02057

 $D.MS1$ 

A<sub>6</sub>

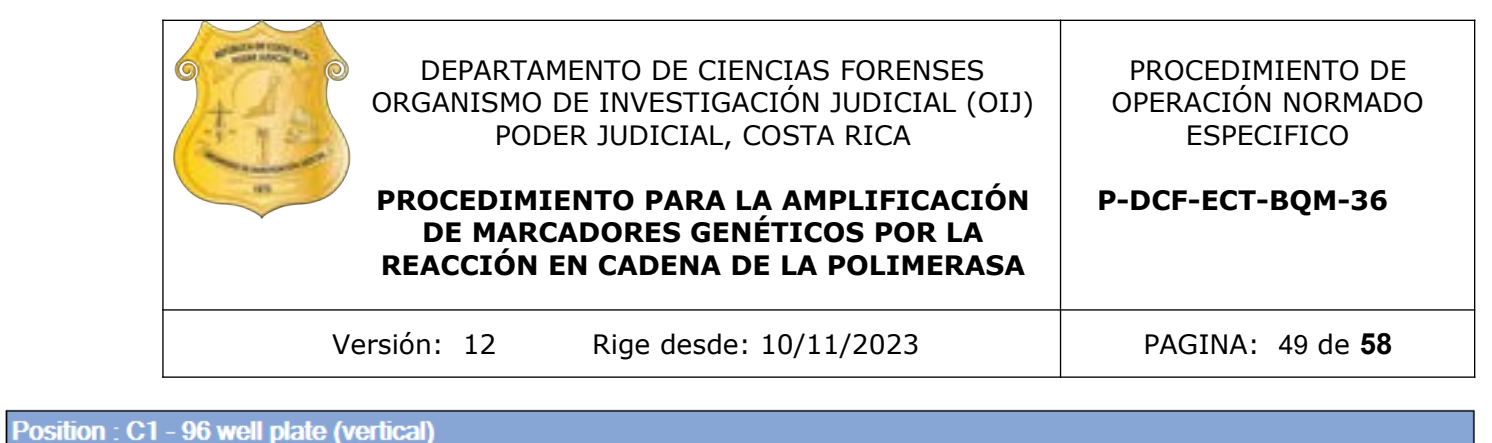

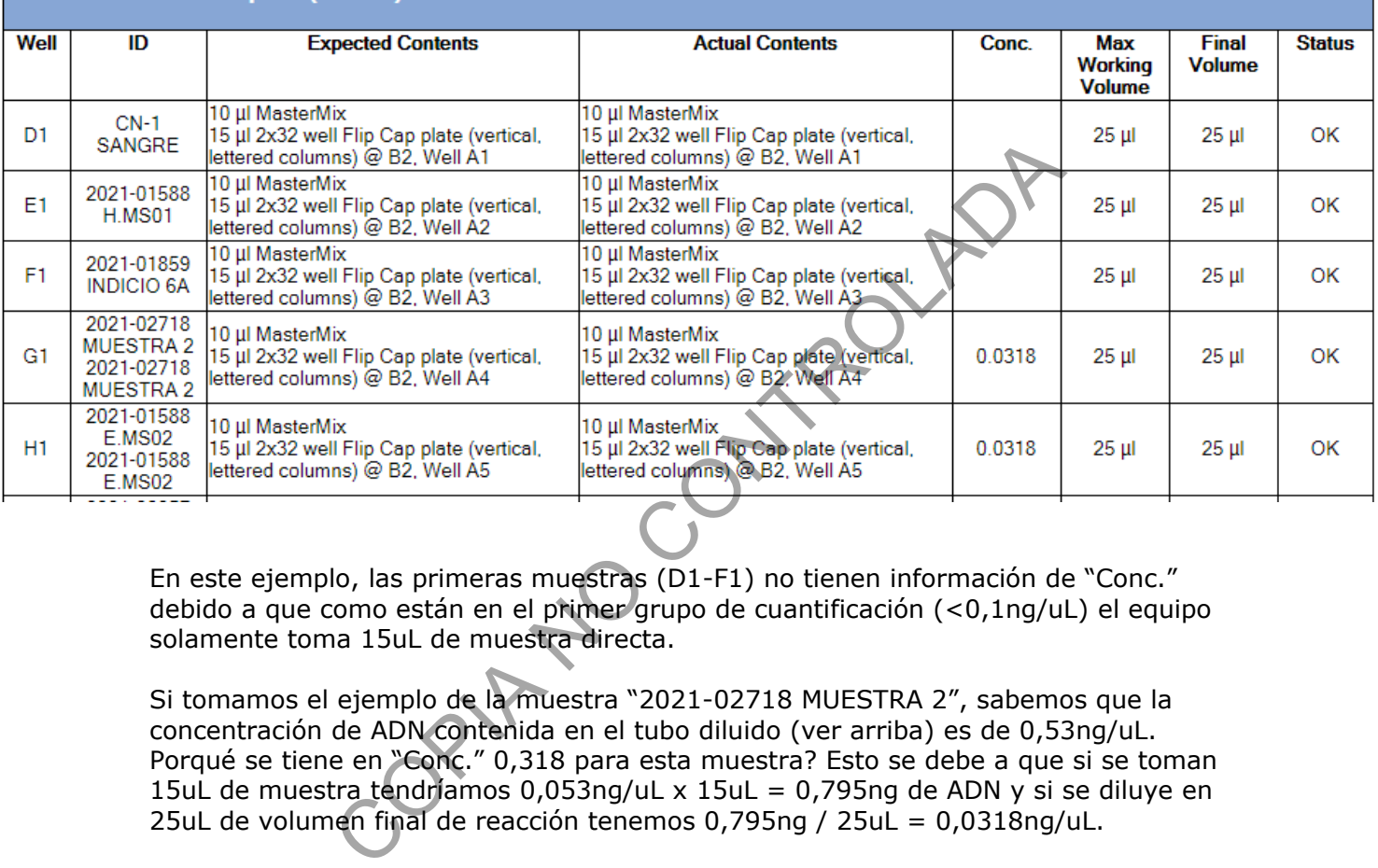

En este ejemplo, las primeras muestras (D1-F1) no tienen información de "Conc." debido a que como están en el primer grupo de cuantificación (<0,1ng/uL) el equipo solamente toma 15uL de muestra directa.

Si tomamos el ejemplo de la muestra "2021-02718 MUESTRA 2", sabemos que la concentración de ADN contenida en el tubo diluido (ver arriba) es de 0,53ng/uL. Porqué se tiene en "Conc." 0,318 para esta muestra? Esto se debe a que si se toman 15uL de muestra tendríamos 0,053ng/uL x 15uL = 0,795ng de ADN y si se diluye en 25uL de volumen final de reacción tenemos 0,795ng / 25uL = 0,0318ng/uL.

Esto se repite para las demás muestras programadas.

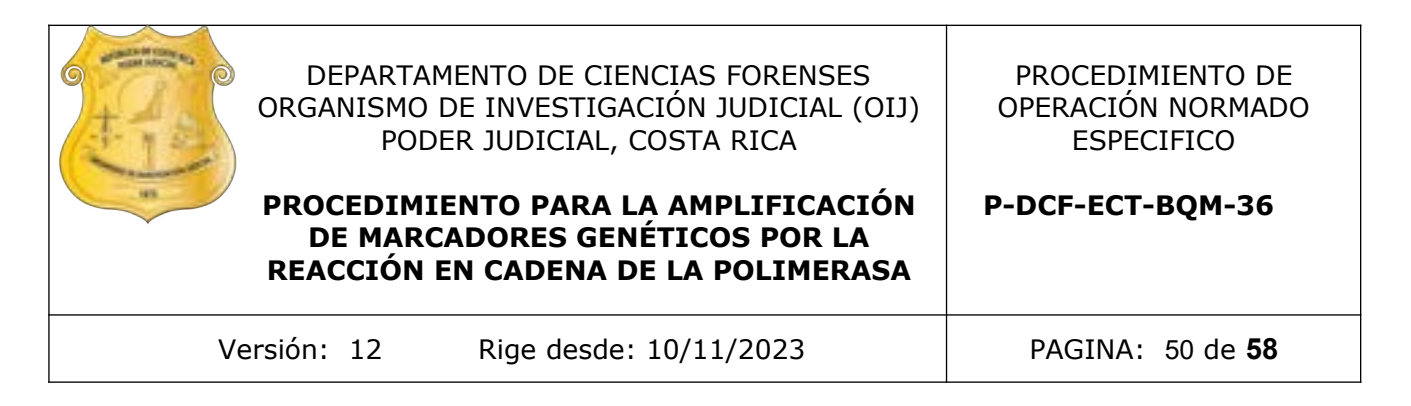

## **Anexo No. 3**

#### **Pipeteador automatico Hamilton, Nimbus**

#### **1 Preparación del equipo**

- **1.1** Colóquese el equipo de protección e ingrese a cualquier cuarto de PCR en el área de pre-amplificación.
- **1.2** Encienda el Nimbus primero mediante el botón de encendido del filtro HEPA que se encuentra ubicado en la parte superior, derecha y trasera del equipo (ver figura 1), seguidamente encienda el botón de encendido ubicado en la parte delantera, en la esquina inferior derecha.

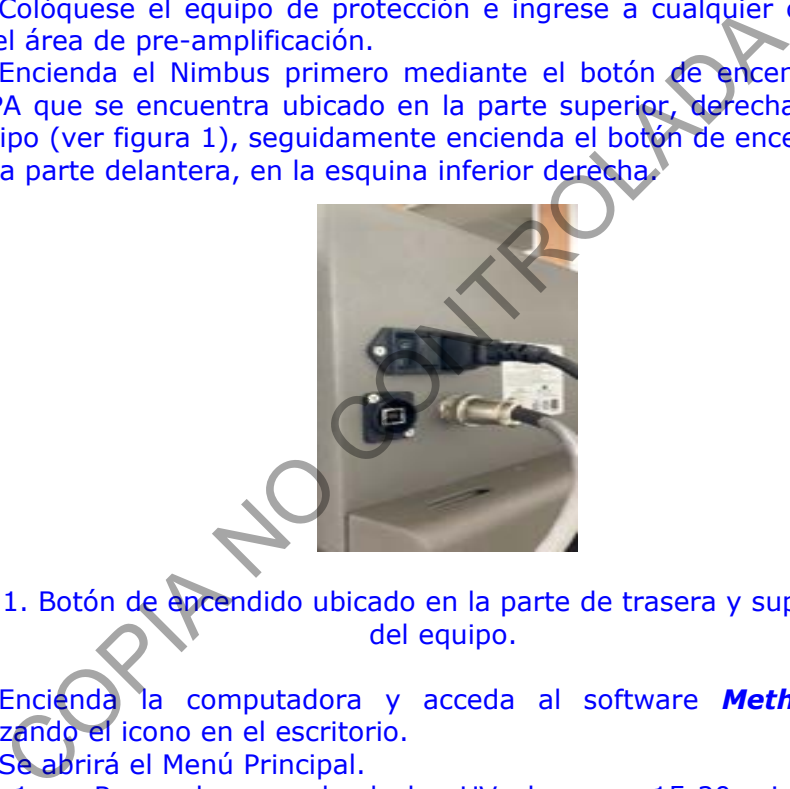

Figura 1. Botón de encendido ubicado en la parte de trasera y superior derecha del equipo.

- **1.3** Encienda la computadora y acceda al software *Method Manager* utilizando el icono en el escritorio.
- **1.4** Se abrirá el Menú Principal.
	- 1.4.1 Recuerde encender la luz UV al menos 15-20 min al inicio y al finalizar una corrida de muestras en el equipo. La luz UV se controla desde la aplicación en la pestaña de "UV LIGHT". La aplicación tiene por defecto el tiempo de irradiación en 60 min, por lo que es importante modificarlo al tiempo recomendado en el procedimiento.
- **1.5** Antes de procesar muestras, se debe realizar el mantenimiento diario, mediante la opción de "Maintenance", "Daily Maintenance", luego en "Maintenance Type" seleccione "Daily". De click a cada casilla conforme va realizando cada una de las actividades.

**Nota 1:** Los mantenimientos programados y semi-anuales son realizados por los encargados de soporte técnico del equipo, por lo que solo se realizará el mantenimiento diario cada vez que se va a iniciar un montaje.

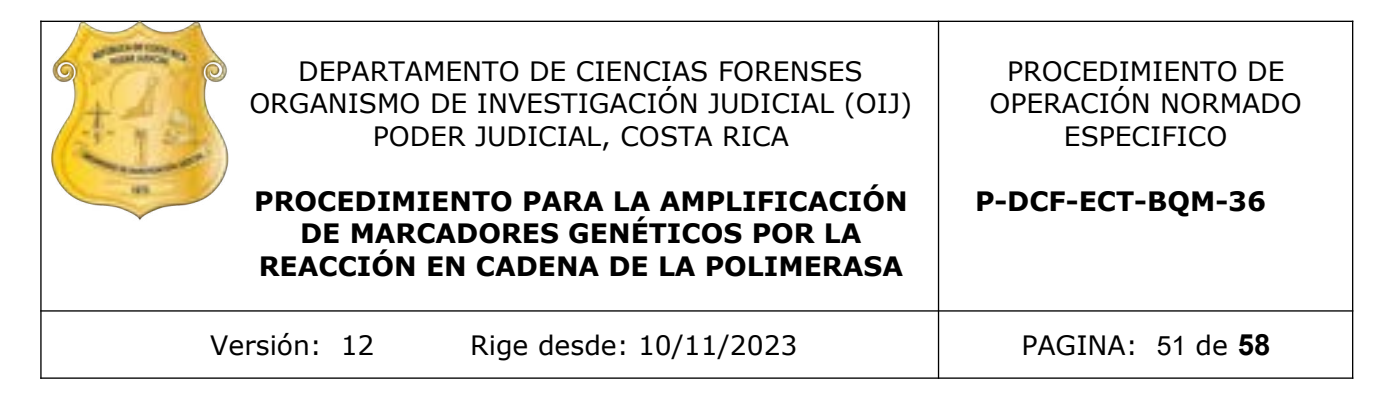

**Nota 2:** La limpieza del dock metálico debe ser con etanol al 70% y DNA Away, al finalizar debe quedar bien seco mediante el uso de toallas desechables KimWipes.

 **1.6** Seguidamente se dará clic en "Normalization" para iniciar la preparación del equipo para cuantificar muestras. (ver figura 2)

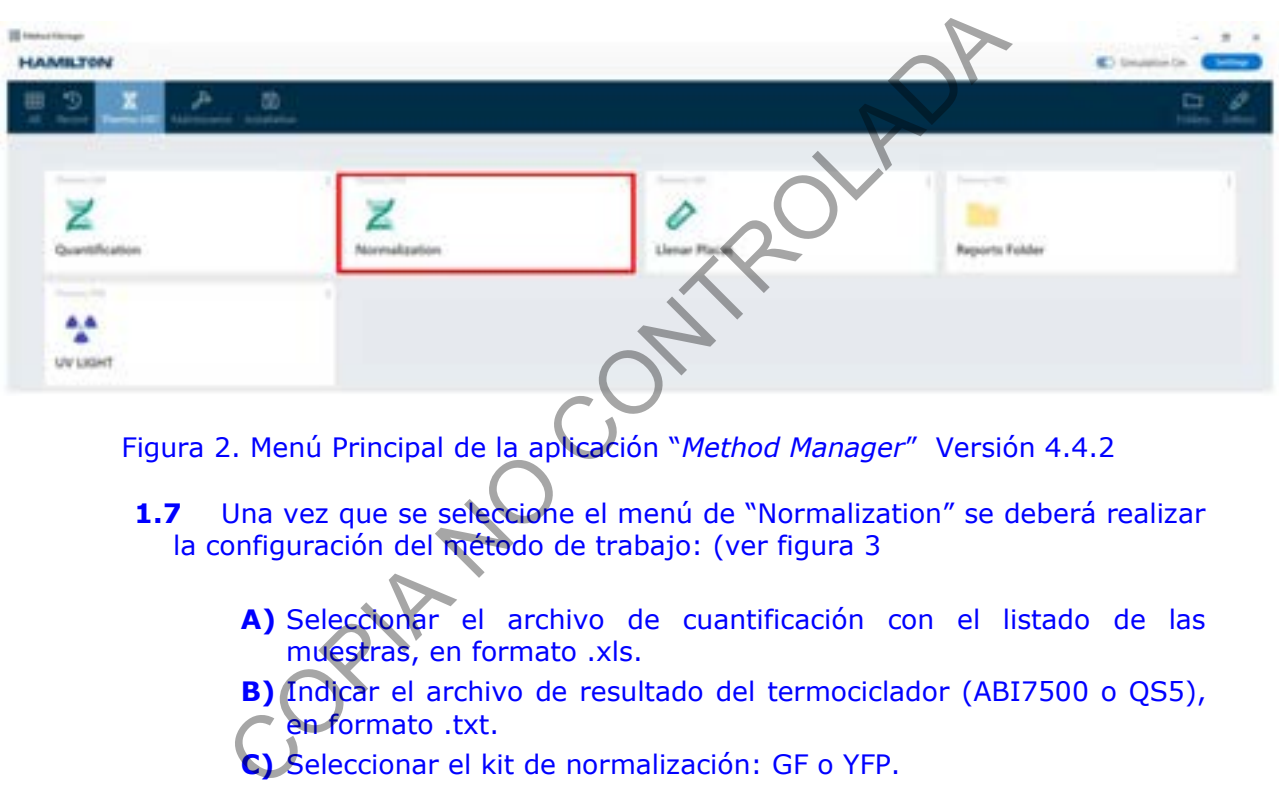

Figura 2. Menú Principal de la aplicación "*Method Manager*" Versión 4.4.2

 **1.7** Una vez que se seleccione el menú de "Normalization" se deberá realizar la configuración del método de trabajo: (ver figura 3

- **A)** Seleccionar el archivo de cuantificación con el listado de las muestras, en formato .xls.
- **B)** Indicar el archivo de resultado del termociclador (ABI7500 o QS5), en formato .txt.
- **C)** Seleccionar el kit de normalización: GF o YFP.
- **D)** Seleccionar la presentación del tubo de muestras: placa o tubo 1.5mL.
- **E)** Indicar la concentración de entrada máxima del kit (ng/uL): 0,066.
- **F)** Seleccionar el destino de la amplificación: placa o tira de tubos.
- **G)** Indicar la cantidad de controles positivos y negativos a utilizar en la placa.
- **H)** Anotar el nombre de la corrida.
- **1.8** Presione *aceptar* para continuar.

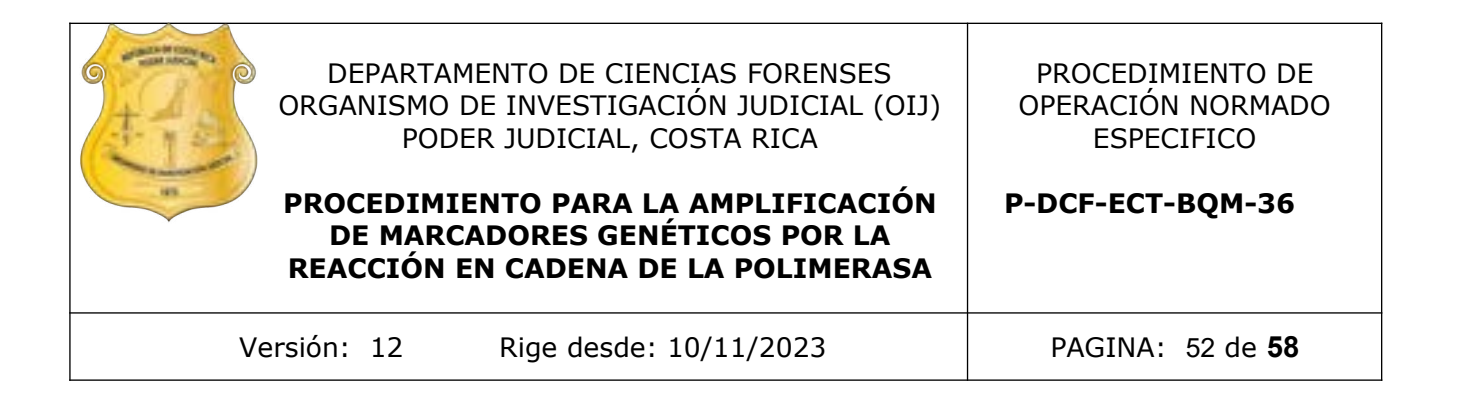

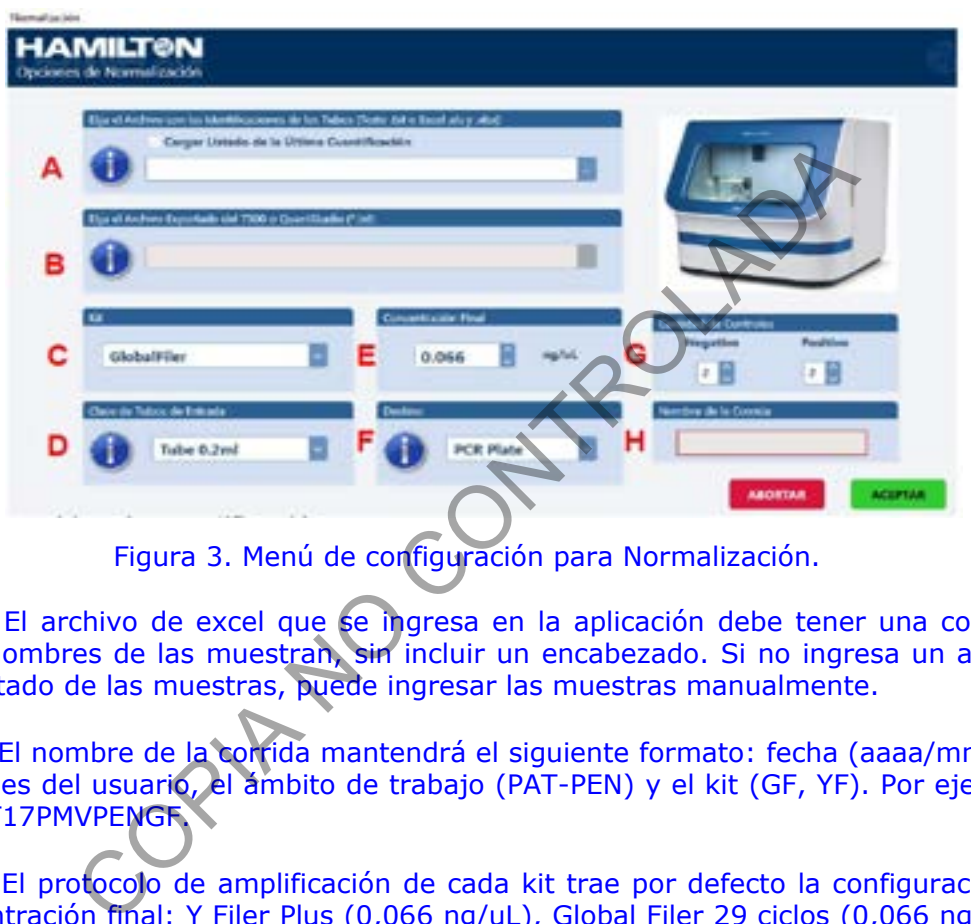

Figura 3. Menú de configuración para Normalización.

Nota 3: El archivo de excel que se ingresa en la aplicación debe tener una columna con los nombres de las muestran, sin incluir un encabezado. Si no ingresa un archivo con el listado de las muestras, puede ingresar las muestras manualmente.

**Nota 4:** El nombre de la corrida mantendrá el siguiente formato: fecha (aaaa/mm/dd), las iniciales del usuario, el ámbito de trabajo (PAT-PEN) y el kit (GF, YF). Por ejemplo: 2023OCT17PMVPENGF.

**Nota 5:** El protocolo de amplificación de cada kit trae por defecto la configuración de la concentración final: Y Filer Plus (0,066 ng/uL), Global Filer 29 ciclos (0,066 ng/uL) y NGM Detect 30 ciclos (0,033 ng/uL).

- **1.9** A continuación el programa le mostrará un resumen del volumen requerido de reactivo y de muestra para cada pozo.
- **1.10** Presione *aceptar* para continuar.

## **1.11 Mapa de orden de las muestras y reactivos.**

 **1.12** A continuación se muestra la pantalla de Inclusión/Exclusión de Muestras. En esta pantalla se confirma la posición de las muestras y se hace la selección de las muestras a trabajar. Presione *seguir* para continuar. Ver figura 4.

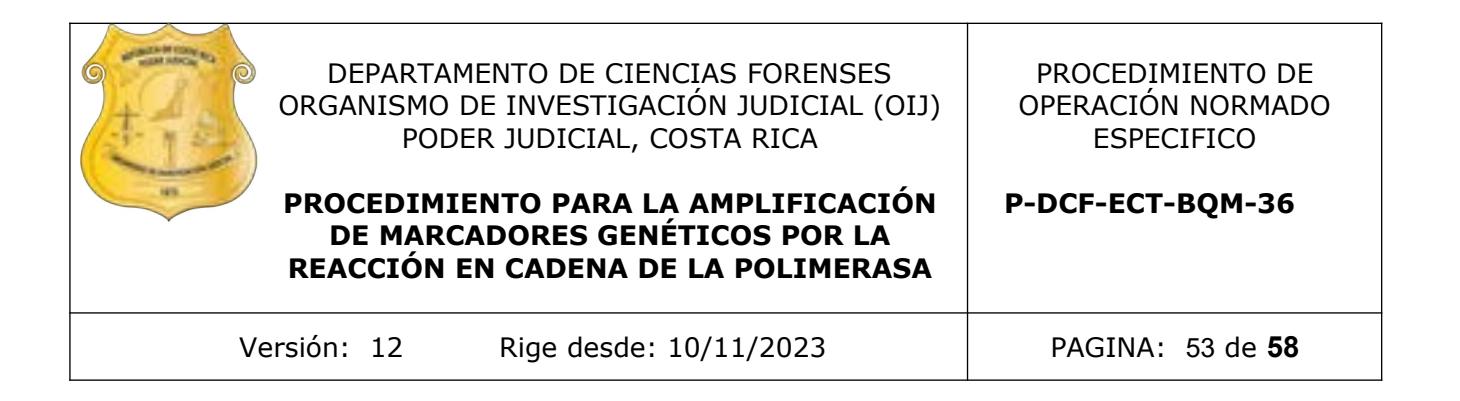

- **1.13** Por defecto, todas las muestras que estén por debajo de 0,005 ng/uL y por encima de 300 ng/uL se verán excluidas. Sin embargo, puede cambiarse la selección de forma manual.
- **1.14** Puede incluir nuevas muestras en este punto, que se indicarán con la observación de "ID No Existe" , y serán cargadas con el máximo volumen (15 ng/uL en GF).

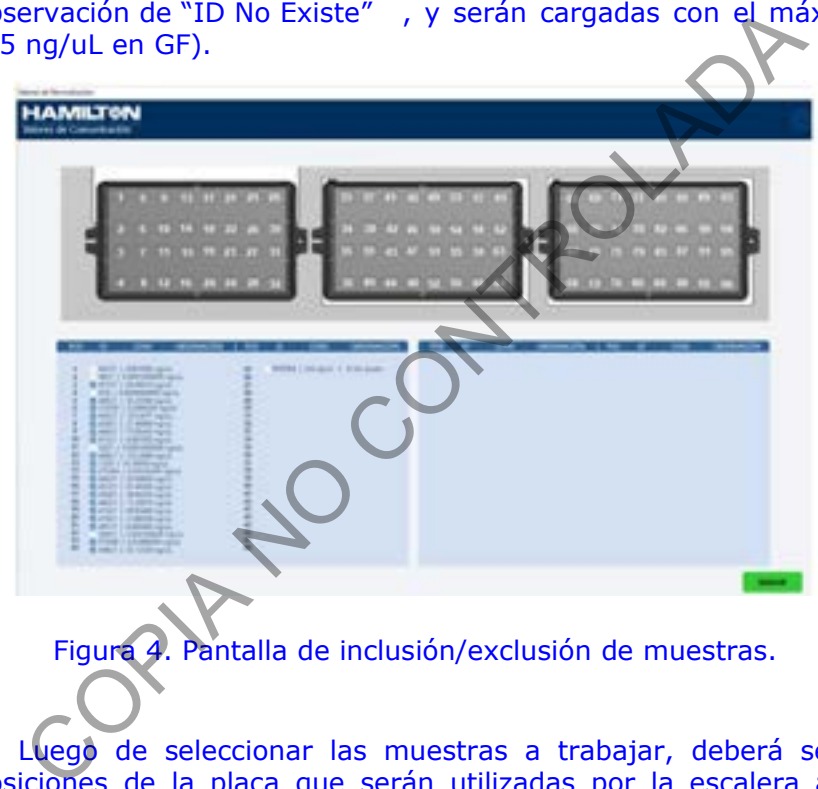

Figura 4. Pantalla de inclusión/exclusión de muestras.

1.15 Luego de seleccionar las muestras a trabajar, deberá seleccionar las posiciones de la placa que serán utilizadas por la escalera alélica (Allelic ladder). Presione *seguir* para continuar. Ver figura 5.

**Nota 6:** El equipo de manera automática permitirá elegir las posiciones de acuerdo a la cantidad de muestras. Se recomienda seguir la recomendación para cada instrumento (ABI3500: un ladder cada 24 muestras o 4 escaleras por placa).

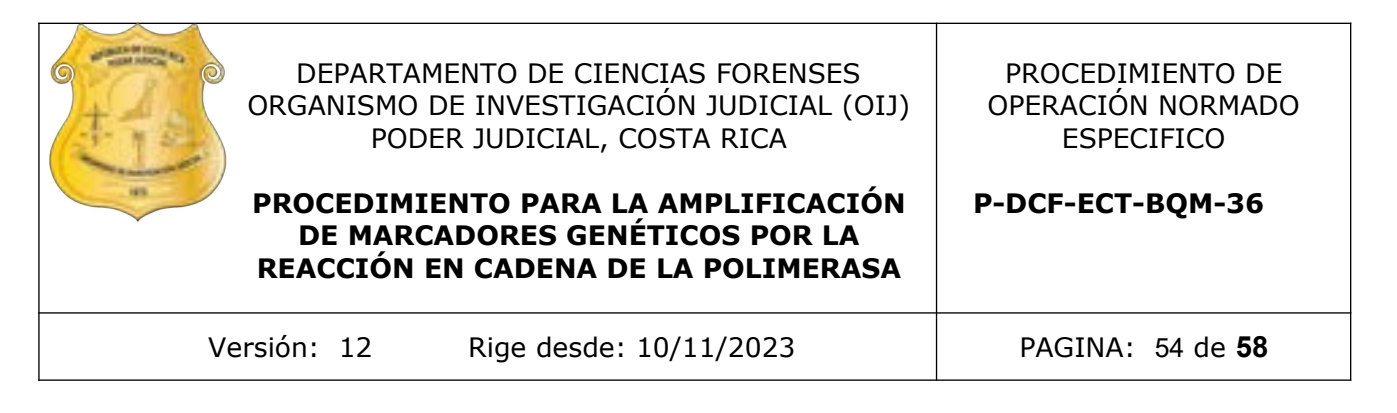

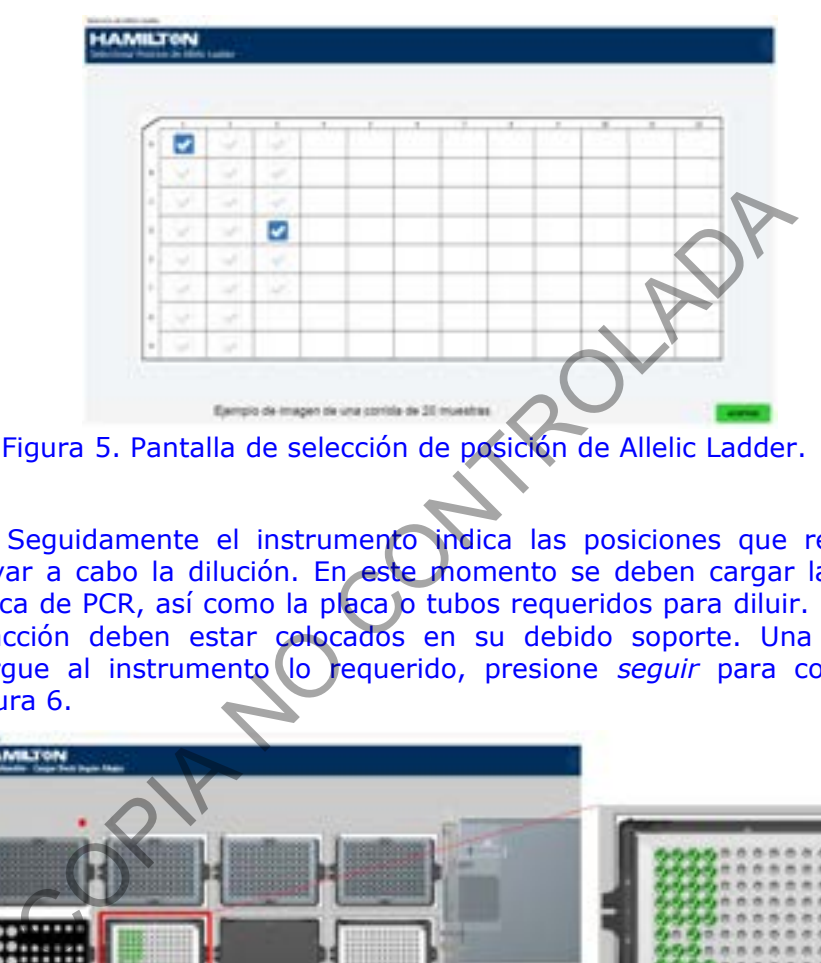

 **1.16** Seguidamente el instrumento indica las posiciones que requiere para llevar a cabo la dilución. En este momento se deben cargar las muestras, placa de PCR, así como la placa o tubos requeridos para diluir. Los tubos de reacción deben estar colocados en su debido soporte. Una vez que se cargue al instrumento lo requerido, presione *seguir* para continuar. Ver figura 6.

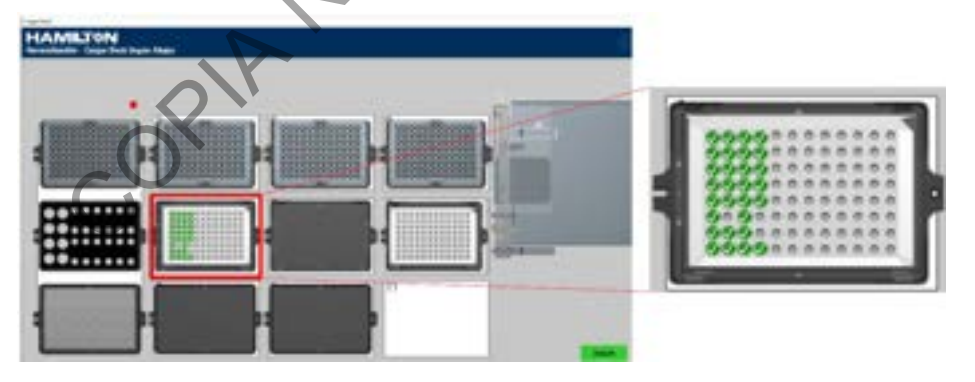

Figura 6. Pantalla de carga de deck.

- **1.17** En la siguiente pantalla se realizará el ajuste de la ubicación de las puntas de 50uL.
- **1.18** En esta pantalla puede borrar toda la información de la posición de las puntas con el botón de *Remove all*. El instrumento recordará las posiciones en que estará sacando las puntas, excepto cuando el protocolo es abortado. Una vez concluido este paso, presione *OK* para continuar. Ver figura 7.

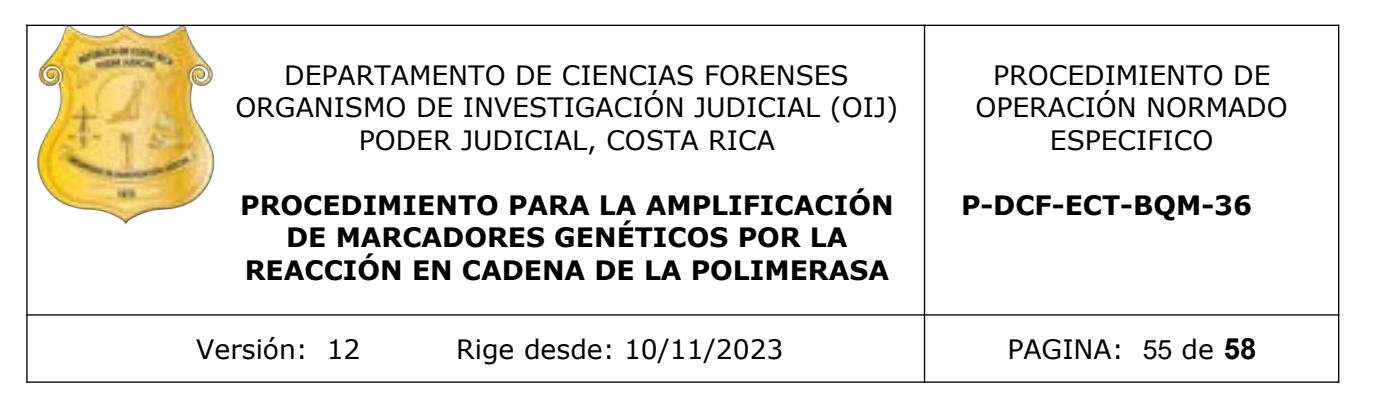

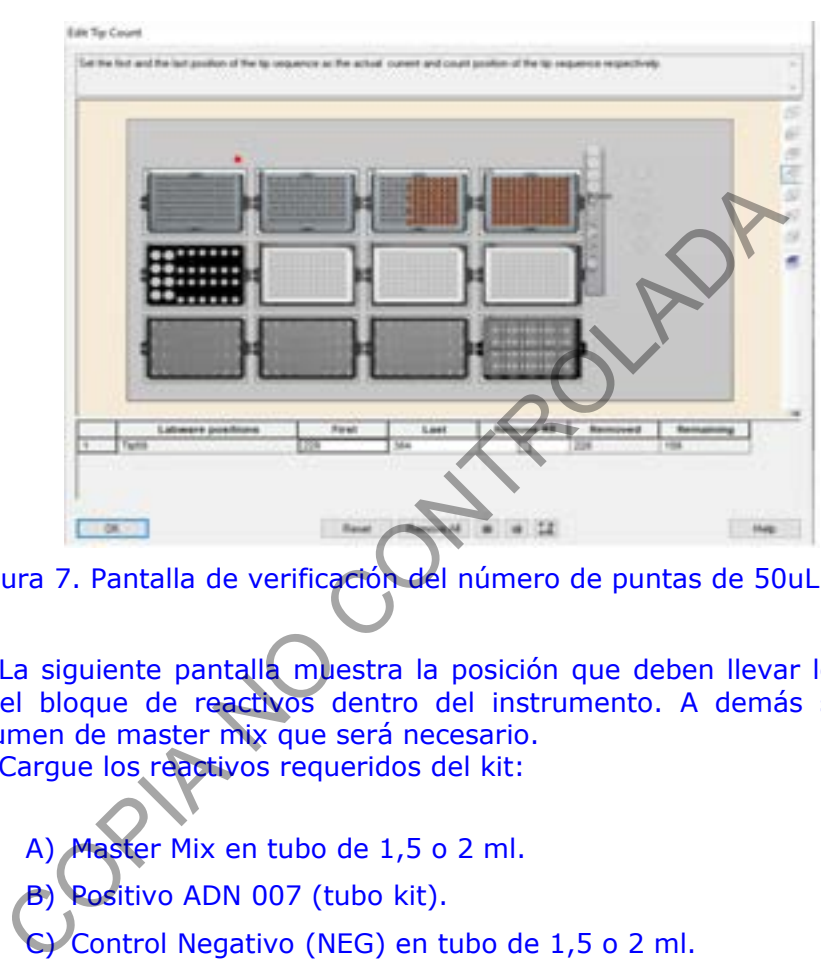

Figura 7. Pantalla de verificación del número de puntas de 50uL.

- 1.19 La siguiente pantalla muestra la posición que deben llevar los reactivos en el bloque de reactivos dentro del instrumento. A demás se indica el volumen de master mix que será necesario.
- **1.20** Cargue los reactivos requeridos del kit:

A) Master Mix en tubo de 1,5 o 2 ml.

B) Positivo ADN 007 (tubo kit).

C) Control Negativo (NEG) en tubo de 1,5 o 2 ml.

D) Tubos con buffer de dilución (Low TE). Se requieren **siempre 4 tubos de buffer** de dilución para utilizar los 4 canales al mismo tiempo, aunque el equipo indique menos.

 **1.21** Presione *seguir* para continuar. Ver figura 8.

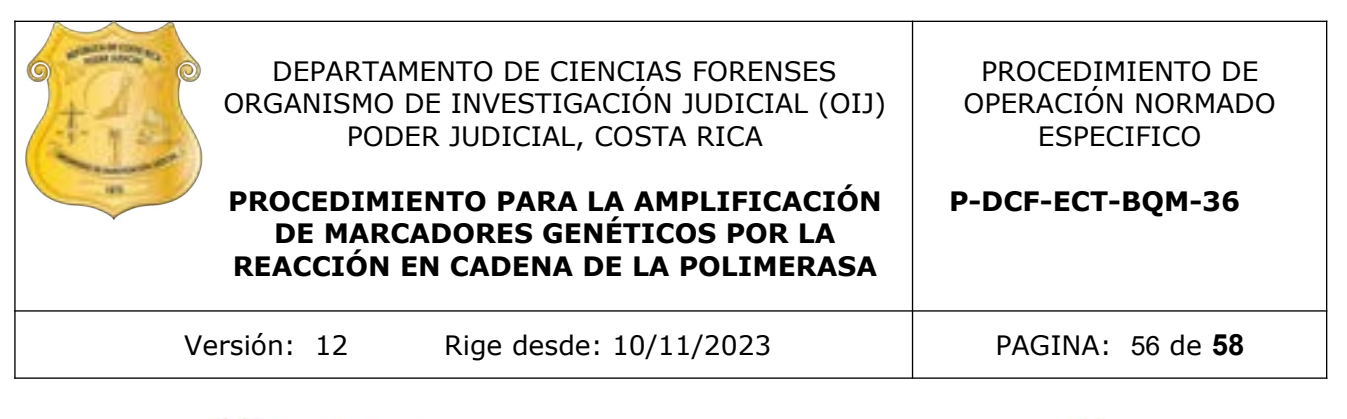

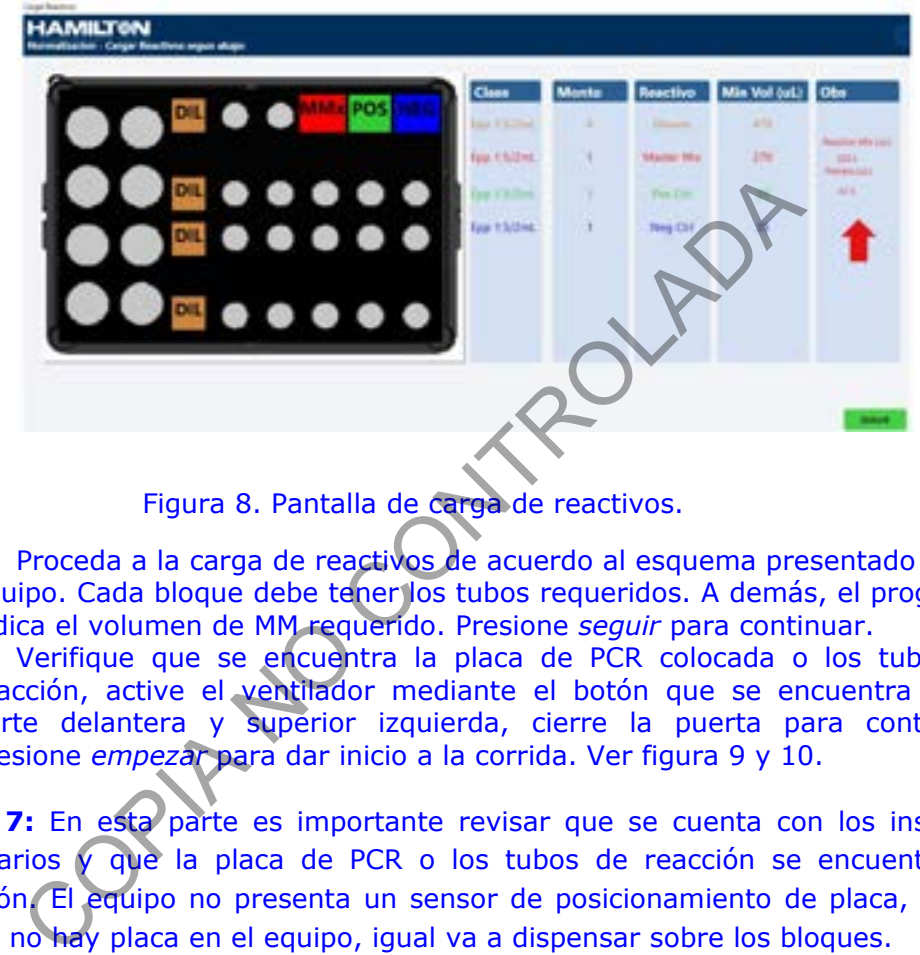

Figura 8. Pantalla de carga de reactivos.

- **1.22** Proceda a la carga de reactivos de acuerdo al esquema presentado por el equipo. Cada bloque debe tener los tubos requeridos. A demás, el programa indica el volumen de MM requerido. Presione *seguir* para continuar.
- **1.23** Verifique que se encuentra la placa de PCR colocada o los tubos de reacción, active el ventilador mediante el botón que se encuentra en la parte delantera y superior izquierda, cierre la puerta para continuar. Presione *empezar* para dar inicio a la corrida. Ver figura 9 y 10.

Nota 7: En esta parte es importante revisar que se cuenta con los insumos necesarios y que la placa de PCR o los tubos de reacción se encuentra en posición. El equipo no presenta un sensor de posicionamiento de placa, por lo que si no hay placa en el equipo, igual va a dispensar sobre los bloques.

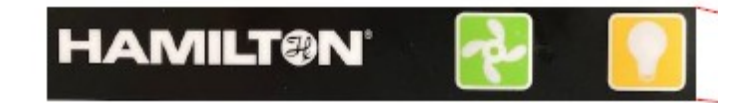

Figura 9. Control de la unidad de ventilación y luz, independiente del instrumento.

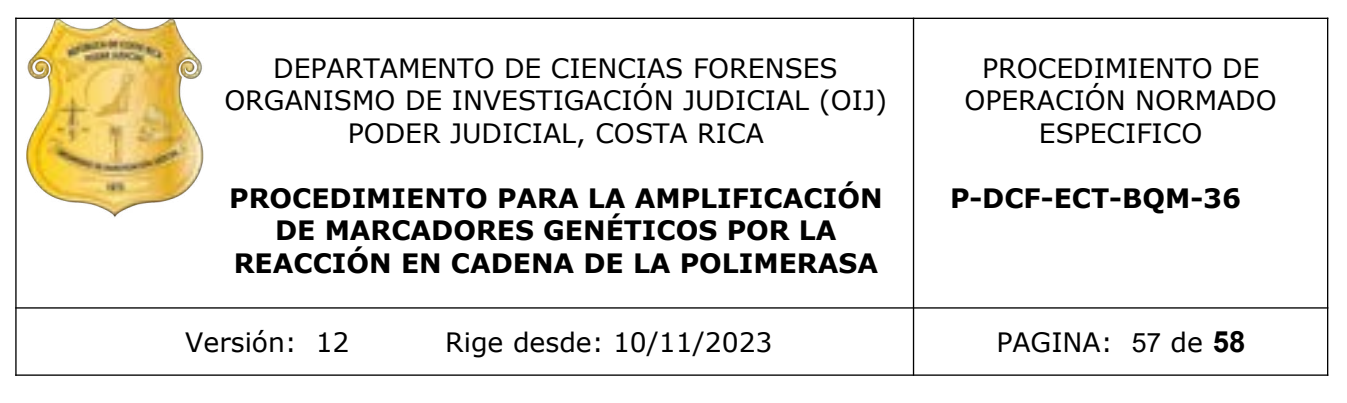

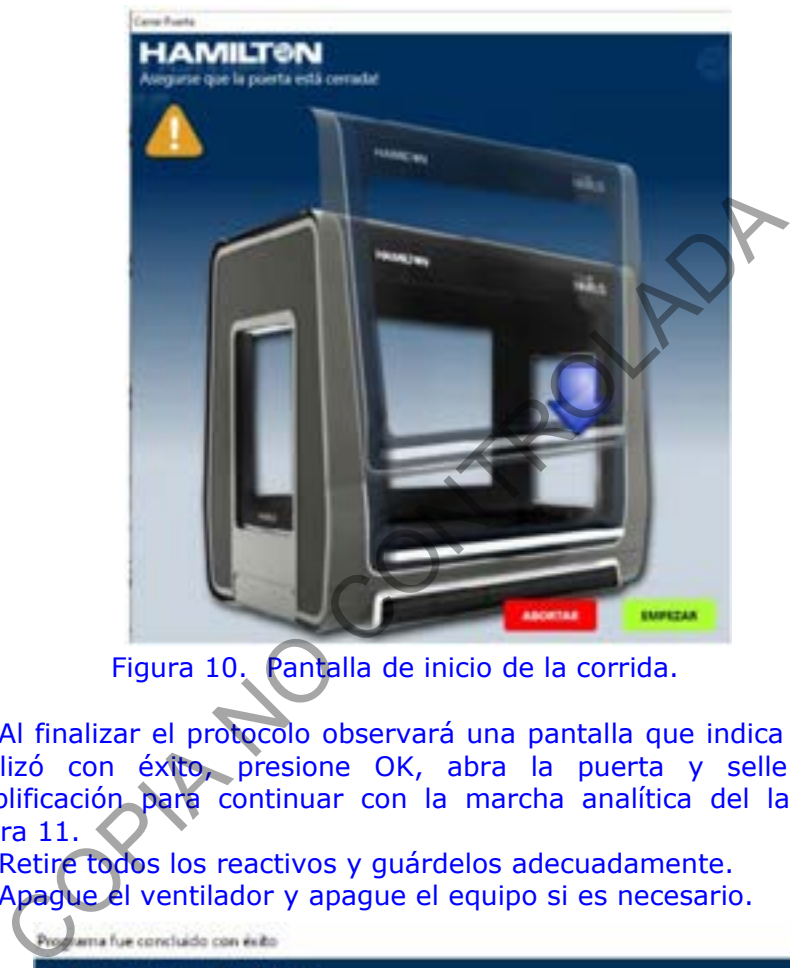

Figura 10. Pantalla de inicio de la corrida.

- **1.24** Al finalizar el protocolo observará una pantalla que indica que la corrida finalizó con éxito, presione OK, abra la puerta y selle la placa de amplificación para continuar con la marcha analítica del laboratorio. Ver figura 11.
- **1.25** Retire todos los reactivos y guárdelos adecuadamente.
- **1.26** Apague el ventilador y apague el equipo si es necesario.

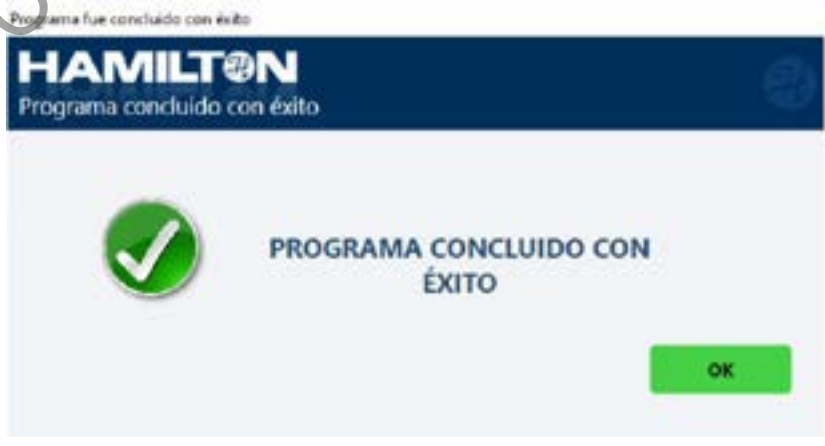

Figura 11. Pantalla de finalización del protocolo.

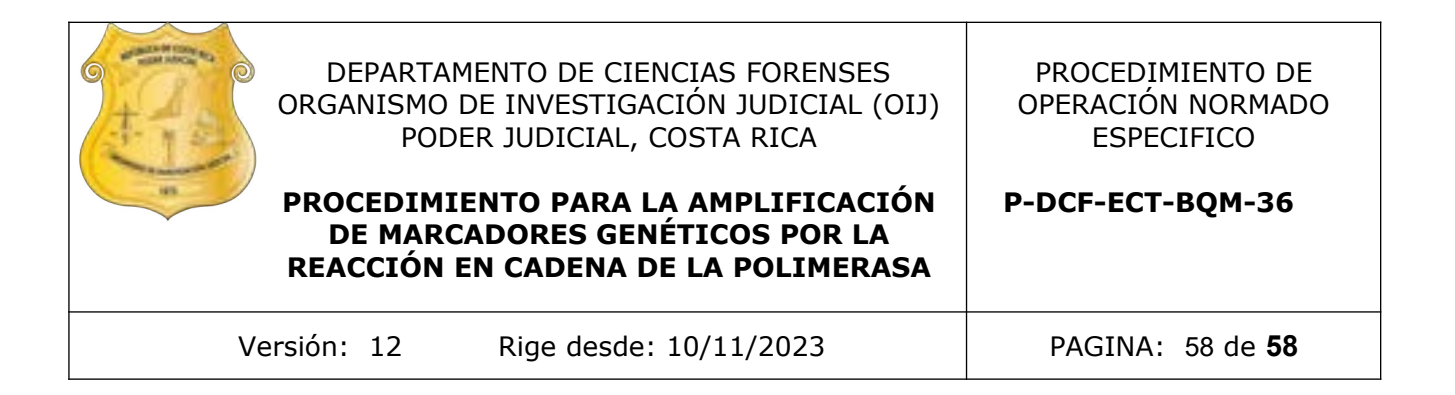

- **1.27** Antes de apagar la computadora, puede extraer el archivo .txt generado por el NIMBUS para ser importado directamente en el equipo 3500. Todos los archivos se guardarán en C: \Program Files (x86)\ HAMILTON\ Methods\ ThermoFisherHID\ Reports\ 3500Setup Files
- **1.28** Para importarlo en el 3500 seleccione *New Plate, Create New Plate from a Standard Format File,* y como método de análisis seleccionar "AB\_J6\_LS\_POP4".
- **1.29** Continué como se indica en el procedimiento para la amplificación de marcadores genéticos por la reacción en cadena de la polimerasa.

CONTROLADA